Register your product and get support at **7805 series** www.philips.com/TVsupport

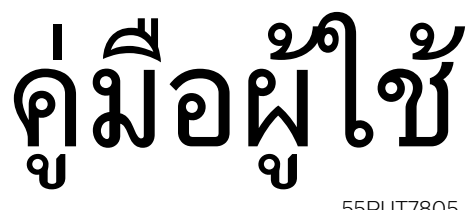

55PUT7805 65PUT7805 70PUT7805

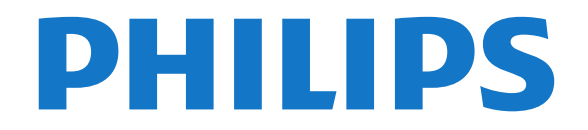

### **สารบัญ**

#### **[1 รับความชวยเหลือ](#page-2-0)***[3](#page-2-0)*

- [1.1 ระบุและลงทะเบียนทีวีของคุณ](#page-2-1)*[3](#page-2-1)*
- [1.2 วิธีใชทีวีและคูมือผูใช](#page-2-2)*[3](#page-2-2)*
- [1.3 ฝายดูแลลูกคา / ซอมแซม](#page-2-3)*[3](#page-2-3)*

#### **[2 ซอฟตแวร](#page-3-0)***[4](#page-3-0)*

- [2.1 อัพเดตซอฟตแวร](#page-3-1)*[4](#page-3-1)*
- [2.2 เวอรชันซอฟตแวร](#page-3-2)*[4](#page-3-2)*

#### **[3 คูมือใชงานอยางยอ](#page-4-0)***[5](#page-4-0)*

- [3.1 รีโมทคอนโทรล](#page-4-1)*[5](#page-4-1)*
- [3.2 จับคูรีโมทคอนโทรลของคุณกับทีว](#page-5-0)ี*[6](#page-5-0)*
- [3.3 เซนเซอร IR](#page-6-0)*[7](#page-6-0)*
- [3.4 จอยสติ๊ก การควบคุมภายใน](#page-6-1)*[7](#page-6-1)*

#### **[4 การตั้งคา](#page-7-0)***[8](#page-7-0)*

- [4.1 การอานเพื่อความปลอดภัย](#page-7-1)*[8](#page-7-1)* [4.2 การจัดวางทีวี](#page-7-2)*[8](#page-7-2)*
- [4.3 เปดทีวี](#page-7-3)*[8](#page-7-3)*

#### **[5 การเชื่อมตอ](#page-9-0)***[10](#page-9-0)*

- [5.1 คูมือการเชื่อมตอ](#page-9-1)*[10](#page-9-1)*
- [5.2 เสาอากาศ](#page-9-2)*[10](#page-9-2)*
- [5.3 อุปกรณวิดีโอ](#page-9-3)*[10](#page-9-3)*
- [5.4 อุปกรณเสียง](#page-9-4)*[10](#page-9-4)* [5.5 อุปกรณมือถือ](#page-10-0)*[11](#page-10-0)*
- [5.6 อุปกรณอื่น](#page-11-0)*[12](#page-11-0)*
- [5.7 Bluetooth](#page-11-1)*[12](#page-11-1)*

#### **[6 เปลี่ยนแหลงสัญญาณ](#page-13-0)***[14](#page-13-0)*

- [6.1 รายการแหลงสัญญาณ](#page-13-1)*[14](#page-13-1)*
- [6.2 เปลี่ยนชื่ออุปกรณ](#page-13-2)*[14](#page-13-2)*

#### **[7 ชอง](#page-14-0)***[15](#page-14-0)*

- [7.1 เกี่ยวกับชองและการเปลี่ยนชอง](#page-14-1)*[15](#page-14-1)*
- [7.2 ติดตั้งชอง](#page-14-2)*[15](#page-14-2)*
- [7.3 รายการสถานี](#page-17-0)*[18](#page-17-0)* [7.4 ชองโปรด](#page-18-0)*[19](#page-18-0)*
- [7.5 ขอความ / เทเลเท็กซ](#page-19-0)*[20](#page-19-0)*

#### **[8 TV Guide \(คูมือทีวี\)](#page-20-0)***[21](#page-20-0)*

- [8.1 สิ่งที่คุณตองมี](#page-20-1)*[21](#page-20-1)*
- **8.2การใช้คู่มือทีวี** [21](#page-20-2)

#### **[9 การบันทึกและหยุดทีวีชั่วคราว](#page-22-0)***[23](#page-22-0)*

- [9.1 การบันทึก](#page-22-1)*[23](#page-22-1)*
- [9.2 หยุด TV ชั่วคราว](#page-23-0)*[24](#page-23-0)*

#### **[10 วิดีโอ, ภาพถาย และเพลง](#page-24-0)***[25](#page-24-0)*

- [10.1 จากการเชื่อมตอ USB](#page-24-1)*[25](#page-24-1)* [10.2 จากคอมพิวเตอรหรือ NAS](#page-24-2)*[25](#page-24-2)*
- [10.3 ภาพถาย](#page-24-3)*[25](#page-24-3)*
- [10.4 วิดีโอ](#page-24-4)*[25](#page-24-4)*
- [10.5 เพลง](#page-25-0)*[26](#page-25-0)*

#### **[11 เปดเมนูการตั้งคาทีวี](#page-26-0)***[27](#page-26-0)*

- [11.1 ภาพรวมเมนูหลัก](#page-26-1)*[27](#page-26-1)*
- [11.2 การตั้งคาที่ใชบอยและการตั้งคาทั้งหมด](#page-26-2)*[27](#page-26-2)* [11.3 การตั้งคาทั้งหมด](#page-26-3)*[27](#page-26-3)*

#### **[12 ไรสายและเครือขาย](#page-37-0)***[38](#page-37-0)*

- [12.1 เครือขายภายในบาน](#page-37-1)*[38](#page-37-1)*
- [12.2 เชื่อมตอกับเครือขาย](#page-37-2)*[38](#page-37-2)*
- [12.3 การตั้งคาไรสายและเครือขาย](#page-37-3)*[38](#page-37-3)*

#### **[13 Smart TV](#page-39-0)***[40](#page-39-0)*

[13.1 ตั้งคา Smart TV](#page-39-1)*[40](#page-39-1)*

- $13.2$ หน้าเริ่มต้น Smart TV  $40$
- [13.3 คลัง App](#page-39-3)*[40](#page-39-3)*
- [13.4 วิดีโอที่คุณตองการ](#page-39-4)*[40](#page-39-4)*

#### **[14 Ambilight](#page-40-0)***[41](#page-40-0)*

- [14.1 สไตลของ Ambilight](#page-40-1)*[41](#page-40-1)*
- [14.2 Ambilight+hue](#page-40-2)*[41](#page-40-2)*
- [14.3 การตั้งคา Ambilight ขั้นสูง](#page-41-0)*[42](#page-41-0)* [14.4 โหมด Lounge Light](#page-42-0)*[43](#page-42-0)*
- **[15 Netflix](#page-43-0)***[44](#page-43-0)*

#### **[16 Amazon Prime Video](#page-44-0)***[45](#page-44-0)*

**[17 YouTube](#page-45-0)***[46](#page-45-0)*

#### **[18 Alexa](#page-46-0)***[47](#page-46-0)*

- [18.1 เกี่ยวกับ Alexa](#page-46-1)*[47](#page-46-1)*
- 1**8.2การใช้ Alexa** [47](#page-46-2)

#### **[19 ดานสิ่งแวดลอม](#page-47-0)***[48](#page-47-0)*

[19.1 หมดอายุการใชงาน](#page-47-1)*[48](#page-47-1)*

#### **[20 ขอมูลจำเพาะผลิตภัณฑ](#page-48-0)***[49](#page-48-0)*

- [20.1 กำลังไฟ](#page-48-1)*[49](#page-48-1)*
- [20.2 การรับสัญญาณ](#page-48-2)*[49](#page-48-2)*
- $\,$ 20.3 ความละเอียัดของจอ $_{\rm g}$   $\,49$  $\,49$
- [20.4 ความละเอียดอินพุตที่สนับสนุน วิดีโอ](#page-48-4)*[49](#page-48-4)*
- [20.5 ความละเอียดอินพุตที่สนับสนุน คอมพิวเตอร](#page-48-5)*[49](#page-48-5)*
- [20.6 เสียง](#page-48-6)*[49](#page-48-6)*
- [20.7 มัลติมีเดีย](#page-49-0)*[50](#page-49-0)*
- [20.8 การเชื่อมตอ](#page-49-1)*[50](#page-49-1)*

#### **[21 การแกปญหา](#page-50-0)***[51](#page-50-0)*

- [21.1 เคล็ดลับ](#page-50-1)*[51](#page-50-1)*
- [21.2 เปด](#page-50-2)*[51](#page-50-2)*
- [21.3 รีโมทคอนโทรล](#page-50-3)*[51](#page-50-3)*
- [21.4 ชอง](#page-50-4)*[51](#page-50-4)*
- [21.5 ภาพ](#page-51-0)*[52](#page-51-0)* [21.6 เสียง](#page-52-0)*[53](#page-52-0)*
- [21.7 HDMI UHD](#page-52-1)*[53](#page-52-1)*
- [21.8 USB](#page-52-2)*[53](#page-52-2)*
- [21.9 Wi-Fi และอินเตอรเน็ต](#page-52-3)*[53](#page-52-3)*
- [21.10 ภาษาเมนูไมถูกตอง](#page-52-4)*[53](#page-52-4)*

#### **[22 ความปลอดภัยและการดูแลรักษา](#page-54-0)***[55](#page-54-0)*

- [22.1 ปลอดภัย](#page-54-1)*[55](#page-54-1)*
- [22.2 การดูแลรักษาจอภาพ](#page-55-0)*[56](#page-55-0)*
- **[23 เงื่อนไขการใช](#page-56-0)***[57](#page-56-0)*

#### **[24 ลิขสิทธิ์](#page-57-0)***[58](#page-57-0)*

- [24.1 HDMI](#page-57-1)*[58](#page-57-1)*
- [24.2 Dolby Audio](#page-57-2)*[58](#page-57-2)*
- [24.3 Dolby Vision and Dolby Atmos](#page-57-3)*[58](#page-57-3)*
- [24.4 DTS-HD \(italics\)](#page-57-4)*[58](#page-57-4)*
- [24.5 Wi-Fi Alliance](#page-57-5)*[58](#page-57-5)*

**[ดัชน](#page-63-0)ี***[64](#page-63-0)*

2

[24.6 เครื่องหมายการคาอื่น](#page-57-6)*[58](#page-57-6)*

#### **[25 โอเพนซอรส](#page-58-0)***[59](#page-58-0)*

- [25.1 ซอฟตแวรโอเพนซอรส](#page-58-1)*[59](#page-58-1)*
- [25.2 การอนุญาตใหใชสิทธิโอเพนซอรส](#page-58-2)*[59](#page-58-2)*

#### **[26 ขอความปฏิเสธความรับผิดชอบเกี่ยวกับการบ](#page-62-0) [ริการและ/หรือซอฟตแวรที่เสนอขายโดยบุคคลอ](#page-62-0)ื่ [น](#page-62-0)***[63](#page-62-0)*

### <span id="page-2-4"></span><span id="page-2-0"></span>1 **รับความชวยเหลือ**

#### <span id="page-2-1"></span> $\overline{11}$

### **ระบุและลงทะเบียนทีวีของคุ ณ**

#### **ระบุทีวีของคุณ - หมายเลขรุนทีวีและหมายเลขผลิตภัณฑ**

คุณอาจไดรับการขอใหระบุหมายเลขรุนทีวีและหมายเลขผลิตภั ึณฑ์ ดูหมายเลขเหล่านี้ได้บนฉลากของผลิตภัณฑ์ หรือบนปายพิมพดานหลังหรือขางใตทีวี

#### **ลงทะเบียนทีวี**

ลงทะเบียนเพื่อรับสิทธิประโยชน์ต่างๆ รวมทั้งขอมูลสนับสนุนผลิตภัณฑ (และดาวนโหลดขอมูล) สิทธิในการดูขอมูลผลิตภัณฑใหม ขอเสนอและสวนลดพิเศษ การจับรางวัล

และโอกาสเขารวมการสำรวจความคิดเห็นเกี่ยวกับผลิตภัณฑใหม

ไปที่ [www.philips.com/TVsupport](http://www.philips.com/TVsupport)

### <span id="page-2-2"></span>1.2**วิธีใชทีวีและคูมือผูใช**

### **(หนาแรก)** > **การตั้งคา** > **วิธีใช**

คุณสามารถใชฟงกชันวิธีใชเพื่อวินิจฉัยและรับขอมูลเพิ่มเติมเกี่ย วกับทีวีของคุณ

• ขอมูลทีวี - ดูชื่อรุน หมายเลขผลิตภัณฑ

และเวอรชันซอฟตแวรของทีวี • วิธีการ - คุณสามารถดูคำแนะนำในการติดตั้งชอง จัดเรียงชอง\* อัพเดตซอฟตแวรทีวี เชื่อมตออุปกรณภายนอก และใชฟงกชัน Smart บนทีวีของคุณได

• ตรวจสอบทีวี - คุณสามารถตรวจสอบไดวาภาพ เสียง และ Ambilight\*\* ทำงานตามปกติหรือไม ระหวางการเลนคลิปวิดีโอสั้นๆ

• ตรวจสอบเครือขาย - ตรวจสอบการเชื่อมตอเครือขาย

- อัพเดตซอฟตแวร ตรวจสอบการอัพเดตซอฟตแวรที่มีอยู
- คูมือผูใช อานคูมือผูใชเพื่อดูขอมูลเพิ่มเติมเกี่ยวกับทีวี
- การแก้ปัญหา ค้นหาโซลูชันสำหรับคำถามที่พบบ่อย<br>• การตั้งค่าจากโรงงาน -
- 
- รีเซ็ตการตั้งคาทั้งหมดเปนการตั้งคาจากโรงงาน
- ติดตั้งทีวีใหม่: ติดตั้งและดำเนินการติดตั้งทีวีให้สมบูรณ์อีกครั้ง
- ขอมูลการติดตอ แสดงหมายเลขโทรศัพท

หรือที่อยูเว็บสำหรับประเทศหรือภูมิภาคของคุณ

\* การจัดเรียงชองใชไดสำหรับบางประเทศเทานั้น

<span id="page-2-3"></span>\*\* คุณสามารถตั้งคา Ambilight ไดในรุนที่รองรับฟงกชัน Ambilight เทานั้น

### 1.3 **ฝายดูแลลูกคา / ซอมแซม**

สำหรับการสนับสนุนและซอมแซม ใหติดตอสายดวนฝายดูแลลูกคาในประเทศของคุณ ้วิศวกรซ่อมบำรุงจะดูแลการซ่อมแซม หากจำเป็น

คนหาหมายเลขโทรศัพทในเอกสารที่มาพรอมกับทีวี หรือปรึกษาเว็บไซต์ของเรา <u>[www.philips.com/TVsupport](http://www.philips.com/TVsupport)</u> และเลือกประเทศของคุณหากจำเปน

#### **หมายเลขรุนทีวีและหมายเลขผลิตภัณฑ**

คุณอาจไดรับการขอใหระบุหมายเลขรุนทีวีและหมายเลขผลิตภั ณฑ ดูหมายเลขเหลานี้ไดบนฉลากของผลิตภัณฑ หรือบนป้ายพิมพ์ด้านหลังหรือข้างใต้ที่วี

#### **คำเตือน**

อยาพยายามซอมแซมทีวีดวยตัวเอง เนื่องจากอาจทำใหเกิดการบาดเจ็บรุนแรง ทำใหทีวีเสียหายจนซอมแซมไมได หรือทำใหการรับประกันของคุณเปนโมฆะ

### <span id="page-3-3"></span><span id="page-3-0"></span>2 **ซอฟตแวร**

### <span id="page-3-1"></span> $\overline{2.1}$ **อัพเดตซอฟตแวร**

### **คนหาการอัพเดต**

#### **อัพเดตจากอินเตอรเน็ต**

 **(หนาแรก)** > **ตั้งคา** > อัพเดตซอฟตแวร > คนหาการอัพเดต > อินเตอรเน็ต (แนะนำ)

คนหาการอัพเดตซอฟตแวรดวยตัวคุณเอง

• หากทีวีเชื่อมตออินเตอรเน็ต คุณอาจไดรับขอความใหอัพเดตซอฟตแวรทีวี คุณอาจตองมีการเชื่อมตออินเตอรเน็ตความเร็วสูง (บรอดแบนด) หากคุณไดรับขอความ เราขอแนะนำใหคุณดำเนินการอัพเดต • ระหวางอัพเดตซอฟตแวร จะไมมีภาพและทีวีจะปดและเปดอีกครั้ง โดยอาจเกิดขึ้นหลายครั้ง การอัพเดตอาจใชเวลาสองถึงสามนาที • รอจนกวาภาพบนทีวีจะกลับคืนมา ้อย่ากดสวิตช์ปิด/เปิด <mark>0</mark> บนทีวีหรือบนรีโมทคอนโทรลระหวางอัพเดตซอฟตแวร

#### **อัพเดตจาก USB**

#### **(หนาแรก)** > **ตั้งคา** > **อัพเดตซอฟตแวร** > **คนหาการอัพเดต** > **USB**

<span id="page-3-2"></span>• คุณตองใชคอมพิวเตอรที่มีการเชื่อมตออินเตอรเน็ตความเร็วสูง และแฟลชไดรฟ USB ในการอัพโหลดซอฟตแวรบนทีวี • ไข้อุปกรณ์หน่วยความจา USB ที่มีเนื้อที่จัดเก็บว่าง 512MB โปรดตรวจสอบใหแนใจวาการปองกันการเขียนปดอยู **1 - เริ่มการอัพเดตบนทีวี**  เลือก **อัปเดตซอฟตแวร** > **คนหาการอัปเดต** > **USB**และกดปุม **OK 2 - ระบุทีวี** ใส่หน่วยความจำ USB เข้าไปในช่องต่อ USB ของทีวี เลือก **เริ่ม** และกดปุม **OK** ไฟลระบุจะเขียนลงในอุปกรณหนวยความจำ USB **3 - ดาวนโหลดซอฟตแวรทีวี** ใสหนวยความจำ USB ลงในคอมพิวเตอร บนอุปกรณหนวยความจำ USB ใหคนหาไฟล **update.html** และดับเบิลคลิก คลิกที่ **สง ID** หากมีซอฟตแวรใหมใหดาวนโหลดไฟล .zip หลังจากการดาวนโหลดใหเปดซิปไฟลและคัดลอกไฟล **autorun.upg** ลงในอุปกรณ์หน่วยความจำ USB<br>- โปรดอย่างวางไฟล์นี้ไว้ในโฟลเดอร์ **4 - อัพเดตซอฟตแวรทีวี** ่ ใส่หน่วยความจำ USB เข้าไปในทีวีอีกครั้ง<br>การอัพเดตจะเริ่มโดยอัตโนมัติ การอัพเดตจะเริ่มโดยอัตโนมัติ<br>ทีวีจะปิดเครื่องเอง (เป็นเวลา 10 วินาที) และจะเปดเครื่องเองอีกครั้ง โปรดรอสักครู **อยา . . .**

- ใชรีโมทคอนโทรล
- ถอดอุปกรณ์หน่วยความจำ USB ออกจากทีวี
- $\cdot$  กด  $\sigma$  สองครั้ง
- กดสวิตช์เปิด/ปิดเครื่องบนทีวี

ทีวีจะปดเอง (เปนเวลา 10 วินาที) จากนั้นเปดใหมอีกครั้ง โปรดรอสักครู

ี ซอฟต์แวร์ทีวีได้รับการอัพเดตแล้ว คณจะใช้ทีวีได้อีกครั้ง เพื่อปองกันการอัพเดตซอฟตแวรโดยไมไดตั้งใจ ใหลบไฟล autorun.upg ออกจากอปกรณ์หน่วยความจำ USB

### **การอัพเดตภายใน**

 **(หนาแรก)** > **ตั้งคา** > **อัพเดตซอฟตแวร** > **คนหาการอัพเดต** > **USB** > **การอัพเดตภายใน**

สำหรับตัวแทนจำหนายและผูใชที่มีความชำนาญ

### **คนหาการอัพเดต OAD (ผานทางการดาวนโหลด)**

 **(หนาแรก)** > **ตั้งคา** > **อัพเดตซอฟตแวร** > **คนหาการอัพเดต** > **คนหาการอัพเดต OAD**

สแกนเพื่อค้นหาการอัพเดตซอฟต์แวร์แบบไร้สาย

#### **หมายเหตุ:**

4

OAD สำหรับประเทศไทย มาเลเซีย และเวียดนามเทานั้น

### 2.2 **เวอรชันซอฟตแวร**

 **(หนาแรก)** > **ตั้งคา** >  **อัพเดตซอฟตแวร** > **ขอมูลซอฟตแวรปจจุบัน** หากตองการดูเวอรชันซอฟตแวรปจจุบันของทีวี

### <span id="page-4-2"></span><span id="page-4-0"></span>้คู่มื้ **คูมือใชงานอยางยอ**

### <span id="page-4-1"></span> $3.1$ **รีโมทคอนโทรล**

### **แบตเตอรี่และการทำความสะอาด**

### **การเปลี่ยนแบตเตอรี่**

หากทีวีไมตอบสนองตอการกดปุมบนรีโมทคอนโทรล แสดงวาแบตเตอรี่อาจหมด

หากตองการเปลี่ยนแบตเตอรี่ ใหเปดฝาชองใสแบตเตอรี่ที่ดานหลังของรีโมทคอนโทรล

**1 -** เลื่อนฝาครอบแบตเตอรี่ในทิศทางที่ลูกศรแสดง **2**

**-** 

เปลี่ยนแบตเตอรี่

เกาออกและใสแบตเตอรี่ชนิด **AAA-1.5V** ใหมจำนวน 2 กอน ตรวจสอบใหแนใจวามีการใสถูกตองตามตำแหนงขั้ว + และ - **3**

**-** ใสฝาครอบแบตเตอรี่ใหเขาที่และเลื่อนกลับจนกระทั่งมีเสียงคลิก • ถอดแบตเตอรี่ออกหากไมใชรีโมทคอนโทรลเปนเวลานาน

• ทิ้งแบตเตอรี่เกาของคุณอยางปลอดภัยตามขอกำหนดเมื่อหมดอ ายการใช้งาน

#### **การทำความสะอาด**

รีโมทคอนโทรลทำดวยวัสดุเคลือบผิวที่ทนตอการขีดขวน

ในการทำความสะอาดรีโมทคอนโทรล ให้ใช้ผ้านุ่มหมาดๆ ห้ามใช้สาร เช่น แอลกอฮอล์ สารเคมี หรือน้ำยาทำความสะอาดภายในบ้าน ทำความสะอาดรีโมทคอนโทรล

### **ภาพรวมปุม**

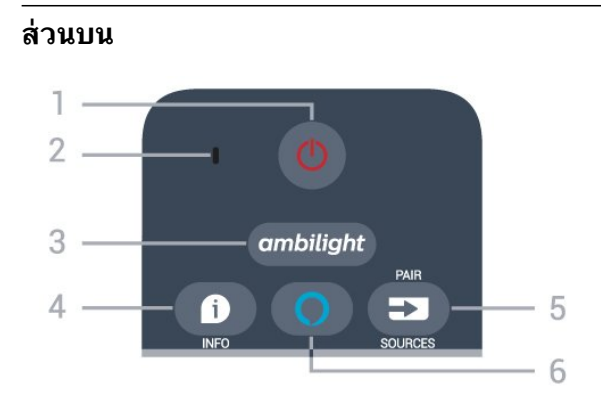

**1** - **สแตนดบาย** / **เปด** เพื่อเปดทีวีหรือกลับไปที่โหมดสแตนดบาย

**2** - **VOICE** ไมโครโฟน พูดใกลกับชองนี้ระหวางการคนหาดวยเสียง

**3** - ambilight

เพื่อเลือกหนึ่งสไตลของ Ambilight หรือปด Ambilight

#### **4** -  **INFO**

เพื่อเปดหรือปดรายละเอียดของโปรแกรม

#### **5** - **SOURCES** / **PAIR**

- เพื่อเปดหรือปดเมนูแหลงสัญญาณ
- กดปุมคางเพื่อจับคูรีโมทคอนโทรลกับทีวี

#### **6** - **Alexa**

เพื่อเริ่มการควบคุมดวยเสียง Alexa

#### **กลาง**

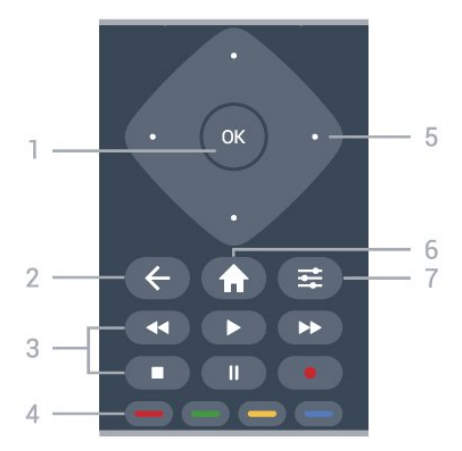

#### **1** - **ปุม** OK

เพื่อยืนยันการเลือกหรือการตั้งคา เพื่อเปดรายการสถานีขณะรับชมทีวี หากบริการอินเตอร์แอคทีฟไม่พร้อมใช้งาน

 $2 - \leftarrow$  **BACK** เพื่อปดเมนูโดยไมตองเปลี่ยนการตั้งคา

#### **3** - **เลนยอนหลังและบันทึก**

- เล่น ► เพื่อเล่นย้อนหลัง
- หยุดชั่วคราว เพื่อหยุดการเลนไวชั่วคราว
- หยุด เพื่อหยุดการเล่น
- ย้อนกลับ ๔๔ เพื่อกรอกลับ
- กรอไปข้างหน้า ► เพื่อกรอไปข้างหน้า
- บันทึก เพื่อเริ่มบันทึก

**- - -** ป่มสี เลือกตามตัวเลือกไดเลย ปุมสีน้ำเงิน เปด **วิธีใช**

**5** - **ปุมลูกศร/ปุมนำทาง** เพื่อเลื่อนขึ้น ลง ซาย หรือขวา

**6 - หนาแรก** เพื่อเปิดเมนูหน้าหลัก

**7** -  **OPTIONS** เพื่อเปดหรือปดเมนูตัวเลือก

#### **ดานลาง**

<span id="page-5-1"></span>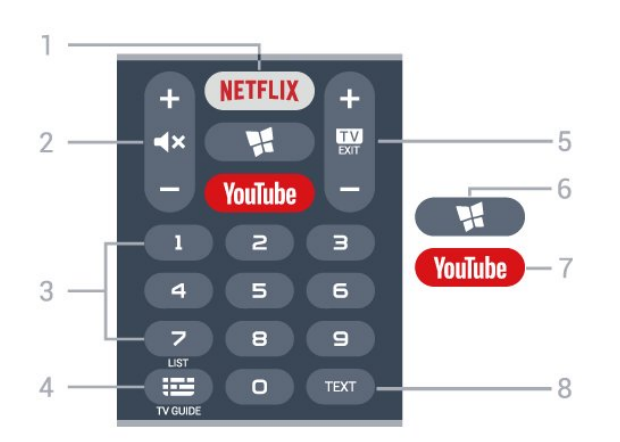

#### **1**

เพื่อเปดแอป Netflix โดยตรง - โดยเปดทีวีอยูหรือจากโหมดสแตนดบาย

• หากคุณสมัครเปนสมาชิก Netflix คุณสามารถเพลิดเพลินไปกับ Netflix บนทีวีนี้ได ทีวีของคุณตองเชื่อมตอกับอินเตอรเน็ต • ในการเปิด Netflix ให้กด <mark>NETFLIX</mark> เพื่อเปิดแอปพลิเคชัน Netflix คุณเปด Netflix ไดทันทีจากโหมดสแตนดบายในทีวี www.netflix.com

#### **2** - **ปดเสียง / ระดับเสียง**

กดปุมตรงกลางเพื่อปดเสียงหรือเปดเสียงอีกครั้ง กด **+** หรือ **-** ใชปรับระดับเสียง

**3** - ปุมตัวเลข เพื่อเลือกชองโดยตรง

#### <span id="page-5-0"></span>**4** -  **คูมือทีวี / รายการสถานี**

เพื่อเปดหรือปดคูมือทีวี กดคางเพื่อเปดรายการสถานี

#### **5** -  **- EXIT**

กดปุมตรงกลางเพื่อกลับไปยังการดูทีวี ใชเพื่อหยุดแอปพลิเคชันอินเตอรแอคทีฟทีวี กด **+** หรือ **-** ใชเพื่อเปลี่ยนไปยังชองถัดไปหรือกอนหนาในรายการชอง ใช้เพื่อเปิดหน้าถัดไปหรือก่อนหน้าในข้อความ/เทเลเท็กซ์

#### **6** -  **SMART TV**

เพื่อเปดหนาเริ่มตนของ Smart TV

**7** - **YouTube** เพื่อเปดแอป YouTube โดยตรง

**8** - **TEXT** เพื่อเปดหรือปดขอความ/เทเลเท็กซ

### **แปนพิมพ**

#### **ภาพรวม**

#### ภาพรวมของแปนพิมพ

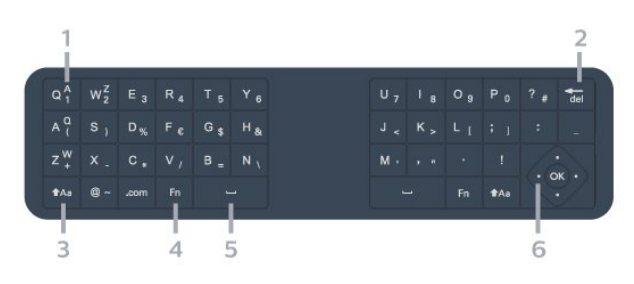

**1** - **ตัวอักษร** ตำแหนงตัวอักษร

**2** - **ลบ** เพื่อลบตัวอักษรที่ปอน

**3** -  **Shift** เพื่อพิมพตัวอักษรตัวพิมพใหญ

**4** - **ปุม** Fn ใชเพื่อพิมพตัวเลขหรือเครื่องหมายวรรคตอน

**5** -  **สเปซบาร**

**6** - **การนำทาง**และ **OK**

#### **การเขียนขอความ**

ดวยแปนพิมพที่อยูดานหลังรีโมทคอนโทรล คุณจะสามารถปอนขอความใดๆ ก็ไดลงในฟลดขอความบนหนาจอ

ในการเขียนข้อความ…

**1 -** เลือกฟลดขอความหากยังไมไดเลือก

2 - หันด้านแป้นพิมพ์รีโมทคอนโทรลขึ้นเพื่อเปิดใช้งานปุ่มต่างๆ บนแปนพิมพ ถือรีโมทคอนโทรลดวยสองมือและพิมพดวยนิ้วหัวแ ่ ม่มือทั<sub>่</sub>งสองข้าง

- **3** ในการซอนแปนพิมพบนหนาจอ ใหกด **BACK**
- **4** กด **OK** เพื่อยืนยันขอความ

### 3.2**จับคูรีโมทคอนโทรลของคุณกั บทีวี**

รีโมทคอนโทรลนี้จะใชทั้ง Bluetooth และ IR (อินฟราเรด) ในการสงคำสั่งไปยังทีวี

- คุณสามารถใชรีโมทคอนโทรลนี้ผาน IR (อินฟราเรด) สำหรับการใช้งานส่วนใหญ่
- ในการใช้การควบคุมด้วยเสียง Alexa คุณจำเป็นต้องจับคู่ (เชื่อมตอ) ทีวีกับรีโมทคอนโทรล

เมื่อคุณเริ่มการติดตั้งทีวีครั้งแรก ทีวีจะแนะนำใหคุณกดปุม **PAIR**คางไว และเมื่อทำเชนนี้ จะถือวาการจับคูเสร็จสิ้น

#### หมายเหตุ:

ี่ 1 - เมื่อรีโมทคอนโทรลเข้าสู่โหมดจับคู่ส**ำเร็จแล้ว วงแหวน**ไฟ LED แสดงสถานะสีฟารอบๆ

ไมโครโฟนที่ดานหนาของรีโมทคอนโทรลจะเริ่มกะพริบ **2 -** ตองใหรีโมทคอนโทรลอยูใกลกับทีวี (ภายในระยะหาง 1 เมตร) ระหวางการจับคูเพื่อใหมั่นใจวาจะจับคูสำเร็จ **3 -** หากทีวีไมเปดการควบคุมดวยเสียง Alexa เมื่อกด **Alexa** จะถือวาการจับคูไมสำเร็จ

**4**

**-** ขอแนะนำใหรอจนกวาทีวีเริ่มตนอยางสมบูรณและเปดกระบวนก ำรพื้นหลังทั้งหมดก่อนที่จะเข้าโหมดจับคู่ เนื่องจากข้อความแจ้งเ ตือนที่มีคำแนะนำเพิ่มเติมอาจปรากฏขึ้นชาเกินไป จึงส่งผลเสียต่อขันตอนการจับคู่ **การจับคูหรือการจับคูอีกครั้ง**

<span id="page-6-2"></span>หากการจับคูกับรีโมทคอนโทรลขาดหาย คุณสามารถจับคูทีวีกับรีโมทคอนโทรลอีกครั้งได

คุณสามารถกดปุม **PAIR** คางไว (ประมาณ 3 วินาที) เพื่อจับคู

หรือไปที่ **(หนาแรก) > การตั้งคา** > **การตั้งคาทั้งหมด** > **ไรสายและเครือขาย** > **รีโมทคอนโทรล** > **จับคูรีโมทคอนโทรล** จากนั้นทำตามคำแนะนำบนหนาจอ.

จะมีขอความปรากฏขึ้นเมื่อการจับคูเสร็จ

#### **ซอฟตแวรรีโมทคอนโทรล**

#### **(หนาแรก) > การตั้งคา** > **การตั้งคาทั้งหมด** > **ไรสายและเครือขาย** > **รีโมทคอนโทรล** > **ขอมูลรีโมทคอนโทรล**

เมื่อจับคูรีโมทคอนโทรลแลว คุณสามารถตรวจสอบเวอรชันซอฟ ตแวรปจจุบันของรีโมทคอนโทรลได

#### **(หนาแรก) > การตั้งคา** > **การตั้งคาทั้งหมด** > **ไรสายและเครือขาย** > **รีโมทคอนโทรล** > **อัปเดตซอฟตแวรรีโมทคอนโทรล**

ตรวจสอบซอฟตแวรรีโมทคอนโทรลที่พรอมใชงานเพื่ออัพเดต

### <span id="page-6-0"></span>3.3 **เซนเซอร IR**

ทีวีสามารถรับคำสั่งจากรีโมทคอนโทรลที่ไข้ IR (อินฟราเรด) ในการสงคำสั่งได หากคุณใชรีโมทคอนโทรลในลักษณะดังกลาว โปรดตรวจสอบใหแนใจเสมอวาคุณไดชี้รีโมทคอนโทรลหา เซนเซอรอินฟราเรด ที่บริเวณดานหนาของทีวี

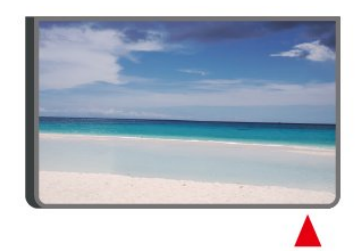

### **คำเตือน**

อยาวางวัตถุใดๆ ไวหนาเซนเซอร IR ของทีวี เพราะจะเปนการบังสัญญาณ IR

#### <span id="page-6-1"></span> $\overline{3.4}$ **จอยสติ๊ก - การควบคุมภายใน**

ปุมตางๆ บนทีวี

หากคุณทำรีโมทคอนโทรลหายหรือแบตเตอรี่หมด คุณก็ยังคงสามารถใชงานทีวีแบบพื้นฐานได ในการเปดเมนูพื้นฐาน…

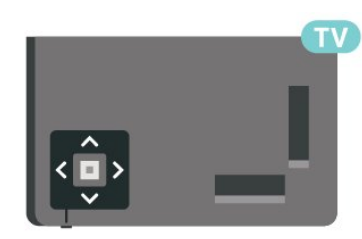

**1 -** เมื่อทีวีเปดอยู

ใหกดปุมจอยสติ๊กที่ดานลางทีวีเพื่อเรียกเมนูพื้นฐาน ี่ 2 - กดซ้ายหรือขวาเพื่อเลือก **∢<sub>'</sub>)** ระดับเสียง, <del>=</del> ช่อง หรือ แหลงสัญญาณ เลือก การสาธิต เพื่อเริ่มเลนภาพยนตรตัวอยาง

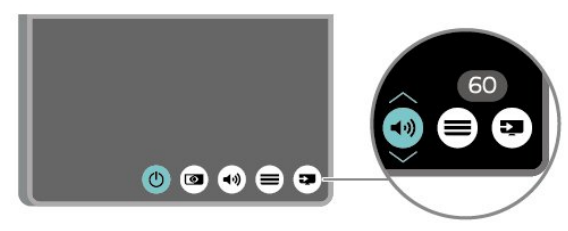

**3**

**-** กดขึ้นหรือลงเพื่อปรับระดับเสียงหรือจูนไปยังชองถัดไปหรือกอน หน้า กดขึ้นหรือลงเพื่อเลื่อนไปมาระหว่างรายการแหล่งสัญญาณ รวมถึงการเลือกอุปกรณรับสัญญาณ

เมนูจะหายไปโดยอัตโนมัติ

## <span id="page-7-4"></span><span id="page-7-0"></span>4 **การตั้งคา**

### <span id="page-7-1"></span> $\overline{41}$ **การอานเพื่อความปลอดภัย**

อานคำแนะนำดานความปลอดภัยกอนที่จะใชทีวี หากตองการอานคำแนะนำ ใน **วิธีใช** > **คูมือผูใช** ใหกดปุมสี  **คำหลัก** และคนหา **ความปลอดภัยและการดูแลรักษา**

### <span id="page-7-2"></span> $\overline{42}$ **การจัดวางทีวี**

### **เคล็ดลับในการจัดวาง**

- จัดวางทีวีในบริเวณที่ไมมีแสงตกกระทบบนหนาจอโดยตรง
- จัดวางทีวีหางจากผนังไดสูงสุด 15 ซม.
- ระยะที่เหมาะสมในการรับชมทีวี Ultra HD คือ ระยะหาง 2 ถึง

5 เท่าของความสูงของหน้าจอ เมื่อคุณนั่งชม ตาของคุณควรอยูระดับกึ่งกลางของหนาจอ

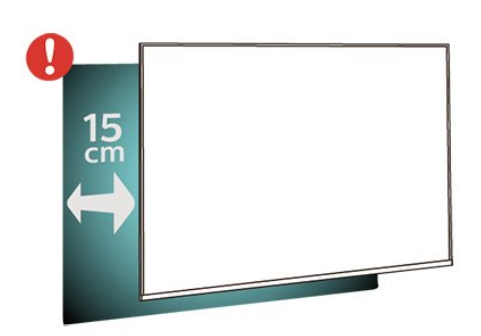

#### **หมายเหตุ**:

<span id="page-7-3"></span>โปรดวางทีวีใหหางจากอุปกรณที่ทำใหเกิดฝุนละอองอยางเชนเต า เราแนะนำใหกำจัดฝุนละอองเปนประจำเพื่อไมใหฝุนละอองเ ขาไปภายในทีวี

### **แทนวางทีวี**

คุณสามารถดูคำแนะนำสำหรับการติดตั้งแทนวางทีวีในคูมือเริ่มต นไช้งานอย่างย่อที่มาพร้อมกับทีวี ในกรณีที่คู่มือหาย คุณสามารถดาวน์ไหลดคู่มือได้จาก <u>[www.philips.com/TVsupport](http://www.philips.com/TVsupport)</u>

ใช้หมายเลขรุ่นของทีวีเพื่อค้นห า **คูมือเริ่มตนใชงานอยางยอ** ที่จะดาวนโหลด

### **การติดตั้งบนผนัง**

ทีวีของคุณรองรับตัวยึดสำหรับติดผนังที่ไดมาตรฐาน VESA (แยกจำหนาย) ใชรหัส VESA ตอไปนี้เมื่อซื้อตัวยึดติดผนัง . .

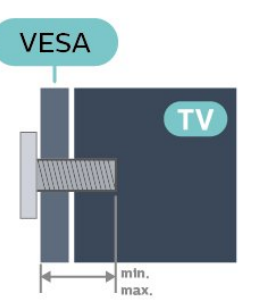

• 55PUT7805

**VESA MIS-F 300x200, M6 (ต่ำสุด 10 มม. สูงสุด 15 มม.)** • 65PUT7805

**VESA MIS-F 400x200, M6 (ต่ำสุด 10 มม. สูงสุด 20 มม.)** • 70PUT7805

**VESA MIS-F 400x200, M8 (ต่ำสุด 12 มม. สูงสุด 20 มม.) การเตรียม**

ตรวจสอบวาสกรูโลหะที่จะติดตั้งทีวีกับตัวยึดสำหรับติดผนังที่ไดม ำตรฐาน VESA เข้าไปในปลอกเกลียวของทีวีประมาณ 10 มม.

#### **ขอควรระวัง**

การติดตั้งทีวีบนผนังตองใชทักษะความเชี่ยวชาญเฉพาะ และตองดำเนินการโดยชางผูชำนาญการเทานั้น การติดตั้งทีวีบน ผนังตองไดมาตรฐานความปลอดภัยตามน้ำหนักของทีวี โปรดอานขอควรระวังเพื่อความปลอดภัยกอนติดตั้งทีวี TP Vision Europe B.V.

้ จะไม่รับผิดชอบต่อการติดตั้งที่ไม่ถูกต้องหรือการติดตั้งใด ๆ ที่ทำใหเกิดอุบัติเหตุหรือการบาดเจ็บ

### $\overline{4}$ **เปดทีวี**

8

### **การเชื่อมตอสายไฟ**

- เสียบสายไฟกับชองตอ **POWER** ที่ดานหลังของทีวี
- ตรวจสอบใหแนใจวาเสียบสายไฟเขากับชองตอแนนดีแลว
- ครวจสอบให้แน่ใจว่าสามารถเข้าใช้ปลั๊กไฟที่เต้ารับบนผนังได้ ตลอดเวลา
- เมื่อคุณถอดปลั๊กไฟ หามดึงที่สายไฟ

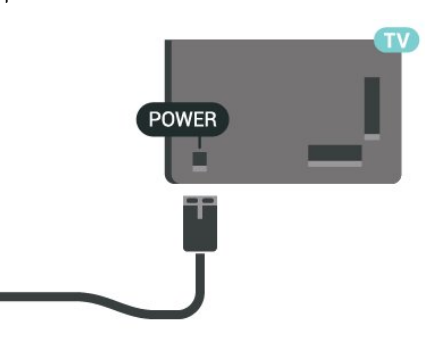

<span id="page-8-0"></span>แมวาทีวีรุนนี้จะมีการสิ้นเปลืองพลังงานต่ำเมื่ออยูในโหมดสแตน ดบาย ใหถอดสายพาวเวอรเพื่อประหยัดพลังงาน ้หากคุณไม่ใช้ที่วี่เป็นระยะเวลานาน

### **เปดหรือสแตนดบาย**

กอนที่คุณจะเปดทีวี ใหคุณตรวจสอบวาคุณเสียบแหลงจายไฟหลักเขากับชองตอ **POWER** ที่ดานหลังของทีวี

#### **เปด**

• กดปุมจอยสติ๊กขนาดเล็กที่ดานลางของทีวี

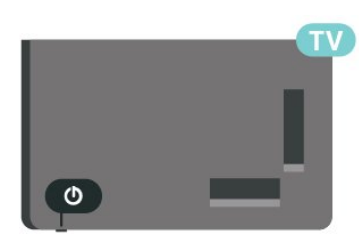

### **เปลี่ยนเปนโหมดสแตนดบาย**

ในการเปลี่ยนทีวีไปเป็นโหมดสแตนด์บาย ให้กด O บนรีโมทคอนโทรล ี – ¤ระฉันบอรรมรถ<br>- คุณยังสามารถกดปุ่มจอยสติ๊กขนาดเล็กที่ด้านล่างของทีวี

ในโหมดสแตนด์บาย ทีวีจะยังคงตออยูกับแหลงจายไฟหลักแตใชพลังงานนอยมาก

หากตองการปดทีวีอยางสมบูรณใหถอดปลั๊กไฟออก เมื่อถอดปลั๊กไฟออกแลวใหดึงปลั๊กไฟเสมอ อยาดึงสายไฟ ตรวจสอบใหแนใจวาคุณสามารถเขาถึงปลั๊กไฟ สายไฟ และเตารับไดตลอดเวลา

### <span id="page-9-5"></span><span id="page-9-0"></span> $\overline{5}$ **การเชื่อมตอ**

### <span id="page-9-1"></span> $\overline{5.1}$ **คูมือการเชื่อมตอ**

เชื่อมตออุปกรณกับทีวีดวยการเชื่อมตอคุณภาพสูงที่สุดเสมอ นอกจากนี้ ใหใชสายเคเบิลคุณภาพดีเพื่อการถายโอนภาพและเสี ยงที่ยอดเยี่ยม

เมื่อเชื่อมต่ออุปกรณ์ ทีวีจะแยกแยะประเภทของอุปกรณ์และตั้ง ี่ ชื่อประเภทที่ถูกต้องของอุปกรณ์แต่ละเครื่อง คุณสามารถเปลี่ยน ชื่อประเภทได้หากต้องการ

หากตั้งค่าชื่อประเภทที่ถูกต้องของอุปกรณ์แล้ว ทีวีจะเปลี่ยนไปยั งการตั้งทีวีที่เหมาะสมโดยอัตโนมัติเมื่อคุณเปลี่ยนไปเปนอุปกร ณนี้ในเมนูแหลงสัญญาณ

### <span id="page-9-2"></span> $\overline{5.2}$

### **เสาอากาศ**

เสียบปลั๊กเสาอากาศเขากับชอง **เสาอากาศ**ที่ด้านหลังของทีวีให้แน่น

คุณสามารถเชื่อมตอเสาอากาศของคุณเองหรือเชื่อมตอกับสัญญ าณเสาอากาศจากระบบกระจายสัญญาณเสาอากาศ ใชชองตอเสาอากาศ RF IEC Coax 75 โอหม

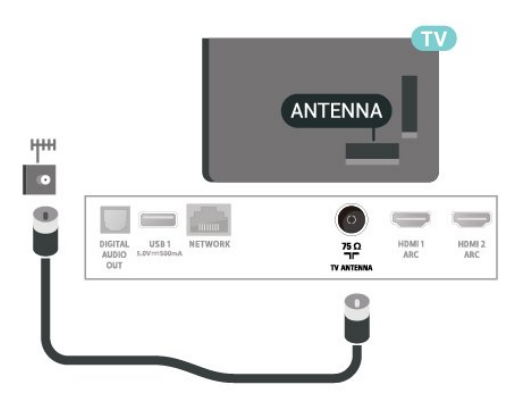

### <span id="page-9-4"></span><span id="page-9-3"></span>5.3**อุปกรณวิดีโอ**

### **HDMI**

การเชื่อมตอ HDMI ใหคุณภาพของภาพและเสียงที่ดีที่สุด

หากตองการการถายโอนที่ไดคุณภาพสัญญาณดีที่สุด ใหใชสายเคเบิล HDMI ความเร็วสูงและไมใชสายที่ยาวเกิน 5 ม. จากนั้นเชื่อมตออุปกรณที่รองรับ HDR บนการเชื่อมตอ HDMI ใดๆ

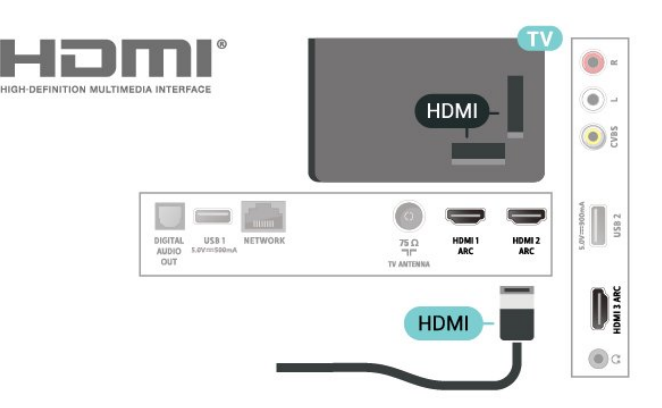

#### **การปองกันการคัดลอก**

พอร์ต HDMI รองรับ HDCP (High-bandwidth Digital Contents Protection) HDCP เปนสัญญาณปองกันการคัดลอกที่ปองกันการ คัดลอกขอมูลจากแผนดิสก DVD หรือแผนดิสก Blu-ray หรือเรียกวา DRM (Digital Rights Managament)

#### **Composite**

**CVBS - Composite Video เปนการเชื่**

**อมตอที่มีคุณภาพระดับมาตรฐาน** ถัดจากสัญญาณ CVBS ใหเพิ่มสัญญาณเสียง Audio Left และ Right (ซายและขวา)

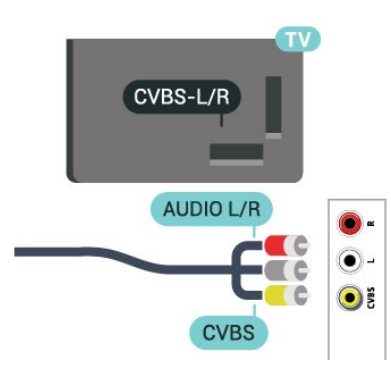

### 5.4 **อุปกรณเสียง**

### **HDMI ARC**

**HDMI 1** ทั้งหมดบนทีวีมี **HDMI ARC** (Audio Return Channel)

หากอปกรณ์ ซึ่งโดยส่วนใหญ่คือระบบโฮมเธียเตอร์ (HTS) ่ มีการเชื่อมต่อ HDMI ARC ด้วย ใหเชื่อมตออุปกรณนั้นเขากับการเชื่อมตอ **HDMI** บนทีวีนี้ ี ด้วยการเชื่อมต่อ HDMI ARC คุณไม่จำเป็นต้องเชื่อมต่อสายเคเ บิลเสียงเพิ่มเติมสำหรับสงสัญญาณเสียงของภาพทีวีไปยัง HTS การเชื่อมตอ HDMI ARC จะมีสัญญาณทั้งสอง

<span id="page-10-1"></span>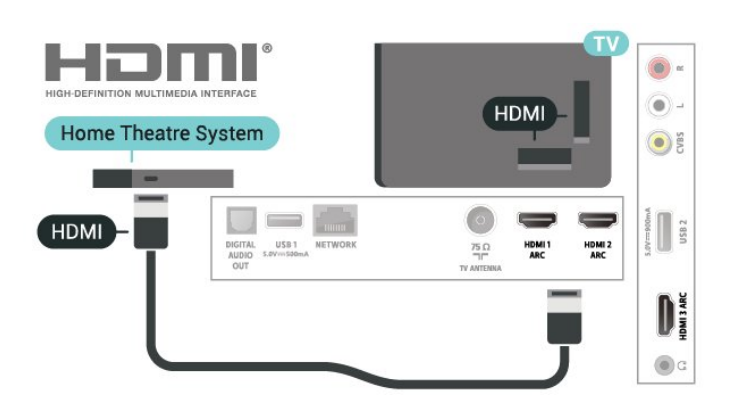

### **สัญญาณเสียงออกดิจิตอล - ออปติคัล**

สัญญาณเสียงออก - ออปติคัล คือ การเชื่อมตอเสียงคุณภาพสูง

การเชื่อมตอออปติคัลนี้สามารถรองรับชองออดิโอ 5.1 ได หากอุปกรณ์ของคุณซึ่งโดยทั่วไปแล้วเป็นระบบโฮมเธียเตอร์ (HTS) ไมมีการเชื่อมตอ HDMI ARC

คุณสามารถไข้การเชื่อมต่อนี้กับการการเชื่อมต่อ เสียงเข้า -ออปติคัลของ HTS ได โดยที่การเชื่อมตอเสียงออก - ออปติคัลจะสงเสียงจากทีวีไปยัง HTS

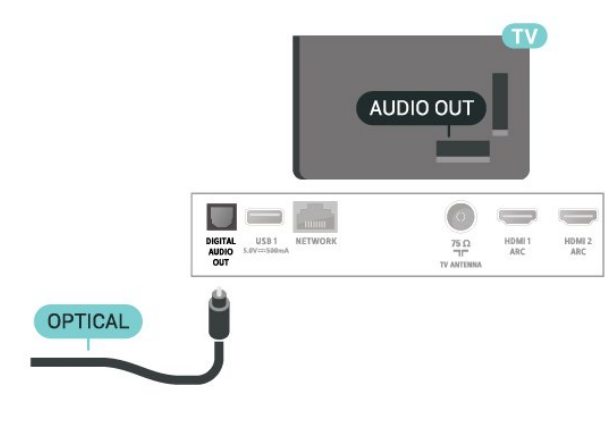

### **หูฟง**

คุณสามารถเชื่อมต อชุดหูฟงเขากับชองเสียบ ที่ดานขางของทีวี ชองเสียบนี้เปน mini-jack 3.5 มม. คุณสามารถปรับระดับเสียงของหูฟงแยกกันได

<span id="page-10-0"></span>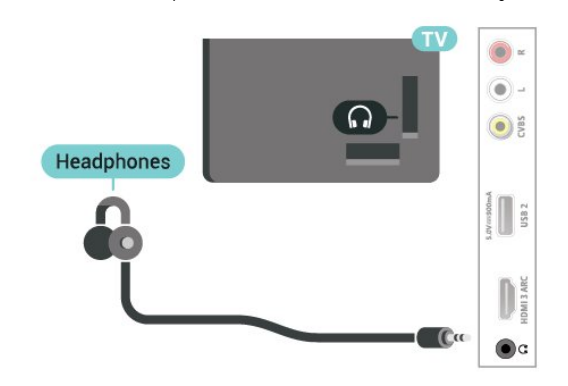

### 5.5 **อุปกรณมือถือ**

### **การเลียนแบบหนาจอ**

#### **เกี่ยวกับการเลียนแบบหนาจอ**

คุณสามารถดูภาพถายหรือเลนเพลงและวิดีโอไดจากอุปกรณมือถื ื่อบนทีวีของค<sup>ุ</sup>ณที่มีการเลียนแบบหน้าจอ อุปกรณมือถือและทีวีควรอยูภายในรัศมี ซึ่งโดยทั่วไปหมายความวาอยูในหองเดียวกัน

#### ใช้การเลียนแบบหน้าจ**อ**

#### **เปดการเลียนแบบหนาจอ**

#### กด  **SOURCES** > **การเลียนแบบหนาจอ**

#### **แบงปนหนาจอบนทีวี**

1 - เปิดใช้งานการเลียนแบบหน้าจอบนอุปกรณ์มือถือของคุณ **2 -** บนอุปกรณมือถือของคุณ เลือกทีวี (ทีวีนี้จะปรากฏเปนชื่อรุนของทีวี) **3 -** เลือกชื่อทีวีบนอุปกรณมือถือของคุณ หลังจากเชื่อมตอ ้ คุณจะสามารถเพลิดเพลินกับการใช้งาน การเลียนแบบหน้าจอ ได

#### **หยุดการแบงปน**

คุณสามารถหยุดการแบงปนหนาจอจากทีวีหรือจากอุปกรณเคลื่อ ึ้นที่ได้

#### **จากอุปกรณ**

ดวยแอปพลิเคชันที่คุณใชเริ่มตน Miracast คุณสามารถ ้ยกเลิกการเชื่อมต่อ และหยุดการดูหน้าจอของอุปกรณ์บนทีวี ทีวีจะเปลี่ยนกลับไปเปนโปรแกรมที่เลือกลาสุด

#### **จากทีวี**

ในการหยดการดูหน้าจอของอปกรณ์บนทีวี คุณสามารถ . . .

- กด **๒๖ EXIT** เพื่อดูการถ่ายทอดที่วี
- กด **(หนาแรก)** เพื่อเริ่มตนกิจกรรมอื่นบนทีวี
- กด  **SOURCES** เพื่อเปดเมนูแหลงสัญญาณ และเลือกอปกรณ์ที่เชื่อมต่อ+

#### **บล็อคอุปกรณ**

ครั้งแรกที่คุณไดรับคำรองขอเชื่อมตอจากอุปกรณ ้ คุณสามารถบล็อคอุปกรณ์ได้ คำร้องจากอุปกรณ์นี้และคำร้องทั้ง หมดในอนาคตจากอุปกรณนี้จะถูกเพิกเฉย

ในการบล็อคอุปกรณ…

เลือก **บล็อค…** แลวกด **OK**

#### **เลิกบล็อคอุปกรณทั้งหมด**

การเชื่อมตอที่ผานมาทั้งหมดและอุปกรณที่ถูกบล็อกถูกจัดเก็บไว

<span id="page-11-2"></span>ในรายการการเชื่อมต่อของ Wi-Fi Miracast หากคุณล้างรายการนี้ ้จะเป็นการเลิกบล็อคอปกรณ์ที่ถูกบล็อคทั้งหมด

ในการเลิกบล็อคอุปกรณที่ถูกบล็อคทั้งหมด…

#### **(หนาแรก)** > **การตั้งคา** > **การตั้งคาทั้งหมด** > **ไรสายและเครือขาย** > **มีสายหรือ Wi-Fi** > **รีเซ็ตการเชื่อมตอการเลียนแบบหนาจอ**

#### **การบล็อคอุปกรณที่เชื่อมตอกอนหนา**

หากคุณตองการบล็อกอุปกรณที่คุณเชื่อมตอกอนหนานี้ ้ คุณต้องล้างรายการการเชื่อมต่อ การเลียนแบบหน้าจอ ก่อน หากคุณลางรายการนี้

คุณจะตองยืนยันหรือบล็อคการเชื่อมตอกับอุปกรณทุกชิ้นอีกครั้ง

#### <span id="page-11-0"></span>**รีเซ็ตการเชื่อมตอการเลียนแบบหนาจอ**

การเชื่อมตอที่ผานมาทั้งหมดถูกจัดเก็บไวในรายการการเชื่อมตอ ของการเลียนแบบหน้าจอ

หากต้องการลบอุปกรณ์เลียนแบบหน้าจอที่เชื่อมต่อทั้งหมด...

 **(หนาแรก)** > **การตั้งคา** > **การตั้งคาทั้งหมด** > **ไรสายและเครือขาย** > **มีสายหรือ Wi - Fi** > **รีเซ็ตการเชื่อมตอการเลียนแบบหนาจอ**

#### **หนาจอดีเลย**

การดีเลยปกติเมื่อแบงปนหนาจอกับการเลียนแบบหนาจอคือประ มาณ 1 วินาที การดีเลยอาจนานกวานี้ หากคุณใชอุปกรณเกากวาที่มีพลังการประมวลผลต่ำ

### **อุปกรณปลายทางเสียง Bluetooth**

คุณสามารถเลนเพลงจากอุปกรณมือถือบนทีวีของคุณไดดวยอุปก รณปลายทางเสียง Bluetooth อุปกรณมือถือและทีวีควรอยูภายในรัศมี ซึ่งโดยปกติคืออยูในหองเดียวกัน

#### **เปด Bluetooth**

#### กด **SOURCES** > **Bluetooth**

#### **แชรเสียงในทีวี**

<span id="page-11-1"></span>**1 -** เปดใชงาน Bluetooth บนอุปกรณมือถือของคุณ **2 -** บนอุปกรณมือถือของคุณ ใหเลือกทีวี (ทีวีนี้จะปรากฏเปนชื่อรุนของทีวี) ์ 3 - เลือกชื่อที**่วี๊บนอปกรณ์มือถือของคุณ หลังทำการเชื่อ**มต่อแล้ว คุณจะสามารถเลนและควบคุมเสียงผาน Bluetooth ได **โปรดทราบ**

#### เสียง Bluetooth

่ มีไว้สำหรับการใช้งานระบบเสียงเป็นหลักเท่านั้น ไม่แนะนำให้เ ลนวิดีโอเพราะมีโอกาสสูงที่จะเกิดปญหาความเร็วในการรับสงข ้อมล/การลิปซิงค์

### **แอปพลิเคชัน - Philips TV Remote App**

TV Remote App ชวยใหคุณจัดการสื่อตางๆ รอบตัวไดอยางเชี่ยวชาญ ไมวาจะสงรูปถาย เพลง หรือวิดีโอไปยังหนาจอทีวีขนาดใหญ หรือดูชองทีวีแบบสดๆ บนแท็บเล็ตหรือโทรศัพท คนหาสิ่งที่คุณตองการดูในคูมือทีวี และดูบนโทรศัพทหรือทีวีของคุณ ดวย TV Remote App คุณสามารถใชโทรศัพทของคุณเปนรีโมทคอนโทรลได\*

ดาวนโหลด Philips TV Remote App จาก App Store โปรดของคุณไดแลววันนี้

Philips TV Remote App มีให้ใช้งานสำหรับ iOS สำหรับ Android ้และไม่มีค่าใช้จ่าย

### 5.6**อุปกรณอื่น**

### **แฟลชไดรฟ USB**

คุณสามารถดูภาพถายหรือเลนเพลงและวิดีโอจากแฟลชไดรฟ USB ได เสียบแฟลชไดรฟ USB เขากับชองเสียบ **USB**ชองใดชองหนึ่งบนทีวีในขณะที่ทีวีเปดอยู

ทีวีจะตรวจจับแฟลชไดรฟและเปดรายการที่แสดงเนื้อหา หากไมมีการแสดงรายการเนื้อหาโดยอัตโนมัติ ใหกด  **SOURCES** และเลือก **USB**

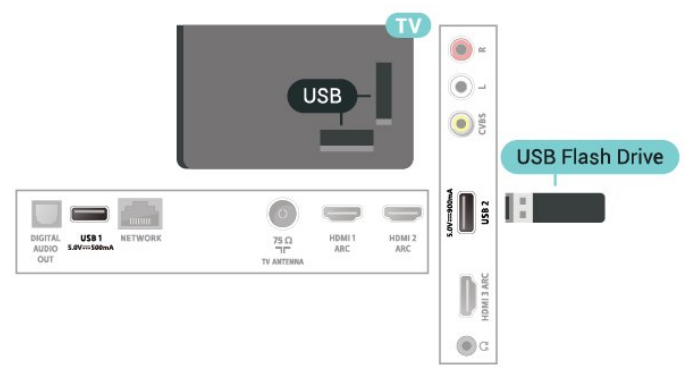

สำหรับขอมูลเพิ่มเติมเกี่ยวกับการชมหรือเลนเนื้อหาจากแฟลชไ ดรฟ USB ใน **วิธีใช** ใหกดปุมสี  **คำหลัก** และคนหา **ภาพถาย วิดีโอ และเพลง**

### 57 **Bluetooth**

### **สิ่งที่คุณตองมี**

คุณสามารถเชื่อมตออุปกรณไรสายที่มี Bluetooth® กับทีวีนี้ เชน ้ลำโพงไร้สาย หรือหฟั่ง

ในการเลนเสียงทีวีบนลำโพงไรสาย คุณตองจับคูลำโพงไรสายกับทีวี ้ ที่ตีสามารถเล่นเสียงบนลำโพงได้ครั้งละหนึ่งตัวเท่านั้น

### **คำเตือน - การซิงโครไนซเสียงกับวิดีโอ**

<span id="page-12-0"></span>ระบบลำโพง Bluetooth หลายแบบมีเสียงดังที่เรียกวา 'การหนวงเสียง'

การหนวงเสียงสูงหมายความวาเสียงลาชากวาวิดีโอ จนทำให 'ลิปซิงค์' ไม่ประสานกัน ก่อนคุณจะซื้อระบบลำโพง Bluetooth ไรสาย ใหหาขอมูลเกี่ยวกับรุนใหมลาสุดและคนหาอุปกรณที่มีระ ดับการหนวงเสียงต่ำ ขอคำแนะนำจากตัวแทนจำหนายของคุณ

### **การจับคูอุปกรณ**

ทั้งนี้ ใหจัดตำแหนงลำโพงไรสายหางจากทีวีในระยะ 5 เมตร อา นคูมือผูใชของอุปกรณเพื่อดูขอมูลเฉพาะเกี่ยวกับการจับคูและร ะยะไรสาย ตรวจสอบวาการตั้งคา Bluetooth บนทีวีเปดอยู

เมื่อจับคู่ลำโพงไร้สายแล้ว คุณจะสามารถเลือกลำโพงนั้นเพื่อเลนเสียงทีวีได เมื่อจับคูอุปกรณแลว คุณไมจำเปนตองจับคูอีกครั้ง เวนแตคุณจะลบอุปกรณ

หากต้องการจับคู่อุปกรณ์ Bluetooth กับทีวี…

**1 -** เปดอุปกรณ Bluetooth แลววางไวในระยะของทีวี **2**

**-** เลือก **(หนาแรก)** > **การตั้งคา** >

**การตั้งคาทั้งหมด** > **ไรสายและเครือขาย** แลวกด (ขวา) เพื่อเขาสูเมนู

#### **3 -** เลือก **Bluetooth** > **คนหาอุปกรณ Bluetooth** แลวกด **OK**

**4 -** เลือก **คนหา** และกด **OK**

ทำตามคำแนะนำที่ปรากฏบนหนาจอ คุณจะจับคูอุปกรณกับทีวี และทีวีจะจัดเก็บการเชื่อมต่อไว้ คุณอาจต้องยกเลิกการจับค่อปก รณที่จับคูแลวเสียกอนหากมีอุปกรณที่จับคูแลวครบจำนวนสูงสุด **5 -** เลือกประเภทของอุปกรณ แลวกด **OK**

**6 -** กด (ซาย) ซ้ำๆ หากจำเปน เพื่อปดเมนู

### **เลือกอุปกรณ**

หากต้องการเลือกอุปกรณ์ไร้สาย...

**1**

**-** เลือก **(หนาแรก)** > **การตั้งคา** > **การตั้งคาทั้งหมด** > **ไรสายและเครือขาย** แลวกด **OK 2 -** เลือก **Bluetooth** > **คนหาอุปกรณ Bluetooth** แลวกด **OK 3 -** ในรายการ ใหเลือกอุปกรณไรสาย แลวกด **OK**

**4 -** กด (ซาย) ซ้ำๆ หากจำเปน เพื่อปดเมนู

คุณยังสามารถเลือกอุปกรณที่เชื่อมตอไดเชนกัน...

**1 -** เลือก **(หนาแรก)** > **การตั้งคา** > **สัญญาณเสียงออก** แลวกด **OK**

2 - ในรายการ ให้เลือกอุปกรณ์ไร้สาย แล้วกด OK

### **ลบอุปกรณ**

คุณสามารถเชื่อมตอหรือยกเลิกการเชื่อมตออุปกรณ Bluetooth ไรสาย คุณยังสามารถลบอุปกรณ Bluetooth ไรสายไดเชนกัน หากคุณลบอปกรณ์ Bluetooth อปกรณ์จะถูกยกเลิกการจับคู่

ในการลบหรือยกเลิกการเชื่อมตออุปกรณไรสาย…

- 
- **1 -** เลือก **(หนาแรก)** > **การตั้งคา** >
- **การตั้งคาทั้งหมด** > **ไรสายและเครือขาย** แลวกด **OK**
- **2** เลือก **Bluetooth** > **ลบอุปกรณ Bluetooth** แลวกด **OK**
- **3** ในรายการ ใหเลือกอุปกรณไรสาย แลวกด **OK**
- **4** เลือก **ยกเลิกการเชื่อมตอ** หรือ **ลบ** แลวกด **OK**
- **5** เลือก **OK** แลวกด **OK** เพื่อยืนยัน
- **6** กด (ซาย) ซ้ำๆ หากจำเปน เพื่อปดเมนู

## <span id="page-13-3"></span><span id="page-13-0"></span>6 **เปลี่ยนแหลงสัญญา**

## **ณ**

### <span id="page-13-1"></span>6.1 **รายการแหลงสัญญาณ**

• หากตองการเปดเมนูแหลงสัญญาณ ใหกด  **SOURCES** • หากต้องการเปลี่ยน ไปใช้อุปกรณ์ที่เชื่อมต่อ ใหเลือกอุปกรณดวยลูกศร (ขวา) หรือ (ซาย) แลวกด **OK** • หากต้องการดูข้อมูลทางเทคนิคของอุปกรณ์ที่เชื่อมต่อที่กำลังรับ ชมอยู ใหกด  **OPTIONS แลวเลือก ขอมูลอุปกรณ** •

หากต้องการเลือกเมนูแหล่งสัญญาณไดยใม่เปลี่ยนใปใช้อุปกรณ์ ใหกด **SOURCES** อีกครั้ง

### <span id="page-13-2"></span>6.2 **เปลี่ยนชื่ออุปกรณ**

 **(หนาหลัก) > การตั้งคา > การตั้งคาทั้งหมด > การตั้งคาทั่วไป**<sup>&</sup>gt; **แหลงสัญญาณเขา > แหลงสัญญาณ > แกไข**

**1 -** เลือกหนึ่งไอคอนอุปกรณ แลวกด **OK** ชื่อที่ตั้งไวลวงหนาจะปรากฏในฟลดการพิมพ **2 -** กด (ขึ้น) เพื่อไปยังฟลดการพิมพแลวกด **OK** จากนั้นปอนชื่อใหมโดยใชคียบอรดบนหนาจอ - กดปุม (สีแดง) เพื่อปอนอักษรตัวเล็ก - กดปุม (สีเขียว) เพื่อปอนอักษรตัวใหญ - กดปุม (สีเหลือง) เพื่อปอนตัวเลขและสัญลักษณ - กดปุม (สีฟา) เพื่อลบตัวอักษร **3 -** เลือก **ปอน** เมื่อแกไขเสร็จสิ้นแลว

### <span id="page-14-3"></span><span id="page-14-0"></span>7 **ชอง**

### <span id="page-14-1"></span> $\overline{7.1}$ **เกี่ยวกับชองและการเปลี่ยนช อง**

**หากตองการดูชองทีวี**

- กด ทีวีจะจูนไปยังชองทีวีที่คุณดูลาสุด
- กด  **(หนาแรก)** > **TV > ชอง** แลวกด **OK**
- กด **เธซ+** หรือ **เธซ** เพื่อเปลี่ยนช่อง

• หากคุณทราบหมายเลขช่อง

ให้พิมพุ้หมายเลขด้วยปุ่มตัวเลข กด **OK** หลังจากป้อนหมายเลข เพื่อเปลี่ยนไปยังชองตางๆ

• หากต้องการสลับกลับไปยังช่องที่จูนไว้ก่อนหน้า ใหกด **BACK**

**หากตองการสลับไปยังชองที่อยูในรายการชอง**

• ในขณะที่รับชมชองทีวี ใหกด **OK** เพื่อเปดรายการชอง • รายการชองอาจมีหลายหนาซึ่งแสดงชองตางๆ

หากต้องการดูหน้าถัดไปหรือหน้าก่อนหน้า ไห้กด **เเข+** หรือ **เเข -**• หากต้องการปิดรายการช่องไดยไม่เปลี่ยนช่อง ให้กด  $\Leftarrow$ 

#### **BACK** หรือ  **EXIT**

#### **ไอคอนชอง**

หลังจากอัพเดตรายชื่อช่องอัตโนมัติแล้ว ชองใหมที่ระบบพบจะถูกทำเครื่องหมาย (ดาว) ี่ หากคุณล็อคช่อง ช่องดังกล่าวจะถูกทำเครื่องหมาย **ก** (ล็อค)

#### **ชองวิทยุ**

หากมีการกระจายเสียงระบบดิจิตอล สถานีวิทยุดิจิตอลจะถูกติดตั้งระหวางการติดตั้ง การเปลี่ยนชองวิทยุทำเชนเดียวกับการเปลี่ยนชองทีวี

ทีวีนี้สามารถรับ DVB มาตรฐานของทีวีดิจิตอลได ทีวีอาจทำงานไดไมปกติกับผูใหบริการทีวีดิจิตอลบางราย ซึ่งไมไดปฏิบัติตามขอกำหนดมาตรฐานอยางครบถวน

### <span id="page-14-2"></span>7.2**ติดตั้งชอง**

### **ติดตั้งเสาอากาศ**

**คนหาชองและการตั้งคาชองดวยตัวเอง**

**คนหาชอง**

#### **อัพเดตชอง**

 **(หนาแรก)** > **ตั้งคา** > **ติดตั้งชอง** > **การติดตั้งเสาอากาศ** > **คนหาชอง**

**1 -** เลือก **เริ่มทันที** แลวกด **OK**

**2 -** เลือก **อัพเดตชอง** เพื่อเพิ่มเฉพาะชองดิจิตอลใหม **3 -** เลือก **เริ่ม** แลวกด **OK** เพื่ออัพเดตชอง ซึ่งอาจใช้เวลาสองสามนาที **ติดตั้งอีกครั้งแบบดวน**

#### **(หนาแรก)** > **ตั้งคา** > **ติดตั้งชอง** > **การติดตั้งเสาอากาศ** > **คนหาชอง**

**1 -** เลือก **เริ่มทันที** แลวกด **OK 2 -** เลือก **ติดตั้งอีกครั้งแบบดวน** เพื่อติดตั้งชองทั้งหมดอีกครั้งดวยการตั้งคาเริ่มตน

**3 -** เลือก **เริ่ม** แลวกด **OK** เพื่ออัพเดตชอง

ซึ่งอาจใชเวลาสองสามนาที

#### **ติดตั้งอีกครั้งแบบขั้นสูง**

#### **(หนาแรก)** > **ตั้งคา** > **ติดตั้งชอง** > **การติดตั้งเสาอากาศ** > **คนหาชอง**

- **1** เลือก **เริ่มทันที** แลวกด **OK**
- **2** เลือก **ติดตั้งอีกครั้งแบบขั้นสูง** เพื่อติดตั้งอีกครั้งแบบเต็ม

ซึ่งจะใหคุณทำการติดตั้งไปทีละขั้นตอน

**3 -** เลือก **เริ่ม** แลวกด **OK** เพื่ออัพเดตชอง

ซึ่งอาจใชเวลาสองสามนาที

#### **ตั้งคาชอง**

#### **(หนาแรก)** > **ตั้งคา** > **ติดตั้งชอง** > **การติดตั้งเสาอากาศ** > **คนหาชอง > ติดตั้งอีกครั้งแบบขั้นสูง**

**1 -** เลือก **เริ่มทันนี้** และกด **OK**

**2 -** เลือก **ติดตั้งอีกครั้งแบบขั้นสูง** เพื่อติดตั้งอีกครั้งแบบเต็ม

- ซึ่งจะใหคุณทำการติดตั้งไปทีละขั้นตอน
- **3** เลือก **เริ่ม** แลวกด **OK**

**4 -** เลือกประเทศที่คุณอยูในขณะนี้ แลวกด **OK**

**5**

**-** เลือก **เสาอากาศ (DVB-T)**

และเลือกหนึ่งรายการที่คุณตองการติดตั้งใหม

**6 -** เลือก **ชองดิจิตอลและอะนาล็อก**, **เฉพาะชองดิจิตอล**

- หรือ **เฉพาะชองอะนาล็อก**
- **7** เลือก **การตั้งคา** และกด **OK**

**8 -** กด **รีเซ็ต** เพื่อรีเซ็ต หรือกด **เสร็จ** เมื่อตั้งคาเสร็จแลว

#### **สแกนความถี่**

เลือกวิธีการในการคนหาชอง

• **ดวน**: คุณสามารถเลือกวิธีที่รวดเร็วขึ้น และใชการตั้งคาที่กำห นดไวลวงหนาซึ่งผูใหบริการเคเบิลสวนใหญในประเทศของคุณใ ช

• **ทั้งหมด**: หากการดำเนินการนี้ส่งผลให้ไม่มีช่องติดตั้งอยู่ หรือบางชองหายไป คุณสามารถเลือกวิธีการ **เต็มรูปแบบ** ที่ครอบคลุม

วิธีการนี้จะใช้เวลามากขึ้นในการค้นหาและติดตั้งช่อง

#### • **ขั้นสูง**

: หาก<sup>ี</sup>คุณได้รับค่าความถี่เครือข่ายเฉพาะสำหรับใช้ค้นหาช่อง ใหเลือก **ขั้นสูง**

**ขนาดขั้นความถี่**

ทีวีจะคนหาชองที่ขั้นความถี่ **8MHz** หากพบวาไมมีชองติดตั้งอยู หรือหากบางชองหายไป คุณสามารถคนหาไดแบบชวงสั้นลงเปนชวงละ **1MHz** การคนหาทีละชวง 1 MHz จะใช้เวลานานขึ้นในการค้นหาและติดตั้งช่อง

#### **โหมดความถี่เครือขาย**

หากคุณตองการใชวิธี **ดวน** แบบรวดเร็วใน **สแกนความถี่** เพื่อคนหาชองตางๆ ใหเลือก **อัตโนมัติ** ี่ ทีวีจะใช้ค่า 1 ของความถี่เครือข่ายที่กำหนดไว้ล่วงหน้า (หรือ HC - homing channel)

ตามที่ใชโดยผูใหบริการเคเบิลสวนใหญในประเทศของคุณ หากคุณ ได้รับค่าความถิ่เครือข่าย เฉพาะสาหรับไข้ค้นหาช่อง ใหเลือก **กำหนดเอง**

#### **โหมดความถี่เครือขาย**

เมื่อ **โหมดความถี่เครือขาย** ถูกตั้งคาเปน **กำหนดเอง** คุณจ ะสามารถปอนคาความถี่เครือขายที่คุณไดรับจากผูใหบริการเคเบิ ลไดที่นี่ หากตองการปอนคาดังกลาว ใหใชปุมตัวเลข

#### **ID เครือขาย**

ปอน ID เครือขายที่ไดรับจากผูใหบริการเคเบิลของคุณ

#### **โหมดการจัดอันดับสัญลักษณ**

หากผูใหบริการเคเบิ

ลของคุณไมไดระบุคา **การจัดอันดับสัญลักษณ** ที่เฉพาะใหสำหรับติดตั้งชองทีวี ใหใชการตั้งคา

#### **โหมดการจัดอันดับสัญลักษณ** เปน **อัตโนมัติ**

หากคุณไดรับคาการจัดอันดับสัญลักษณเฉพาะ ใหเลือก **กำหนดเอง**

#### **โหมดการจัดอันดับสัญลักษณ**

เมื่อตั้งคา **โหมดการจัดอันดับสัญลักษณ** เปน **กำหนดเอง** คุณสามารถปอนคาการจัดอันดับสัญลักษณโดยใชปุมตัวเลข

#### **คนหาชองโดยอัตโนมัติ**

 **(หนาแรก) > ตั้งคา > ติดตั้งชอง > การติดตั้งเสาอากาศ** > อัพเดตชองอัตโนมัติ

หากคุณรับชองดิจิตอล คุณสามารถตั้งคาทีวีใหอัพเดตชองใหมๆ ลงในรายการไดโดยอัตโนมัติ

หรือคุณสามารถเริ่มต้นการอัพเดตช่องด้วยตัวเองก็ได้

#### **อัพเดตชองอัตโนมัติ**

ทีวีจะอัพเดตชองและจัดเก็บชองใหมวันละครั้งในเวลา 6.00 น. ชองใหมจะถูกจัดเก็บไวในรายการชองทั้งหมด แตจะอยูในรายการชองใหมดวย ชองที่วางเปลาจะถูกลบออก หากพบชื่องใหม่ หรือหากอัพเดตหรือลบช่อง จะมีขอความปรากฏเมื่อทีวีเริ่มทำงาน ทีวีจะตองอยูในโหมดสแตนดบายเพื่ออัพเดตชองอัตโนมัติ

#### ์ข้อดวามการอัพเดตช่อง

#### **(หนาแรก) > ตั้งคา > ติดตั้งชอง > การติดตั้งเสาอากาศ** > **ขอความการอัพเดตชอง**

เมื่อพบช่องใหม่ หรือหากอัพเดตหรือลบช่อง จะมีขอความปรากฏเมื่อทีวีเริ่มทำงาน ในการหลีกเลี้ยงการีแสดงข้อความหลังจากการอัพเดตทกช่อง คุณสามารถปดได

#### **ดิจิตอล: การทดสอบการรับสัญญาณ**

#### **(หนาแรก) > ตั้งคา > ติดตั้งชอง > การติดตั้งเสาอากาศ** > **ดิจิตอล: ทดสอบการรับสัญญาณ**

ความถี่ดิจิตอลจะแสดงสำหรับชองนี้ หากการรับสัญญาณไมดี คุณสามารถจัดตำแหนงเสาอากาศ ในการตรวจสอบคุณภาพสัญญาณของความถี่นี้อีกครั้ง เลือก **คนหา** และกด **OK** หากตองการปอนความถี่ดิจิตอลเฉพาะดวยตัวเอง ใหใชปุมตัวเลขบนรีโมทคอนโทรล หรือเลือกความถี่ เลื่อนลูกศรไปวางเหนือตัวเล ขด้วย  $\checkmark$  และ  $\;\mathcal{>}\;$ และเปลี่ยนตัวเลขด้วย  $\mathcal{\mathcal{L}}\;$  และ  $\mathcal{\mathcal{\mathcal{L}}}$ หากตองการตรวจสอบความถี่ ใหเลือก **คนหา** และกด **OK**

#### **อะนาล็อก: การติดตั้งดวยตนเอง**

#### **(หนาแรก) > ตั้งคา > ติดตั้งชอง > การติดตั้งเสาอากาศ** > **อะนาล็อก: ติดตั้งดวยตนเอง**

สามารถติดตั้งชองทีวีอะนาล็อกดวยตนเองในแบบทีละชอง

• **ระบบ**

หากตองการตั้งคาระบบทีวีของคุณ ใหเลือก**ระบบ** เลือกประเทศของคุณหรือตำแหนงบนโลกที่คุณอยูในขณะนี้แลว กด **OK**

#### • **คนหาชอง**

ในการคนหาชอง ใหเลือก **คนหาชอง** แลวกด **OK** คุณสามารถปอนความถี่ดวยตัวเองเพื่อคนหาชอง หรือปลอยใหทีวีคนหา กด **OK** เลือก **คนหา** และกด **OK** เพื่อคนหาชองโดยอัตโนมัติ ชองที่พบจะแสดงบนหนาจอ และหากการรับสัญญาณไมดี ใหกด **คนหา** อีกครั้ง หากคุณตองการจัดเก็บชองที่พบ ใหเลือก **เสร็จ** และกด **OK**

#### • **ปรับอยางละเอียด**

หากตองการปรับชองอยางละเอียด ใหเลือก **ปรับอยางละเอียด** แลวกด **OK**  $\epsilon$ คุณสามารถปรับช่องอย่างละเอียดด้วย  $\bm{\lambda}$  หรือ  $\bm{\nu}$ หากคุณตองการจัดเก็บชองที่พบ ใหเลือก **เสร็จ** และกด **OK**

#### • **จัดเก็บ**

คุณสามารถจัดเก็บชองบนหมายเลขชองปจจุบัน หรือจัดเก็บในหมายเลขชองใหมก็ได เลือก **จัดเก็บ** และกด **OK** หมายเลขชองใหมจะแสดงขึ้นครูหนึ่ง

คุณสามารถทำซ้ำขั้นตอนเหลานี้จนกวาคุณจะพบชองทีวีอะนาล็ อกที่มีทั้งหมด

### <span id="page-16-0"></span>**การคัดลอกรายการสถานี**

#### **ขอมูลเบื้องตน**

**การคัดลอกรายการชอง** เปนการใชงานสำหรับตัวแทนจำหนายและผูใชที่มีความชำนาญ

ดวย **คัดลอกรายการสถานี** คุณสามารถคัดลอกชองที่ติดตั้งไวจากทีวีเครื่องหนึ่งไปยังทีวี Philips

อิกเครื่องหนิงที่อยู่ไ นชวงรุนเดียวกันได ดวย **การคัดลอกรายการสถานี** คุณจะสามารถหลีกเลี่ยงการคนหาชองที่ตองใชเวลานานได โดยการอัพโหลดรายชื่อชองที่กำหนดไวลวงหนาบนทีวี ใช้แฟลชไดรฟ์ USB ที่มีพื้นที่อย่างน้อย 1 GB

#### **เงื่อนไข**

• ทีวีทั้งสองตองเปนรุนจากปเดียวกัน

• ทีวีทั้งสองเครื่องจะตองมีประเภทฮารดแวรที่เหมือนกัน ตรวจสอ บประเภทฮารดแวรบนแผนปายประเภททีวีที่ดานหลังของทีวี

• ทีวีทั้งสองเครื่องต้องมีเวอร์ชันซอฟต์แวร์ที่ใช้งานร่วมกันได้

#### **คัดลอกรายการชอง ตรวจสอบเวอรชันของรายการชอง**

**คัดลอกรายชื่อชองไปยังแฟลชไดรฟ USB**

 **(หนาแรก)** > **การตั้งคา** > **การตั้งคาทั้งหมด** > **ชอง** > **คัดลอกรายการสถานี** > **คัดลอกไปยัง USB**

**ตรวจสอบเวอรชันของรายการชอง**

 **(หนาแรก) > การตั้งคา > การตั้งคาทั้งหมด > ชอง > คัดลอกรายการสถานี** > **เวอรชันปจจุบัน**

#### **อัพโหลดรายการชอง**

#### **หากไมตองการติดตั้งทีวี**

ขึ้นอยูกับวาทีวีของคุณมีการติดตั้งไวแลวหรือยัง คุณจะตองใชวิธีการที่แตกตางกันในการอัพโหลดรายการสถานี

#### **ไปยังทีวีที่ยังไมมีการติดตั้ง**

**1 -** เสียบปลั๊กไฟเพื่อเริ่มการติดตั้งและเลือกภาษาและประเทศ คุณสามารถขามการคนหาชอง สิ้นสุดการติดตั้ง **2 -** เสียบแฟลชไดรฟ USB ที่มีรายการสถานีของทีวีเครื่องอื่น 3 - หากต้องการเริ่มต้นการอัพโหลดรายการสถานี ์ให้กด **<del>ค</del> (หน้าแรก) > การตั้งค่า ><br>การตั้งค่าทั้งหมด > ช่อง > คัดลอกรายการสถานี** > **คัดลอกไปยังทีวี** และกด **OK** ป้อนรหัส PIN ของคุณ หากจำเป็น **4**

**-** ทีวีจะแจงเตือนหากรายการสถานีคัดลอกไปที่ทีวีเสร็จสมบูรณแล ว ใหถอดแฟลชไดรฟ USB

### **ในการติดตั้งทีวี**

ขึ้นอยูกับวาทีวีของคุณมีการติดตั้งไวแลวหรือยัง คุณจะตองใชวิธีการที่แตกตางกันในการอัพโหลดรายการสถานี

#### **ไปที่ทีวีที่ไดรับการติดตั้งแลว**

**1 -** ตรวจสอบการตั้งคาประเทศของทีวี (ในการตรวจสอบการตั้งค่านี โปรดดูเนื้อหาในสวน **ติดตั้งชองใหม** เริ่มขั้นตอนนี้จนกวาคุณจะไปถึงการตั้งคาประเทศ กด **BACK** เพื่อยกเลิกการติดตั้ง) หากประเทศของคุณถูกตองใหทำตามขั้นตอนที่ 2 ตอ หากประเทศ ไม่ถูกต้อง คุณต้องเริ่มการติดตั้งใหม่อีกครั้ง ดูเนื้อหาในสวน **ติดตั้งชองใหม** และเริ่มการติดตั้ง เลือกประเทศที่ถูกตองและขามการคนหาชอง ้สิ้นสุดการติดตั้ง เมื่อเสร็จสิ้น ให้ดำเนินการขั้นตอนที่ 2 ต่อ **2 -** เสียบแฟลชไดรฟ USB ที่มีรายการสถานีของทีวีเครื่องอื่น 3 - หากต้องการเริ่มต้นการอัพโหลดรายการสถานี<br>ให้กด**ู <del>ค</del> (หน้าแรก) > การตั้งด่า >** ใหกด **(หนาแรก)** > **การตั้งคา > การตั้งคาทั้งหมด > ชอง > คัดลอกรายการสถานี** > **คัดลอกไปยังทีวี** และกด **OK** ปอนรหัส PIN ของคุณ หากจำเปน **4**

**-** ทีวีจะแจงเตือนหากรายการสถานีคัดลอกไปที่ทีวีเสร็จสมบูรณแล ว ใหถอดแฟลชไดรฟ USB

### **ตัวเลือกชอง**

#### **เปดตัวเลือก**

ขณะที่ดูชอง คุณสามารถตั้งคาตัวเลือกบางอยางได

บางตัวเลือกจะพรอมใชงาน ทั้งนี้ขึ้นอยูกับประเภทชองที่คุณกำลังดู หรือขึ้นอยู่กับการตั้งค่าทีวีที่คุณตั้งไว้

ในการเปดเมนูตัวเลือก…

1 - ขณะดูช่อง ไห้กด **辛 OP TIONS** 

**2 -** กด **OPTIONS** อีกครั้งเพื่อปด

#### **รายละเอียดของโปรแกรม**

เลือก **รายละเอียดของโปรแกรม** เพื่อดูขอมูลของโปรแกรมที่คุณกำลังรับชม

#### **คำบรรยาย**

หากตองการเปดคำบรรยาย ใหกด **OPTIONS** แลวเลือก **คำบรรยาย**

คุณสามารถ **เปดคำบรรยาย** หรือ **ปดคำบรรยาย** หรือ คุณสามารถเลือก **อัตโนมัติ**

### **อัตโนมัติ**

ถาขอมูลภาษาเปนสวนหนึ่งของการถายทอดรายการทีวีดิจิตอล และรายการที่ถายทอดไมมีในภาษาของคุณ (ตั้งภาษาที่ทีวี) ทีวีจะ สามารถแสดงบทบรรยายโดยอัตโนมัติในหนึ่งในภาษาที่คุณตองก

<span id="page-17-1"></span>าร หนึ่งในภาษาบทบรรยายนี้ตองเปนสวนของการถายทอด

คุณสามารถเล

ือกภาษาบทบรรยายที่คุณตองการใน **ภาษาบทบรรยาย**

#### **ภาษาคำบรรยาย**

หากไมมีบทบรรยายในภาษาที่ตองการ คุณสามารถเลือกบทบรรยายภาษาอื่นไดในกรณีที่มี ถ้าไม่มีภาษาคำบรรยาย คุณจะไม่สามารถเลือกตัวเลือกนี้

หากต้องการอ่านข้อมูลเพิ่มเติม ใน วิธีใช้ ใหกดปุมสี **คำหลัก** และคนหา **ภาษาคำบรรยาย**

#### **ภาษาเสียงพากย**

หากไมมีเสียงในภาษาที่ตองการ คุณสามารถเลือกบทบรรยายภาษาอื่นไดในกรณีที่มี ถ้าไม่มีภาษาเสียงพากย์ คุณจะไม่สามารถเลือกตัวเลือกนี้

<span id="page-17-0"></span>หากต้องการอ่านข้อมูลเพิ่มเติม ใน วิธีใช้ ใหกดปุมสี **คำหลัก** และคนหา **ภาษาสัญญาณเสียง**

#### **คู I-II**

หากสัญญาณเสียงมีภาษาเสียงพากยสองภาษา แตมีหนึ่งภาษาหรือทั้งคูไมมีสัญลักษณบอกภาษา จะสามารถใชงานตัวเลือกนี้ได

#### **โมโน / สเตอริโอ**

คุณสามารถเปลี่ยนเสียงของชองอะนาล็อกใหเปนโนโน หรือสเตอริโอ

การเปลี่ยนเปนโมโน หรือสเตอริโอ…

#### จูนหาชองอะนาล็อก

**1 -** กด **OPTIONS** เลือก **โมโน/สเตอริโอ** แลวกด (ขวา) **2 -** เลือก **โมโน** หรือ **สเตอริโอ** แลวกด **OK 3 -** กด (ซาย) ซ้ำๆ หากจำเปน เพื่อปดเมนู

#### **ขอมูลชอง**

เลือก **รายละเอียดของชอง** เพื่อดูขอมูลทางเทคนิคเกี่ยวกับชอง

#### **HbbTV ในชองนี้**

**หมายเหตุ:** เฉพาะสิงคโปร ออสเตรเลีย และนิวซีแลนด หากต้องการหลีกเลียงการเข้าไข้หน้า HbbTV เป็นบางช่อง คุณสามารถบล็อกหนา HbbTV เฉพาะชองนี้ได

**1 -** จูนชองที่คุณตองการบล็อคหนา HbbTV

- **2** กด **OPTIONS** และเลือก **HbbTV**
- **ในช่องนี้** แล้วกด **>** (ขวา) **3 -** เลือก **ปด** แลวกด **OK**

**4 -** กด (ซาย) เพื่อยอนกลับไปหนึ่งขั้นตอน หรือกด **BACK** เพื่อปดเมนู

การบล็อค HbbTV บนทีวีอยางสิ้นเชิง…

 **(หนาแรก)** > **ตั้งคา** > **การตั้งคาทั้งหมด** > **ชอง** > **HbbTV** > **ปด**

#### **การเขาถึงสากล**

พรอมใชงานเมื่อ **การเขาถึงสากล** ตั้งคาเปน **เปด** เทานั้น

 **(หนาแรก)** > **การตั้งคา** > **การตั้งคาทั้งหมด** > **การเขาใชทั่วไป** > **การเขาใชทั่วไป** > **เปด**

หากต้องการอ่านข้อมูลเพิ่มเติม ใน วิธีใช้ ใหกดปุมสี **คำหลัก** และคนหา **การเขาถึงสากล**

#### 7.3

### **รายการสถานี**

#### **เปดรายการชอง**

ในการเปดรายการชองในปจจุบัน…

**1 -** กด เพื่อเปลี่ยนเปนทีวี

#### **2 -** กด **OK**

เพื่อเปิดรายการสถานีหากบริการอินเตอร์แอคทีฟไม่พร้อมใช้งาน หรือกดคางที่  **คูมือทีวี** เพื่อเปดรายการสถานี

- **3** กด  **OPTIONS** > **เลือกรายการชอง**
- **4** เลือกหนึ่งรายการชองที่คุณตองการรับชม
- **5** กด  **BACK** เพื่อปดรายการชอง

### **ตัวเลือกรายการชอง**

#### **เปดเมนูตัวเลือก**

วิธีการเปดเมนูตัวเลือกรายการชอง...

- กด เพื่อเปลี่ยนเปนทีวี
- กด  **คูมือทีวี** คางเพื่อเปดรายการสถานี
- กด  **OPTIONS** แลวเลือกตัวเลือกหนึ่ง
- $\bm{\cdot}$  กด  $\bm{\Leftarrow}$   $\bm{\mathsf{BACK}}$  เพื่อปิดรายการช่อง

#### **เปลี่ยนชื่อชอง**

- **1** กด เพื่อเปลี่ยนเปนทีวี
- ี่ **2 − กด <b>ะ± คู่มือที**่วี่ ค้างเพื่อเปิดรายการสถานี..
- **3** เลือกหนึ่งชองที่คุณตองการเปลี่ยนชื่อ
- **4** กด  **OPTIONS** > **เปลี่ยนชื่อชอง** แลวกด **OK**
- **5** ในฟลดการพิมพ กด **OK** เพื่อเปดแปนพิมพบนหนาจอ
- หรือกด  $\leftarrow$  **BACK** เพื่อซ่อนแป้นพิมพ์บูนหน้าจอ
- **6** ใชปุมลูกศรเพื่อเลือกตัวอักษร จากนั้นกด **OK**
- กด (สีแดง) เพื่อปอนอักษรตัวเล็ก
- กดปุม (สีเขียว) เพื่อปอนอักษรตัวใหญ
- กดปุม (สีเหลือง) เพื่อปอนตัวเลขและสัญลักษณ
- กดปุม (สีฟา) เพื่อลบตัวอักษร

<span id="page-18-1"></span>8 - กด **← BACK** เพื่อปิดรายการช่อง

#### **เลือกตัวกรองชอง**

- **1** กด เพื่อเปลี่ยนเปนทีวี
- **2** กด  **คูมือทีวี** คางเพื่อเปดรายการสถานี
- **3** กด  **OPTIONS** > **ดิจิตอล/อะนาล็อก**
- **4** เลือกหนึ่งชองที่แสดงในรายการชอง

### **สรางหรือแกไขรายการชองโปรด**

#### > **OK** >  **OPTIONS** > **สรางรายการโปรด**

เลือกชองแลวกด **OK** เพื่อเพิ่มลงในรายการชองโปรด เมื่อเสร็จแลวใหกด **เสร็จ**

### <span id="page-18-0"></span>> **OK** >  **OPTIONS** > **แกไขรายการโปรด**

เลือกชองแลวกด **OK** เพื่อเพิ่มหรือลบออกจากรายการชองโปรด เมื่อเสร็จแลวใหกด **เสร็จ**

#### **เลือกชวง**

#### > **OK** >  **OPTIONS** > **เลือกชวง**

เลือกชวงของชองในรายการชองโปรด เมื่อเสร็จแลวใหกด **OK**

#### **เลือกรายการชอง**

#### > **OK** >  **OPTIONS** > **เลือกรายการชอง**

เลือกชวงของชองในรายการชองโปรด เมื่อเสร็จแลวใหกด **OK**

#### **คนหาชอง**

#### **livi OK > ± OPTIONS > ดันหา**ช่อง

คุณสามารถคนหาชองที่คุณตองการในชองที่มีในรายการจำนวนม าก

- **1** กด เพื่อเปลี่ยนเปนทีวี
- ี่ **2 − กด <b>∶๊± ค่มือที**่วี่ ค้างเพื่อเปิดรายการสถานี
- **3 กด <del>๔:</del> OPTIONS > ค้นหาช่อง แล้วกด OK**
- **4** ในฟลดการพิมพ กด **OK** เพื่อเปดแปนพิมพบนหนาจอ
- หรือกด **�� BACK** เพื่อซ่อนแป้นพิมพับนหน้าจอ
- **5** ใชปุมลูกศรเพื่อเลือกตัวอักษร จากนั้นกด **OK**
- กดปุม (สีแดง) เพื่อปอนอักษรตัวเล็ก
- กดปุม (สีเขียว) เพื่อปอนอักษรตัวใหญ
- กดปุม (สีเหลือง) เพื่อปอนตัวเลขและสัญลักษณ - กดปุม (สีฟา) เพื่อลบตัวอักษร
- เลือก **ปอน** เพื่อเริ่มการคนหา
- **6** เลือก **เสร็จ** เมื่อการคนหาเสร็จสิ้น
- **7 − กด ← BACK** เพื่อปิดรายการช่อง

#### **ล็อคหรือปลดล็อคชอง**

### > **OK** >  **OPTIONS** > **ล็อคชอง**, **ปลดล็อคชอง**

ในการปองกันไมใหเด็กดูชองใดชองหนึ่ง คุณสามารถล็อคชองได ในการดูชองที่ล็อค คุณตองใสรหัส PIN **ระบบปองกันเด็ก** 4 หลักกอน ทั้งนี้

คุณไมสามารถล็อคโปรแกรมจากอุปกรณที่เชื่อมตอได

ข่องที่ล็อคจะมี **A** ถัดจากโลโก้ช่อง

### **ลบรายการโปรด**

### > **OK** >  **OPTIONS** > **ลบรายการโปรด**

หากตองการลบรายการโปรดที่มีอยู ใหเลือก **ใช**

### 7.4**ชองโปรด**

## **เกี่ยวกับชองโปรด**

คุณสามารถสรางรายการชองโปรดที่มีเฉพาะชองที่คุณตองการรับ ึชมได้ เมื่อเลือกรายการช่องโปรดไว้ ้<br>- คุณจะเห็นเฉพาะช่องโปรดของคุณเมื่อคุณเปลี่ยนช่องต่างๆ

### **การสรางรายการโปรด**

- **1** ในขณะที่ดูชองทีวี ใหกด  **คูมือทีวี**
- คางเพื่อเปดรายการสถานี
- **2** เลือกชอง แลวกด **ทำเครื่องหมายเปนชองโปรด** เพื่อระบุวาเปนชองโปรด
- ้ 3 ช่อง<sub>ู</sub>ที่เลือกจะถูกทำเครื่องหมายด้วย ❤
- **4** ในขั้นสุดทาย กด  **BACK** ชองตางๆ
- จะถูกเพิ่มลงในรายการโปรด

### **ลบชองออกจากรายการโปรด**

หากตองการลบชองออกจากรายการโปรด ใหเลือกชองที่มีเครื่องหมาย ้แล้วกด — **ยกเลิกการทำเครื่องหมายเปนรายการโปรด**อีกครั้ง เพื่อยกเลิกการทำเครื่องหมายเปนรายการโปรด

### **การเรียงลำดับชองใหม**

คุณสามารถเรียงลำดับ จัดตำแหนงชองในรายการชองโปรดไดใหม

- **1** ในขณะที่รับชมทีวี ใหกด **OK** >
- **OPTIONS** > **เลือกรายการชอง**
- **2** เลือก **รายการโปรดเสาอากาศ** แลวกด  **OPTIONS 3 -** เลือก **จัดลำดับชองใหม** เลือกชองที่ตองการจัดลำดับใหม
- แลวกด **OK**
- **4** กด **ปุมนาวิเกต** เพื่อเลื่อนชองที่ไฮไลทไปยังตำแหนงอื่น

### <span id="page-19-1"></span>**รายการโปรดบนคูมือทีวี**

คุณสามารถเชื่อมคูมือทีวีกับรายการโปรดของคุณได

**1 -** ในขณะที่รับชมทีวี

ใหกด **OK** >  **OPTIONS** > **เลือกรายการชอง 2 -** เลือก **รายการโปรดเสาอากาศ** แลวกด **OK 3 -** กด  **TV GUIDE** เพื่อเปดคูมือทีวี

คุณอาจดูชื่อรายการทีวีปจจุบันและตารางเวลาออกอากาศของชอ งที่คุณชื่นชอบไดในคูมือทีวี 3 ชองแรกที่มีคนรับชมมากที่สุดจาก รายการเริ่มตนของสถานีออกอากาศจะถูกเพิ่มถัดจากชองโปรดเ ู้พื่อให้คุณได้ชมตัวอย่าง คุณต้องเพิ่มช่องเหล่านี้ลงในรายการโปร ดเพื่อเปดใชงานการทำงาน (ดูเพิ่มเติมในสวน "คูมือทีวี")

ในคูมือทีวีแตละหนาจะมีตาราง "คุณทราบหรือไม" แทรกอยู่ในรายการช่องโปรด "คุณทราบหรือไม่ " คือชองที่ใหคำแนะนำที่เปนประโยชนตอการใชงานทีวีของคุณ

### <span id="page-19-0"></span>7.5 **ขอความ / เทเลเท็กซ**

### **บทบรรยายจากขอความ**

หากคุณจูนช่องอะนาล็อก คุณจะต้องทำให้บทบรรยายพร้อมใช้งา นสำหรับแตละชองดวยตนเอง

- **1** เปลี่ยนไปที่ชองและกด **TEXT** เพื่อเปดขอความ
- **2** ใสหมายเลขหนาสำหรับคำบรรยาย โดยปกติจะเปน **888**
- **3** กด **TEXT** อีกครั้งเพื่อปดขอความ

หากคุณเลือก **เปด**

 ไวในเมนูคำบรรยายขณะที่ดูชองสัญญาณอนาล็อกนี้ คำบรรยายจะปรากฏขึ้นในกรณีที่มี

หากตองการทราบวาชองเปนแบบอะนาล็อกหรือดิจิตอล ใหเปลี่ยนไปที่ชองนั้นและกด  **INFO**

### **หนาขอความ**

หากตองการเปดขอความ/เทเลเท็กซขณะที่คุณดูชองทีวี ใหกด **TEXT** ในการปดขอความ ใหกด **TEXT** อีกครั้ง

#### **การเลือกหนาขอความ**

หากต้องการเลือกหน้า $\,\ldots\,$ 

- **1** ปอนหมายเลขหนาดวยปุมตัวเลข
- **2** ใชปุมลูกศรในการเลื่อนดู
- **3** กดปุมสีเพื่อเลือกรหัสสีตามดานลางของจอภาพ

#### หบ้าข้อดาามย่อย

หมายเลขหนาขอความอาจจะมีอีกหลายหนายอยได หมายเลขหนายอยจะปรากฏขึ้นบนแถบถัดจากหมายเลขหนาหลัก หากต้องการเลือกหน้าย่อย ไห้กด **<** หรือ  $\,$   $\,$ 

#### **T.O.P. หนาขอความ**

บางสถานีถายทอดนำเสนอขอความแบบ T.O.P. หากต้องการเปิด T.O.P. หน้าข้อความภายในข้อความ ให้กด  **OPTIONS** และเลือก **T.O.P. โดยรวม**

\* คุณจะสามารถดูเทเลเท็กซไดก็ตอเมื่อติดตั้งชองโดยตรงบนอุป กรณรับสัญญาณภายในของทีวีและตั้งคาเปนโหมดทีวีเทานั้น หากใช้กล่องรับสัญญาณ คุณจะดูเทเลเท็กซ์ผ่านทีวีไม่ได้ ในกรณีดังกล่าว จะใช้เทเลเท็กซ์ของกล่องรับสัญญาณแทน

### **ตัวเลือกขอความ**

ในขอความ/เทเลเท็กซ ใหกด **OPTIONS** เพื่อเลือกตัวเลือกตอไปนี้…

- **หยุดหนานั้น**
- เพื่อหยุดการหมุนเวียนของหนายอยอัตโนมัติ
- **สองจอภาพ/เต็มหนาจอ**
- เพื่อแสดงชองทีวีและขอความควบคูกันไป
- **T.O.P. โดยรวม**
- หากต้องการเปิด T.O.P. ข้อความ
- **ขยาย**
- เพื่อขยายหนาขอความเพื่อการอานที่สะดวกสบาย
- **เปดเผย**
- เพื่อยกเลิกการซอนขอมูลในหนาที่ซอนไว
- **ภาษา**
- เพื่อเปลี่ยนกล่มตัวอักษรที่ข้อความใช้ในการแสดงอย่างถูกต้อง
- **เทเลเท็กซ 2.5**
- เพื่อเปดใชงานขอความ 2.5
- ้<br>เพื่อให้สีจำนวนมากกว่าและให้ภาพกราฟิกที่ดีกว่า

### **ตั้งคาขอความ**

#### **ภาษาขอความ**

การถายทอดสัญญาณทีวีดิจิตอลบางประเภทมีขอความภาษาตาง ๆ มากมาย

#### **ตั้งคาเทเลเท็กซภาษาที่ตองการ**

 **(หนาแรก)** > **การตั้งคา** > **การตั้งคาทั้งหมด** > **ภูมิภาคและภาษา** > **ภาษา** > **เทเลเท็กซหลัก**, **เทเลเท็กซรอง**

#### **เทเลเท็กซ 2.5**

หากมี เทเลเท็กซ 2.5 ้จะให้สีจำนวนมากกว่าและให้ภาพกราฟิกที่ดีกว่า เทเลเท็กซ์ 2.5 จะถูกเปดใชงานตามการตั้งคามาตรฐานจากโรงงาน หากต้องการปิดใช้งานเทเลเท็กซ์ 2 5๊

#### **1 -** กด **TEXT**

- **2** เมื่อขอความ/เทเลเท็กซ ปรากฏบนหนาจอ ใหกด **OPTIONS**
- **3** เลือก **เทเลเท็กซ 2.5** > **ปด**
- **4** กด (ซาย) ซ้ำๆ หากจำเปน เพื่อปดเมนู

### <span id="page-20-3"></span><span id="page-20-0"></span>8 **TV Guide (คูมือทีวี)**

### <span id="page-20-1"></span> $8.1$ **สิ่งที่คุณตองมี**

ดวยคูมือทีวี คุณสามารถดูรายการของโปรแกรมทีวีปจจุบันและตา รางการออกอากาศของชองของคุณได ขึ้นอยูกับวาขอมูลคูมือทีวี (ขอมูล) มาจากที่ใด ชองอะนาล็อกและชองดิจิตอล หรือเฉพาะชองดิจิตอลจะปรากฏขึ้น บางชองอาจไมมีขอมูลคูมือทีวี

ทีวีสามารถรับข้อมูลคู่มือทีวีสำหรับช่องที่ติดตั้งไว้ในทีวีได้ (เช่น ชองที่คุณดูดวยคุณสมบัติ รับชมรายการทีวี) ทีวีจะไมสามารถรวบ รวมขอมูลคูมือทีวีสำหรับชองที่มีการรับชมจากเครื่องรับสัญญาณ ดิจิตอล

### <span id="page-20-2"></span>8.2**การใชคูมือทีวี**

### **เปดคูมือทีวี**

หากต้องการเปิดคู่มือทีวี ให้กด **:== TV GUIDE** 

กด  **TV GUIDE** อีกครั้งเพื่อปด

ครั้งแรกที่คุณเปดคูมือทีวี ทีวีจะสแกนชองทีวีทั้งหมดเพื่อหาขอมูลโปรแกรม ซึ่งอาจใชเวลาสองถึงสามนาที ขอมูลของคูมือทีวีจะถูกจัดเก็บไวบนทีวี

### **จูนโปรแกรม**

### **เปลี่ยนไปดูโปรแกรม**

• จากคูมือทีวี คุณสามารถเปลี่ยนไปดูโปรแกรมปจจุบันได

• หากต้องการเลือกโปรแกรม

ใหใชปุมลูกศรในการเลื่อนแถบสีไปที่ชื่อโปรแกรม

• นาวิเกตไปทางขวาเพื่อดูโปรแกรมที่มีกำหนดออกฉายในชวงเว ลาหลังจากนี้ในวันเดียวกัน

• หากต้องการเปลี่ยนไปดูโปรแกรม (ช่อง)

เลือกโปรแกรมและกด **ตกลง**

#### **ดูรายละเอียดโปรแกรม**

หากตองการดูรายละเอียดของโปรแกรมที่เลือก กด  **INFO**

### **เปลี่ยนวัน**

หากขอมูลคูมือทีวีมาจากสถานีถายทอด คุณสามารถกด **เพิ่มชอง** เพื่อดูกำหนดการในวันตอๆ ไปได กด **ลดชอง** เพื่อยอนกลับไปวันกอนหนานี้

นอกจากนี้ คุณสามารถกด  **OPTIONS** และเลือก **เปลี่ยนวัน**

### **ตั้งการเตือน**

คุณสามารถตั้งตัวเตือนสำหรับโปรแกรมได ข้อความจะแจ้งเตือนคุณเมื่อเริ่มโปรแกรม คุณสามารถเปลี่ยนไปดูโปรแกรมนี้ไดทันที

#### ในคูมือทีวี

โปรแกรมที่มีการแจงเตือนจะมีสัญลักษณ (นาฬิกา) หากต้องการตั้งตัวเตือน…

**1 -** กด **TV GUIDE** และเลือกโปรแกรมที่จะฉาย **2 -** กด **ตั้งการเตือน** แลวกด **OK**

หากต้องการลบการเตือน…

**1 -** กด **TV GUIDE**ี และเลือกโปรแกรมที่มีตัวเตือนที่มีเครื่องหมาย (นาฬิกา) **2 -** กด **ลบการเตือน** และเลือก **ใช** แลวกด **OK**

### **คนหาตามประเภท**

หากมีขอมูลอยู คุณสามารถคนหากำหนดการโปรแกรมไดตามประเภท เชน ภาพยนตร กีฬา ฯลฯ

ี หากต้องการค้นหาโปรแกรมตามประเภท ให้กด **± OPTIONS** และเลือก **คนหาตามประเภทรายการ** เลือกประเภทรายการแลวกด **OK** รายการพรอมโปรแกรมที่พบจะปรากฏขึ้น

### **รายการการเตือน**

คุณสามารถดูรายการการเตือนที่ไดตั้งไว

#### **รายการการเตือน**

หากต้องการเปิดรายการการเตือน…

- **1** กด **TV GUIDE**
- **2** กด  **OPTIONS** และเลือก **การเตือนทั้งหมด**
- **3** ในรายการการเตือน เลือกการเตือนที่คุณตองการลบ
- การเตือนที่เลือกจะถูกทำเครื่องหมายเป็น  $\checkmark$
- **4** เลือก **ลบที่เลือก** แลวกด **OK**
- **5** หรือคุณสามารถเลือก **ลบทั้งหมด**
- เพื่อลบการเตือนทั้งหมดออกทันที
- **6** เลือก **ปด** เพื่อปดรายการการเตือน

### **ตั้งการบันทึก**

คุณสามารถตั้งคาการบันทึกไดในคูมือทีวี หากต้องการบันทึกโปรแกรม…

**1 -** กด **TV**

**GUIDE** แลวเลือกโปรแกรมในอนาคตหรือโปรแกรมที่กำลังฉาย **2 -** กดปุมสี  **บันทึก**

หากต้องการยกเลิกการบันทึก…

**1 -** กด **TV**

**GUIDE** และเลือกโปรแกรมที่กำหนดไวสำหรับบันทึก **2 -** กดปุมสี  **ลบการบันทึก**

หากตองการดูรายการการบันทึก ใหกด  **การบันทึก** โปรแกรมที่กำหนด ์ให้บันทึกจะมีเครื่องหมาย **ค**ุ (จุดสีแดง) ที่ดานหนาของชื่อโปรแกรม

### <span id="page-22-2"></span><span id="page-22-0"></span>9 **การบันทึกและหยุดที วีชั่วคราว**

### <span id="page-22-1"></span>9.1 **การบันทึก**

### **สิ่งที่คุณตองมี**

คุณสามารถบันทึกการถายทอดทีวีดิจิตอลและดูในภายหลังได

ในการบันทึกโปรแกรมทีวี คุณตองมี…

- ฮารดไดรฟ USB ที่เชื่อมตอซึ่งไดรับการฟอรแมตบนทีวีเครื่องนี้
- ติดตั้งชองทีวีดิจิตอลบนทีวีเครื่องนี้

• รับข้อมูลช่องสำหรับคู่มือที่วีบนหน้าจอ

• การตั้งนาฬิกาทีวีที่เชื่อถือได

หากคุณรีเซ็ตนาฬิกาทีวีดวยตนเอง การบันทึกอาจลมเหลว

คุณไมสามารถบันทึกไดเมื่อคุณใช การหยุดทีวีชั่วคราว

ภายใตการบังคับใชกฎหมายลิขสิทธิ์ ผูใหบริการ DVB บางรายสามารถนำขอจำกัดอื่นมาใชโดยอยูภายใตเทคโนโลยี DRM (การจัดการลิขสิทธิ์ดิจิตอล) อาจมีการจำกัดการอนุญาตใหบั นทึกและจำนวนการรับชมในกรณีที่มีการถายทอดชองที่ไดรับกา รป้องกัน ไม่อนุญาตให้มีการบันทึกใดๆ ทั้งสิ้น<br>ในกรณีที่มีการพยายามบันทึกการถ่ายทอดที่ได้รับการป้องกัน หรือเล่นซ้ำการบันทึกที่หมดอายุแล้ว ขอความแสดงขอผิดพลาดจะปรากฏขึ้น

### **บันทึกโปรแกรม**

#### **บันทึกทันที**

ในการบันทึกโปรแกรมที่คุณกำลังดูอยูขณะนี้ ใหกด (บันทึก) บนรีโมทคอนโทรล การบันทึกจะเริ่มทันที

ในการเลิกบันทึก ให้กด ■ (หยด)

เมื่อมีขอมูลคูมือทีวี โปรแกรมที่คุณกำลังดูอยูจะูถูกบันทึกตั้งแตต อนที่คุณกดปุมบันทึกจนถึงตอนจบของโปรแกรม

• หากคุณไดรับขอมูลคูมือทีวีจากสถานีถายทอด การบันทึกจะเริ่มตนขึ้นในทันที คุณสามารถปรับเวลาสิ้นสุดการบันทึกไดในรายการการบันทึกได

หากตองการดูรายการการบันทึก ใหกด  **การบันทึก**\* โปรแกรมที่กำหนด ให้บันทึกจะมีเครื่องหมาย **อ**ุ

(จุดสีแดง) ที่ดานหนาของชื่อโปรแกรม

\* หมายเหตุ: ในรุน UK ปุมสีเหลืองบนคูมือทีวีเปนปุม **การแนะนำ** หากตองการดูรายการบันทึก คุณสามารถกด  **OPTIONS** แลวเลือก **รายการบันทึก**

### **ตั้งเวลาบันทึก**

คุณสามารถตั้งกำหนดการการบันทึกสำหรับโปรแกรมที่กำลังจะม าถึงของวันนี้ หรืออีกไมกี่วันถัดไปได (สูงสุด 8 วัน) ทีวีจะใชขอมูลจากคูมือทีวีเพื่อเริ่มและสิ้นสุดการบันทึก

หากต้องการบันทึกโปรแกรม…

- **1** กด **TV GUIDE**
- **2** ในคูมือทีวี

ใหเลือกชองและโปรแกรมที่คุณตองการบันทึก กด (ขวา) หรือ **<** (ซ้าย) เพื่อเลื่อนดูโปรแกรมต่างๆ ของช่อง **3 -** เมื่อโปรแกรมถูกไฮไลต ใหกดปุมสี  **บันทึก** โปรแกรมจะตั้งเวลาสำหรับการบันทึก คำเตือนจะปรากฏโดยอัตโนมัติเมื่อมีการตั้งเวลาการบันทึกซอน หากคุณวางแผนที่จะบันทึกโปรแกรมเมื่อคุณไมอยู โปรดอยาลืมใหทีวีอยูในโหมดสแตนดบายและเปดฮารดไดรฟ ้เ*เ*รน ใว้

#### **รายการการบันทึก**

คุณสามารถดูและจัดการรายการบันทึกของคุณไดในรายการของ รายการบันทึก ถัดจากรายการของรายการบันทึก จะมีรายการแยก ตางหากของรายการบันทึกและการเตือนตามกำหนด

ในการเปดรายการของรายการบันทึก…

#### กด **TV GUIDE**

- **1** กดปุมสี  **การบันทึก**
- **2** ในรายการของรายการบันทึก

ใหเลือกแท็บ **ใหม รับชมแลว** หรือ **หมดอายุ**

แลวกด **OK** เพื่อกรองการดูของคุณ

**3 -** เมื่อเลือกการบันทึกในรายการแลว

คุณสามารถลบการบันทึกนั้นไดดวยปุมสี  **ลบออก** คุณสามารถเปลี่ยนชื่อรายการบันทึกดวยปุมสี **เปลี่ยนชื่อ**

สถานีถายทอดสามารถจำกัดจำนวนวันที่สามารถรับชมรายการที่บั นทึกไว เมื่อระยะเวลานี้หมดลง รายการบันทึกจะถูกทำเครื่องหมายวาหมดอายุ

โดยการบันทึกในรายการจะแสดงจำนวนวันที่กอนที่จะ หมดอายุ

เมื่อการบันทึกตามกำหนดถูกปองกันไวโดยสถานีถายทอดหรือเมื่ อการถายทอดถูกขัดจังหวะ การบันทึกดังกลาวจะถูกทำเครื่องหมายวา **Failed (ลมเหลว)**

#### **การบันทึกแบบกำหนดเอง**

คุณสามารถตั้งเวลาบันทึกที่ไมเชื่อมโยงกับโปรแกรมทีวี คุณตองตั้งคาประเภทอุปกรณรับสัญญาณ ชอง และเวลาเริ่มตนและสิ้นสุดดวยตัวเอง

ในการตั้งเวลาบันทึกดวยตนเอง…

- **1** กด **TV GUIDE**
- **2** กดปุมสี  **การบันทึก**
- **3** กดปุมสี **กำหนดการ**แลวกด **OK**
- **4** เลือกอุปกรณรับสัญญาณที่คุณตองการบันทึก แลวกด **OK**
- **5** เลือกชองที่จะบันทึก แลวกด **OK**
- **6** เลือกวันในการบันทึก แลวกด **OK**
- **7** ตั้งคาเวลาเริ่มตนและสิ้นสุดของการบันทึก เลือกปุม
- ี และใช้ปุ่ม  $\boldsymbol{\lambda}$  (ขึ้น) หรือ  $\boldsymbol{\nu}$  (ลง) เพื่อตั้งค่าชั่วโมงและนาที

#### <span id="page-23-1"></span>**-** เลือก **กำหนดการ** แลวกด **OK**เพื่อกำหนดการบันทึกแบบกำหนดเอง

รายการบันทึกจะปรากฏในรายการของรายการบันทึกและการเตือ นตามกำหนด

### **ดูการบันทึก**

ในการดการบันทึก

#### **1 -** กด **TV GUIDE**

**2 -** กดปุมสี  **การบันทึก**

3 - ในรายการของรายการบันทึก เลือกการบันทึกที่คุณต้องการ แลวกด **OK** เพื่อเริ่มดู

**4**

**-** คุณสามารถใชปุม (หยุดชั่วคราว), (เลน),

ี (ย้อนกลับ), ►► (เดินหน้าอย่างเร็ว) หรือ ■ (หยุด)

**5 -** หากตองการเปลี่ยนไปรับชมทีวี ใหกด **EXIT**

### <span id="page-23-0"></span>9.2**หยุด TV ชั่วคราว**

### **สิ่งที่คุณตองมี**

ในการหยุดโปรแกรมทีวีชั่วคราว คุณตองมี…

• ฮารดไดรฟ USB ที่เชื่อมตอซึ่งไดรับการฟอรแมตบนทีวีเครื่องนี้

• ติดตั้งชองทีวีดิจิตอลบนทีวีเครื่องนี้

• เพื่อรับข้อมูลช่องสำหรับคู่มือที่วีบนหน้าจอ

เมื่อเชื่อมตอและฟอรแมตฮารดไดรฟ USB ทีวีจะจัดเก็บการถายทอดทีวีที่คุณกำลังดูอยูอยางตอเนื่อง เมื่อคุณเปลี่ยนเปนชองอื่น การถายทอดชองกอนหนาจะถูกลาง นอกจากนี้ เมื่อคุณเปลี่ยนทีวีไปยังโหมดสแตนด์บาย การถ่ายทอดจะถูกล้าง

คุณไม่สามารถใช้การหยุดทีวีชั่วคราวขณะที่บันทึกได้

### **หยุดโปรแกรมชั่วคราว**

ในการหยุดการถ่ายทอดชั่วคราวและดูต่อ…

• ในการหยุดการถายทอดรายการชั่วคราว ใหกด (หยุดชั่วคราว) แถบความคืบหนาที่ดานลางของหนาจอจะปรากฏขึ้นเปนเวลาสั้น ๆ

• ในการเรียกแถบความคิบหน้าขึ้นมา ให้กด แ (หยุดชั่วคราว) อีกครั้ง

• ในการดูโปรแกรมต่อ ให้กด ► (เล่น)

เมื่อแถบแสดงความคืบหน้าปรากฏบนหน้าจอ ใหกด (ยอนกลับ) หรือกด (เดินหนา) เพื่อเลือกชวงที่คุณตองการเริ่มชมการถายทอดที่หยุดชั่วคราวไว กดปุมเหลานี้ซ้ำๆ เพื่อเปลี่ยนความเร็ว

่ ในการกลับมายังการถ่ายทอดทีวีจริง ให้กด ∎ (หยุด)

### **เลนซ้ำ**

เมื่อทีวีจัดเก็บการถายทอดที่คุณกำลังดูอยู โดยสวนใหญแลวคุณจ ะสามารถเลนการถายทอดซ้ำหลังจากเวลาผานไปสองถึงสามวินา ที

ในการเลนการถายทอดปจจุบันซ้ำ…

**1 -** กด (หยุดชั่วคราว)

**2 -** กด (ยอนกลับ) คุณสามารถกด ซ้ำๆ เพื่อเลือกบริเวณที่คุณตองการเริ่มดูการถายทอดที่หยุดชั่วคราว กดปุมเหลานี้ซ้ำๆ เพื่อเปลี่ยนความเร็ว ในที่สุด คุณจะมาถึงจุดเริ่มตนการจัดเก็บการถายทอดหรือระยะเวลาสูงสุด **3 -** กด (เลน) เพื่ดูการถายทอดอีกครั้ง

ี 4 - กด ■ (หยุด) เพื่อดการถ่ายทอดสด

### <span id="page-24-5"></span><span id="page-24-0"></span>10**วิดีโอ, ภาพถาย และเพลง**

#### <span id="page-24-1"></span> $10.1$

## **จากการเชื่อมตอ USB**

คุณสามารถดูภาพถายหรือเลนเพลงและวีดีโอจากหาแฟลชไดรฟ USB หรือ ฮารดไดรฟ USB ที่เชื่อมตอ

เมื่อเปดทีวีแลว ใหเสียบแฟลชไดรฟ USB หรือฮารดไดรฟ USB เขากับชองตอ USB ชองใดชองหนึ่ง

#### กด **SOURCES**

#### จากนั้นเลือก  **USB**

แลวคุณจะสามารถเรียกดูไฟลของคุณในโครงสรางโฟลเดอรที่คุ ณจัดเรียงไวบนฮารดไดรฟ USB

#### **คำเตือน**

หากคุณลองหยุดชั่วคราวหรือบันทึกโปรแกรมโดยที่ฮารดไดรฟ USB เชื่อมตออยู ทีวีจะขอใหคุณฟอรแมตฮารดไดรฟ USB ซึ่งการฟอรแมตนี้จะลบไฟลปจจุบันทั้งหมดบนฮารดไดรฟ USB

<span id="page-24-2"></span> $\overline{10.2}$ 

## **จากคอมพิวเตอรหรือ NAS**

คุณสามารถดูภาพถายหรือเลนเพลงและวิดีโอไดจากคอมพิวเตอร หรือ NAS (Network Attached Storage) ในเครือขายภายในบานของคุณ

ทีวีและคอมพิวเตอรหรือ NAS จะตองอยูในเครือขายภายในบานเ ครือขายเดียวกัน บนคอมพิวเตอรหรือ NAS คุณจะตองติดตั้งซอฟตแวร Media Server โดยคุณจะตองตั้งคา Media Server ใหแชรไฟลของคุณกับทีวี ทีวีจะแสดงไฟลและโฟลเดอรของคุณตามที่ Media Server จัดระเบียบไวหรือตามโครงสรางบนคอมพิวเตอรหรือ NAS

ทีวีไมรองรับคำบรรยายในการสตรีมวิดีโอจากคอมพิวเตอรหรือ **NAS** 

หาก Media Server รองรับการคนหาไฟล จะมีฟลดการคนหา

ในการเรียกดูและเลนไฟลบนคอมพิวเตอรของคุณ…

#### **1 -** กด **SOURCES** เลือก **เครือขาย** และ **OK**

- **2** เมื่อเชื่อมตออุปกรณแลว รายการ **อุปกรณเครือขาย**
- จะถูกแทนที่ด้วยชื่ออุปกรณ์ที่เชื่อมต่อ
- **3** คุณสามารถเรียกดูและเลนไฟลของคุณ
- <span id="page-24-4"></span><span id="page-24-3"></span>**4 -** หากตองการหยุดวิดีโอ ภาพถาย และเพลง ใหกด **EXIT**

### 10.3 **ภาพถาย**

### **ดูภาพถาย**

- **1** กด **SOURCES** เลือก  **USB** แลวกด **OK 2 -** เลือก **แฟลชไดรฟ USB** แลวกด (ขวา) ูเพื่อเลือกอปกรณ์ USB ที่คุณต้องการ
- **3**
- เลือก **ภาพถาย** คุณสามารถกด **จัดเรียง**เพื่อเรียกดูภาพถายตามวันที่ เดือน ป
- หรือเรียงตามตัวอักษรของชื่อ
- **4** เลือกภาพใดภาพหนึ่ง และกด **OK** เพื่อดูภาพถายที่เลือก
- หากตองการดูภาพ ใหเลือก **ภาพถาย** ในแถบเมนู เลือกภาพขนาดเล็ก แลวกด **OK**
- หากในโฟลเดอรเดียวกันมีภาพถายหลายภาพ
- ใหเลือกภาพถายแลวกด **แสดงสไลด**
- เพื่อเริ่มแสดงสไลดของภาพถายทั้งหมดในโฟลเดอรนี้
- ดูรูปถายและกด  **INFO** เพื่อแสดงขอมูลตอไปนี้:
- ี่ แถบแสดงความคืบหน้า แถบควบคุมการเล่น **⊦**
- (ข้ามไปยังภาพถ่ายก่อนหน้าในโฟลเดอร์) ►
- ์ (ข้ามไปยังภาพถ่ายถัดไปในโฟลเดอร์), ▶ (เริ่มการเลนภาพสไลด) (หยุดการเลนชั่วคราว)
- (เริ่มภาพสไลด์) (หมนภาพถ่าย)

เมื่อดูไฟลรูปถาย ใหกด **OPTIONS** เพื่อ…

#### **ปดการเลนสุม, เปดการเลนสุม**

ดูภาพถายแบบเรียงลำดับ หรือเรียงแบบสุม

**ซ้ำ, เลนหนึ่งรอบ** ดูภาพถายซ้ำ หรือหนึ่งครั้งเทานั้น

**หยุดเลนเพลง** หยุดเลนเพลงหากกำลังเลนเพลง

**ความเร็วภาพสไลด** ตั้งคาความเร็วของภาพสไลด

**การเปลี่ยนภาพสไลด** ตั้งการเปลี่ยนภาพสไลดจากภาพหนึ่งเปนภาพถัดไป

### **ตัวเลือกภาพถาย**

เมื่อเรียกดูไฟลรูปถาย ใหกด **OPTIONS** เพื่อ…

รายการ/ภาพขนาดย**่**อ ดูภาพถายในมุมมองรายการหรือมุมมองภาพขนาดเล็ก

**ปดการเลนสุม, เปดการเลนสุม** ดูภาพถายแบบเรียงลำดับ หรือเรียงแบบสุม

**ซ้ำ, เลนหนึ่งรอบ** ดูภาพถายซ้ำ หรือหนึ่งครั้งเทานั้น

**หยุดเลนเพลง** หยุดเลนเพลงหากกำลังเลนเพลง

**ความเร็วภาพสไลด** ตั้งคาความเร็วของภาพสไลด

**การเปลี่ยนภาพสไลด** ตั้งการเปลี่ยนภาพสไลดจากภาพหนึ่งเปนภาพถัดไป

### 10.4 **วิดีโอ**

### **การเลนวิดีโอ**

<span id="page-25-0"></span>ในการเลนวิดีโอบนทีวี… เลือก  **วิดีโอ** และเลือกชื่อไฟล แลวกด **OK** • หากตองการหยุดวิดีโอชั่วคราว ใหกด **OK**. กด **OK** อีกครั้งเพื่อเลนตอ • หากต้องการย้อนกลับหรือกรอไปข้างหน้า ให้กด ► หรือ ◀◀ กดปุมหลายครั้งเพื่อเรงความเร็ว 2x, 4x, 8x, 16x, 32x • หากต้องการข้ามใปยังวิดีโอถัดไปในโฟลเดอร์ ใหกด **OK** เพื่อหยุดชั่วคราว และเลือก บนหนาจอ แลวกด **OK** • ไนการหยุดเล่นวิดิูไอ ไห็กด ■ (หยุด) • หากตองการกลับไปยังโฟลเดอร ใหกด **การเปดโฟลเดอรวิดีโอ 1 -** กด **SOURCES** เลือก  **USB** แลวกด **OK 2 -** เลือก **แฟลชไดรฟ USB** แลวกด (ขวา) เพื่อเลือกอุปกรณ USB ที่คุณตองการ **3 -** เลือก **วิดีโอ** แลวเลือกวิดีโอใดวิดีโอหนึ่ง คุณสามารถกด **OK** เพื่อเลนวิดีโอที่เลือก • เลือกวิดีโอและกด  **INFO** เพื่อแสดงขอมูลไฟล • เลนยอนหลังวิดีโอและกด  **INFO** เพื่อแสดงขอมูลตอไปนี้: แถบแสดงความคืบหนา แถบควบคมการเล่น । (ข้ามไปยั่งวิดีโอก่อนหน้ ำในโฟลเดอร์) ► (ขามไปยังวิดีโอถัดไปในโ ์ ฟลเดอร์) ▶ (เล่น) ◀◀ (กรอกลับ) ▶▶ (กรอไปข้างหน้า) แ (หยุดการเลนชั่วคราว) ้ (เล่นทั้งหมด/เล่นไฟล์เดียว) — (เปิดการเล่นสุ่ม/ปิดการเล่นสุ่ม)

ระหว่างการเล่นวิดีโอ ให้กด **=≑ OPTIONS** เพื่อ…

**คำบรรยาย** แสดงคำบรรยายหากมี เลือก **เปด ปด** หรือ **เปดขณะปดเสียง**

**ภาษาคำบรรยาย** เลือกภาษาคำบรรยาย หากมี

**ชุดตัวอักษร** เลือกชุดตัวอักษรหากมีคำบรรยายภายนอก

**ภาษาเสียงพากย** เลือกภาษาสัญญาณเสียง หากมี

**สถานะ** แสดงขอมูลของไฟลวิดีโอ

**ซ้ำ, เลนหนึ่งรอบ** เลนวิดีโอซ้ำหรือเลนหนึ่งครั้ง

**การตั้งคาคำบรรยาย** กำหนดขนาดฟอนตคำบรรยาย สีคำบรรยาย ตำแหนงคำบรรยาย และ Time sync offset หากมีตัวเลือก

### **ตัวเลือกวิดีโอ**

เมื่อเรียกดูไฟลวิดีโอ ใหกด **OPTIONS** เพื่อ…

**รายการ/ภาพขนาดเล็ก** ดูภาพถาย 360 ในมุมมองรายการหรือมุมมองภาพขนาดเล็ก **คำบรรยาย** แสดงคำบรรยายหากมี เลือก **เปด ปด** หรือ **เปดขณะปดเสียง ปดการเลนสุม, เปดการเลนสุม** ดูวิดีโอแบบเรียงลำดับ หรือเรียงแบบสุม **ซ้ำ, เลนหนึ่งรอบ** เลนวิดีโอซ้ำหรือเลนหนึ่งครั้ง

10.5

### **เพลง**

#### **เลนเพลง**

เปดโฟลเดอรเพลง

**1 -** กด **SOURCES** เลือก  **USB** แลวกด **OK 2 -** เลือก **แฟลชไดรฟ USB** แลวกด (ขวา) เพื่อเลือกอุปกรณ USB ที่คุณตองการ **3 -** เลือก **เพลง** แลวเลือกเพลงใดเพลงหนึ่ง คุณสามารถกด **OK** เพื่อเลนเพลงที่เลือก • เลือกเพลงและกด � INFO เพื่อแสดงข้อมูลไฟล์ • เลนยอนหลังเพลงและกด  **INFO** เพื่อแสดงขอมูลตอไปนี้: แถบแสดงความคืบหนา  $\mu$ ถบควบคมการเล่น  $\blacktriangleleft$  (ขามไปยังเพลงกอนหน าในโฟลเดอร) (ขามไปยังเพลงถัดไปในโ ฟลเดอร) (การเลน) (กรอกลับ) (กรอไปข้างหน้า) แ ้ (หยุดการเล่นชั่วคราว) — (เล่นทั้งหมด/เล่นเพลงเดียว)

ระหวางการเลนเพลง ใหกด **OPTIONS** เพื่อ…

**ซ้ำ, เลนหนึ่งรอบ** เลนเพลงซ้ำหรือเลนหนึ่งครั้ง

### **ตัวเลือกเพลง**

เมื่อเรียกดูไฟลเพลง ใหกด **OPTIONS** เพื่อ…

**ปดการเลนสุม, เปดการเลนสุม** เลนเพลงแบบเรียงลำดับ หรือเลนแบบสุม

**ซ้ำ, เลนหนึ่งรอบ** เลนเพลงซ้ำหรือเลนหนึ่งครั้ง

### <span id="page-26-4"></span><span id="page-26-0"></span>11**เปดเมนูการตั้งคาทีวี**

#### <span id="page-26-1"></span>11.1

### **ภาพรวมเมนูหลัก**

กด (หนาแรก) เพื่อเลือกหนึ่งในเมนูดานลาง จากนั้นกด **OK**

#### **ไอคอนอุปกรณ**

แถวนี้ประกอบดวยแหลงสัญญาณที่มีในทีวีนี้

#### **ชอง, เปลี่ยนไปที่**

แถวนี้ประกอบดวยฟงกชันทีวีที่มีใหสำหรับผูใช

#### **แอปพลิเคชัน**

แถวนี้มีหมายเลขแอปพลิเคชันที่ติดตั้งไว้ล่วงหน้า

#### **เมนูหนาหลัก, คนหา**

แถวนี้มีอินเตอรเฟซเพื่อดำเนินการคนหาภายในทีวีนี้

### **การตั้งคา**

<span id="page-26-3"></span>แถวนี้ประกอบดวยการตั้งคาที่มีใหสำหรับผูใช

คุณสามารถเรียงลำดับไอคอนที่เมนู **หนาแรก** ใหมได หากตองการจัดตำแหนงไอคอนใหม ใหกด **OK** หรือคุณสามารถเลือกไอคอนที่ตองการเรียงลำดับใหม แลวกดปุม OK ค้างไว้ 3 วินาทิจนุกว่าลูกศรจะปรากฏขึ้นรอบๆ ไอคอน ใชปุมลูกศรเพื่อยายไอคอนที่ไฮไลตไปยังตำแหนงอื่น จากนั้นกด OK กดปุม ยอนกลับ เพื่อออก

### <span id="page-26-2"></span>11.2 **การตั้งคาที่ใชบอยและการตั้ง คาทั้งหมด**

### **เมนูการตั้งคา:**

กดปุม **(หนาแรก) > การตั้งคา** บนรีโมทคอนโทรลเพื่อคนหาการตั้งคาที่ใชบอย

#### • **วิธีการ - คำแนะนำในการติดตั้งชอง จัดเรียงชอง\* อัพเดตซอฟตแวรทีวี เชื่อมตออุปกรณภายนอก และใชฟงกชัน Smart บนทีวีของคุณ**

- **ติดตั้งชอง** อัพเดตชองหรือเริ่มการติดตั้งชองใหมทั้งหมด
- **สไตลภาพ** เลือกหนึ่งในสไตลของภาพที่ตั้งไวลวงหนาเพื่อก ารรับชมภาพที่ดีที่สุด
- **รูปแบบภาพ** -
- เลือกหนึ่งในรูปแบบภาพที่ตั้งไวลวงหนาที่พอดีกับหนาจอ • **สไตลเสียง** - เลือกหนึ่งในสไตลเสียงที่ตั้งไวลวงหนาเพื่อการตั้ งคาเสียงที่ดีที่สุด
- **สัญญาณเสียงออก** -

ตั้งใหทีวีเลนเสียงบนทีวีหรือบนระบบเสียงที่เชื่อมตอ • **สไตลของ Ambilight\*\*** - เลือกหนึ่งในสไตลของ Ambilight ที่ตั้งค่าไว้ล่วงหน้า

- **Ambilight+hue\*\*** เปดหรือปด Ambilight+hue • **ตัวตั้งเวลาปด** - ตั้งคาทีวีใหเปลี่ยนเปนสแตนดบายโดยอัตโน
- มัติหลังจากเวลาที่ระบุไว

• **ปดหนาจอ** - หากคุณฟงเพลงบนทีวีเทานั้น คุณสามารถปดหนาจอทีวีได

- **ไรสายและเครือขาย** เชื่อมตอกับเครือขายภายในบานของ คุณหรือปรับการตั้งคาเครือขาย
- **การตั้งคาภาพ** ปรับการตั้งคาภาพทั้งหมด
- **การตั้งคาทั้งหมด** ดูเมนูการตั้งคาทั้งหมด
- **วิธีใช** วิเคราะหและรับขอมูลเพิ่มเติมเกี่ยวกับทีวีของคุณ สำ หรับขอมูลเพิ่มเติม ใน **วิธีใช**

ใหกดปุมสี **คำหลัก** แลวคนหา **เมนูวิธีใช**เพื่อดูขอมูลเพิ่มเติม

### **เมนูการตั้งคาทั้งหมด:**

กดปุม (หนาแรก) บนรีโมทคอนโทรล แลวเลือก **การตั้งคา** > **การตั้งคาทั้งหมด** แลวกด **OK**

\* การจัดเรียงชองใชไดสำหรับบางประเทศเทานั้น

\*\* คุณสามารถตั้งคา Ambilight ไดในรุนที่รองรับฟงกชัน Ambilight เทานั้น

### 11.3 **การตั้งคาทั้งหมด**

### **การตั้งคาภาพ**

### **สไตลภาพ**

### **เลือกสไตล**

สำหรับการปรับตั้งภาพอย่างง่าย คุณสามารถเลือกสไตลภาพที่ตั้งคาไวลวงหนาได

#### **(หนาแรก)** > **ตั้งคา** > **สไตลภาพ กด OK เพื่อเปลี่ยนเปนตัวเลือกถัดไปที่มี**

สไตล์ภาพที่มีให้เลือกได้แก่ ...

- **สวนตัว** การตั้งคาภาพที่คุณตั้งไวเมื่อเริ่มใชงานครั้งแรก
- **สดใส** เหมาะอยางยิ่งสำหรับการรับชมในตอนกลางวัน
- **เปนธรรมชาติ** การตั้งคาภาพเปนธรรมชาติ
- **มาตรฐาน** การตั้งคาที่ประหยัดพลังงานมากที่สุด

#### • **ภาพยนตร**

- เหมาะอย่างยิ่งสำหรับการรับชมภาพยนตร์ด้วยเอฟเฟ็กต์สตูดิโ อดั้งเดิม
- **เกม** เหมาะอยางยิ่งสำหรับการเลนเกม\*
- **หน้าจอ** เหมาะอย่างยิ่งสำหรับหน้าจอคอมพิวเตอร์\*\*
- \* สไตลภาพ -

เกมไมพรอมใชงานในแหลงสัญญาณวิดีโอบางแหลง \*\* สไตลภาพ -

หน้าจอพร้อมไข้งานเมื่อสามารถไข้แหล่งสัญญาณวิดีโอ HDMI ใน PC ไดเทานั้น ไมรองรับ HDR ในโหมดหนาจอ ทีวีสามารถเลนวิดีโอ HDR ในโหมดหนาจอได แตจะไมมีการใชการประมวลผล HDR

### **ปรับแตงสไตล**

คุณสามารถปรับและจัดเก็บการตั้งคาภาพในสไตลภาพที่เลือกอยู

### <span id="page-27-0"></span>ในขณะนี้ เชน **สี ความเขม** หรือ **ความคมชัด**

#### **เรียกคืนสไตล**

ในการเรียกคืนสไตลเปนการตั้งคาเดิม ไปที่ **(หนาแรก)** > **ตั้งคา** > **การตั้งคาทั้งหมด** > **ภาพ** > **สไตลภาพ** จากนั้นกด **เรียกคืนสไตล**

• ทีวีสามารถเลนโปรแกรม HDR จากการเชื่อมตอ HDMI ใดๆ การถายทอดจากอินเตอรเน็ต (เชน Netflix) หรือจากอปกรณ์หน่วยความจำ USB ที่เชื่อม<sup>ู่</sup>ต่อ • ทีวีจะเปลี่ยนเปนโหมด HDR โดยอัตโนมัติพรอมแสดงสัญลักษณ ทีวีรองรับรูปแบบ HDR ตอไปนี้: Hybrid Log Gamma, HDR10, HDR10+ และ Dolby Vision โดยขึ้นอยู่กับความพร้อมใช้งานของรูปแบบ HDR นั้นๆ ของผูใหบริการเนื้อหา

#### **สำหรับเนื้อหา HDR (Hybrid Log Gamma, HDR10 และ HDR10+)**

สไตลสำหรับเนื้อก HDR (Hybrid Log Gamma, HDR10 และ HDR10+) คือ...

- **HDR Personal**
- **HDR แบบสดใส**
- **HDR แบบธรรมชาติ**
- **HDR แบบภาพยนตร**
- **HDR เกม**

#### **สำหรับเนื้อหา Dolby Vision HDR**

สไตลสำหรับสำหรับเนื้อหา Dolby Vision HDR ประกอบดวย...

- **HDR Personal**
- **HDR แบบสดใส**
- **Dolby Vision สวาง**
- **Dolby Vision มืด**
- **HDR เกม**

#### **สี, ความเขม, ความคมชัด, ความสวาง**

#### **ปรับสีภาพ**

 **(หนาแรก) > การตั้งคา > การตั้งคาทั้งหมด > ภาพ** > **สี** กดลกศร  $\boldsymbol{\lambda}$  (ขึ้น) หรือ  $\boldsymbol{\nu}$  (ลง) เพื่อปรับค่าความอิ่มตัวสีของภาพ

#### **ปรับความเขมภาพ**

 **(หนาแรก) > การตั้งคา > การตั้งคาทั้งหมด > ภาพ** > **ความเขมแสง Backlight** กดลูกศร  $\boldsymbol{\lambda}$  (ขึ้น) หรือ  $\boldsymbol{\nu}$  (ลง) เพื่อปรับค่าความเข้มของภาพ

### คุณสามารถลดคาความเขมเพื่อลดพลังงานที่ใช

### **ปรับความคมชัดภาพ**

**(หนาแรก) > การตั้งคา >** 

### **การตั้งคาทั้งหมด > ภาพ** > **ความคมชัด**

ีกดลูกศร  $\boldsymbol{\lambda}$  (ขึ้น) หรือ  $\boldsymbol{\nu}$  (ลง) เพื่อปรับค่าความคมชัดของภาพ

#### **ปรับคาความสวางของภาพ**

**(หนาแรก) > การตั้งคา > การตั้งคาทั้งหมด > ภาพ** > **ความสวาง**

กดลกศร $\boldsymbol{\lambda}$  (ขึ้น) หรือ  $\boldsymbol{\mathsf{v}}$  (ลง) เพื่อตั้งคาระดับความสวางของสัญญาณภาพ

**หมายเหตุ**: การตั้งคาความสวางหางจากคาอางอิงมาก (50) อาจทำใหความเขมลดลง

#### **การตั้งคาภาพในโหมดผูเชี่ยวชาญ**

#### **การตั้งคาสี**

**(หนาแรก) > ตั้งคา > การตั้งคาทั้งหมด > ภาพ** > **การตั้งคาโหมดผูเชี่ยวชาญ**

### **ปรับการตั้งคาเฉดสี**

**(หนาแรก) > ตั้งคา > การตั้งคาทั้งหมด > ภาพ > การตั้งคาโหมดผูเชี่ยวชาญ** > **เฉดสี**

กดลูกศร  $\boldsymbol{\lambda}$  (ขึ้น) หรือ  $\boldsymbol{\nu}$  (ลง) เพื่อปรับค่าในการตั้งค่าเฉดสี

### **ปรับการปรับสีใหดีขึ้น**

**(หนาแรก) > ตั้งคา > การตั้งคาทั้งหมด > ภาพ > การตั้งคาโหมดผูเชี่ยวชาญ** > **การปรับสีใหดีขึ้น**

เลือก **สูงสุด ปานกลาง** หรือ **ต่ำสุด** เพื่อตั้งคาระดับของความเขมสี และรายละเอียดในสีสวาง

### **เลือกอุณหภูมิสีที่ตั้งคาไวลวงหนา**

**(หนาแรก) > ตั้งคา > การตั้งคาทั้งหมด > ภาพ > การตั้งคาโหมดผูเชี่ยวชาญ** > **อุณหภูมิสี**

เลือก **ปกติ อุน** หรือ **เย็น** เพื่อตั้งคาอุณหภูมิสีตามความตองการของคุณ

#### **กำหนดอุณหภูมิสีเอง**

 **(หนาแรก) > การตั้งคา > การตั้งคาทั้งหมด > ภาพ > การตั้งคาโหมดผูเชี่ยวชาญ** > **อุณหภูมิสีที่กำหนดเอง** เลือก กำหนดเอง ในเม นูอุณหภูมิสีเพื่อกำหนดอุณหภูมิสีด้วยตนเอง กดลูกศร  $\boldsymbol{\mathsf{\sim}}$  (ขึ้น)

#### <span id="page-28-0"></span>**การปรับแตงจุดสีขาว**

## **(หนาแรก) > การตั้งคา > การตั้งคาทั้งหมด > ภาพ > การตั้งคาโหมดผูเชี่ยวชาญ** > **การปรับแตงจุดสีขาว**

กำหนดการปรับแตงจุดสีขาวตามอุณหภูมิสีที่เลือกสำหรับรูปภาพ กดลูกศร (ขึ้น) หรือ (ลง) เพื่อปรับคา กด **รีเซ็ต** เพื่อรีเซ็ตคา

#### **การตั้งคาความเขม**

#### **โหมดความเขม**

**(หนาแรก) > ตั้งคา > การตั้งคาทั้งหมด > ภาพ > การตั้งคาโหมดผูเชี่ยวชาญ** > **โหมด**ความเข้ม

### เลือก **ปกติ เพิ่มประสิทธิภาพภาพ**

**เพิ่มประสิทธิภาพการประหยัดพลังงาน** เพื่อตั้งคาใหทีวีลดความเขมโดยอัตโนมัติ

เพื่อการใชพลังงานที่ดีที่สุด หรือเพื่อประสบการณภาพที่ดีที่สุด หรือเลือก **ปด** เพื่อปดการปรับแตง

#### **การตั้งคา HDR**

# **(หนาแรก) > ตั้งคา > การตั้งคาทั้งหมด > ภาพ > การตั้งคาโหมดผูเชี่ยวชาญ** > **HDR Plus**

ตั้งคา **HDR Plus** ใหเปน **ปด ต่ำสุด ปานกลาง สูงสุด** หรือ **อัตโนมัติ** เพื่อตั้งระดับที่ทีวีจะแสดงเอฟเฟกตความเขมภาพแล ะความสวางภาพที่เหนือกวาโดยอัตโนมัติสำหรับเนื้อหา HDR

**หมายเหตุ**: พรอมใชงานเมื่อมีวิดีโอ High Dynamic Range (HDR) ในแหลงสัญญาณที่เลือก ยกเวนกรณี Dolby Vision

• ทีวีสามารถเลนโปรแกรม HDR จากการเชื่อมตอ HDMI ใดๆ การถายทอดจากอินเตอรเน็ต (เชน Netflix) หรือจากอปกรณ์หน่วยความจำ USB ที่เชื่อมต่อ

• ทีวีจะเปลี่ยนเปนโหมด HDR

โดยอัตุโนมัติพร้อมแสดงสัญลักษณ์ ทีวีรองรับรูปแบบ HDR ี่ต่อไปนี้: Hybrid Log Gamma, HDR10, HDR10+ และ Dolby Vision โดยขึ้นอยู่กับความพร้อมใช้งานของรูปแบบ HDR นั้นๆ ของผูใหบริการเนื้อหา

#### **ความเขมภาพแบบไดนามิค**

## **(หนาแรก) > ตั้งคา > การตั้งคาทั้งหมด > ภาพ > การตั้งคาโหมดผูเชี่ยวชาญ** > **ความเขมภาพแบบไดนามิค**

เลือก**สูงสุด ปานกลาง** หรือ **ต่ำสุด** เพื่อตั้งระดับที่ทีวีจะปรับเสริมรายละเอียดในพื้นที่ของภาพที่มืด ปานกลาง และสวางโดยอัตโนมัติ

#### **ความเปรียบตางวิดีโอ, แกมมา**

#### **ความแตกตางภาพ**

**(หนาแรก) > ตั้งคา > การตั้งคาทั้งหมด > ภาพ > การตั้งคาโหมดผูเชี่ยวชาญ** > **ความแตกตางภาพ**

กดลูกศร  $\boldsymbol{\lambda}$  (ขึ้น) หรือ  $\boldsymbol{\nu}$  (ลง) เพื่อปรับระดับความแตกต่างภาพ

#### **แกมมา**

# **(หนาแรก) > ตั้งคา > การตั้งคาทั้งหมด > ภาพ > การตั้งคาโหมดผูเชี่ยวชาญ** > **แกมมา**

กดลูกศร  $\boldsymbol{\lambda}$  (ขึ้น) หรือ  $\boldsymbol{\nu}$  (ลง) เพื่อตั้งค่าการตั้งค่าความสว่างและ ความเขมของภาพแบบนอนลิเนียร

#### **Ultra Resolution**

**(หนาแรก) > ตั้งคา > การตั้งคาทั้งหมด > ภาพ > การตั้งคาโหมดผูเชี่ยวชาญ** > **Ultra resolution**

เลือก **เปด** เพื่อความคมชัดในขอบเสนและรายละเอียดที่ดีขึ้น

#### **ความชัดของภาพ**

การลดสัญญาณรบกวน

# **(หนาแรก) > ตั้งคา > การตั้งคาทั้งหมด > ภาพ > การตั้งคาโหมดผูเชี่ยวชาญ** > **การลดสัญญาณรบกวน**

#### เลือก **สูงสุด ปานกลาง ต่ำสุด**

 เพื่อตั้งคาระดับของการลบสัญญาณรบกวนในเนื้อหาวิดีโอ สัญญาณรบกวนมักปรากฏเปนจุดเคลื่อนไหวขนาดเล็กในภาพบน จอ

#### **การลดจุดรบกวน MPEG**

# **(หนาแรก) > ตั้งคา > การตั้งคาทั้งหมด > ภาพ > การตั้งคาโหมดผูเชี่ยวชาญ** > **การลดจุดรบกวน MPEG**

#### เลือก **สูงสุด ปานกลาง ต่ำสุด**

 เพื่อเปลี่ยนระดับของการลดจุดรบกวนในเนื้อหาวิดีโอดิจิตอล สวนใหญแลวจะสามารถเห็นจุดรบกวน MPEG เปนชองเล็กๆ หรือขอบหยักในภาพบนจอ

#### **การตั้งคาการเคลื่อนไหว**

สไตลการเคลื่อนไหว

## **(หนาแรก) > ตั้งคา > การตั้งคาทั้งหมด > ภาพ > การตั้งคาโหมดผูเชี่ยวชาญ** > **สไตลการเคลื่อนไหว** สไตล์การเคลื่อนไหวมีโหมดการตั้งค่าการเคลื่อนไหวที่ผ่านการป

### <span id="page-29-0"></span>รับสำหรับเนื้อหาวิดีโอตางๆ

เลือก **ปด** เพื่อปด หรือเลือกหนึ่งในสไตลการเคลื่อนไหวเพื่อประ สบการณการรับชมที่ตางออกไปในวิดีโอที่มีการเคลื่อนไหว (**ภาพยนตร กีฬา มาตรฐาน นุมนวล** หรือ **สวนตัว**)

#### ้ ไม่พร้อมใช้งานสำหรับกรณีด้านล่าง:

• **(หนาแรก) > ตั้งคา > การตั้งคาทั้งหมด > สไตลภาพ** > **เกม**

• **(หนาแรก) > การตั้งคา > การตั้งคาทั้งหมด > สไตลภาพ** > **หนาจอ**

#### **Natural Motion**

**(หนาแรก) > ตั้งคา > การตั้งคาทั้งหมด > ภาพ > การตั้งคาโหมดผูเชี่ยวชาญ > Natural Motion**

Natural Motion จะทำใหการเคลื่อนไหวตางๆ นุมนวลและไหลลื่น

• เลือก **สูงสุด ปานกลาง** หรือ **ต่ำสุด** เพื่อเปลี่ยนระดับของการลดการสั่นไหว

ซึ่งเห็นไดในภาพยนตรในทีวี • เลือก **ต่ำสุด** หรือ **ปด**

เมื่อสัญญาณรบกวนปรากฏในการเลนภาพเคลื่อนไหวบนหนาจอ

หมายเหตุ: พรอมใชงานเมื่อตั้งคา**สไตลการเคลื่อนไหว** เปน **สวนตัว** เทานั้น

#### **รูปแบบภาพ**

<del>ี **1** (</del>หน้าแรก) > การตั้งด่า ><br>การตั้งด่าทั้งหมด > <sub>></sub>

หากภาพไมเต็มหนาจอทั้งหมด หากมีแถบสีดำปรากฏที่ดานบนหรือดานลางหรือทั้งสองดาน คุณสามารถปรับภาพใหเต็มหนาจออยางสมบูรณได

ในการเลือกการตั้งคาพื้นฐานขอใดขอหนึ่งเพื่อใหเต็มหนาจอ...

• **จอกวาง** – ซูมภาพเขาเต็มจอแบบ 16:9 โดยอัตโนมัติ อัตราสวนของภาพอาจมีการเปลี่ยนแปลง • **เต็มหนาจอ** – ขยายภาพอัตโนมัติเพื่อใหเต็มหนาจอ ความผิดเ พี้ยนของภาพจะไมมีมาก บทบรรยายจะยังสามารถมองเห็นได ไมเหมาะกับอินพุต PC บางรูปแบบภาพอาจยังคงแสดงแถบสีดำอยู อัตราสวนของภาพอาจมีการเปลี่ยนแปลง • **พอดีกับหนาจอ** – ซูมภาพเขาใหเต็มหนาจอโดยอัตโนมัติโดยไมผิดเพี้ยน อาจเห็นแถบสีดำ ไมรองรับอินพุต PC

• **ตนฉบับ** - ซูมภาพเขาใหพอดีกับหนาจอโดยอัตโนมัติดวยอัตรา ส่วนภาพต้นฉบับ ไม่มีเนื้อหาที่สูญเสียไป

## **(หนาแรก) > การตั้งคา > การตั้งคาทั้งหมด > ภาพ** > **รูปแบบภาพ** > **ขั้นสูง**

ในการจัดรูปแบบภาพดวยตนเอง…

• **ขยับ** – เลือกที่ลูกศรเพื่อขยับภาพ ทั้งนี้คุณสามารถขยับภาพไดเมื่อซูมเขาเทานั้น • **ซูม** – เลือกที่ลูกศรเพื่อซูมเขา

• **ยืด** – เลือกที่ลูกศรเพื่อยืดภาพในแนวตั้งหรือแนวนอน

• **เลิกทำ** – เลือกเพื่อกลับไปยังรูปแบบภาพที่คุณเริ่มตน

#### **การแจงเตือน Dolby Vision**

#### **(หนาแรก) > การตั้งคา > การตั้งคาทั้งหมด > ภาพ > การแจงเตือน Dolby Vision**

**เปด** หรือ **ปด** การแจงเตือน Dolby Vision เมื่อเนื้อหา Dolby Vision เริ่มเลนบนทีวีของคุณ

#### **การตั้งคาภาพดวน**

## <del>ิ **f** (ห</del>น้าแรก) > การตั้งค่า ><br>การตั้งค่าทั้งหมด > <sub>></sub> การตั้งค่าภาพด่วน

• ในระหว่างการติดตั้งครั้งแรก<br>คุณสามารถตั้งค่าภาพได้ภายในไม่กี่ขั้นตอน คุณสามารถตั้งคำภาพ ได้ภายใน ไม่กิ่ขั้นตอน คุณสามารถทำซ้ำขั้นตอนเหลานี้กับเมนู **การตั้งคาภาพดวน** ได

- คลิกการตั้งคาภาพที่คุณตองการและไปยังการตั้งคาถัดไป
- คุณสามารถทำขั้นตอนเหลานี้ซ้ำได โดยใหแนใจวาทีวีสามารถ จูนชองทีวีหรือสามารถแสดงโปรแกรมจากอุปกรณที่เชื่อมตอได

### **การตั้งคาเสียง**

### **สไตลเสียง**

### **เลือกสไตล**

สำหรับการปรับตั้งเสียงอยางงาย คุณสามารถเลือกการตั้งคาลวงหนาดวยสไตลเสียง

## **(หนาแรก) > การตั้งคา > การตั้งคาทั้งหมด > เสียง** > **สไตลเสียง**

ี สไตล์เสียงที่มีให้เลือก ได้แก่ ...

#### • **โหมด AI - เลือกโหมด AI เพื่อสลับสไตลของเสียงอยา งชาญฉลาดตามเนื้อหาของเสียง**

- **ตนฉบับ** การตั้งคาเสียงที่เปนกลางที่สุด
- **ภาพยนตร** เหมาะอยางยิ่งสำหรับการดูภาพยนตร
- **เพลง** เหมาะอยางยิ่งสำหรับการฟงเพลง
- **เกม** เหมาะอยางยิ่งสำหรับการเลนเกม
- **ขาว** เหมาะอยางยิ่งสำหรับเสียงพูด
- **โหมดสวนตัว** เลือกเพื่อปรับการตั้งคาเสียงที่คุณตองการ

#### **เรียกคืนโหมดสวนตัว**

- 1 เลือกสไตลเสียงสาหรับไหมดส่วนตัว
- **2** กดปุมสี **เรียกคืนสไตล**
- แลวกด OK สไตลจะไดรับการเรียกคืน

#### <span id="page-30-0"></span>**การตั้งคาเสียงในโหมดสวนตัว**

### **เวอรชวลไลเซอรสำหรับลำโพง**

 **(หนาแรก) > การตั้งคา > การตั้งคาทั้งหมด > เสียง <sup>&</sup>gt; การตั้งคาโหมดสวนตัว** > **เวอรชวลไลเซอรสำหรับลำโพง**

เลือก **เปด** หรือ **อัตโนมัติ (Dolby Atmos)** เพื่อเปดใช Dolby Atmos ซึ่งเพิ่มมิติใหกับเสียงได ดวยการเพิ่มมิติ ระบบสามารถกำหนดตำแหนงเสียงไปมาในพื้นที่แบบสามมิติได

#### **Clear dialogue**

 **(หนาแรก) > การตั้งคา > การตั้งคาทั้งหมด > เสียง <sup>&</sup>gt; การตั้งคาโหมดสวนตัว** > **Clear dialogue**

เลือก **เปด** เพื่อปรับปรุงเสียงสำหรับเสียงพูด ซึ่งเหมาะสำหรับโปรแกรมขาว

#### **อีควอไลเซอร AI**

 **(หนาแรก) > การตั้งคา > การตั้งคาทั้งหมด > เสียง <sup>&</sup>gt; การตั้งคาโหมดสวนตัว** > **อีควอไลเซอร AI**

#### เลือก **เปด**

 เพื่อเปดใชการปรับอีควอไลเซอรอัจฉริยะตามเนื้อหาของเสียงแ ละการตั้งคาที่กำหนดเอง

### **อีควอไลเซอร AI ที่กำหนดเอง**

 **(หนาแรก) > การตั้งคา > การตั้งคาทั้งหมด > เสียง <sup>&</sup>gt; การตั้งคาโหมดสวนตัว**<sup>&</sup>gt; อีควอไลเซอร AI ที่กำหนดเอง

กดลูกศร  $\boldsymbol{\lambda}$  (ขึ้น) หรือ  $\boldsymbol{\nu}$  (ลง) เพื่อปรับการตั้งค่าอีควอไลเซอร์ \* หมายเหตุ: ในการเรียกคืน**โหมดสวนตัว**เปนการตั้งคาเดิม ใหเลือกกลับไปเปน **สไตลเสียง** จากนั้นกด

**เรียกคืนสไตล**

**การจัดวางทีวี**

 $\bigstar$  **(หน้าแรก) > การตั้งด่า > การตั้งด่าทั้งหมด > > การจัดวางทีวี**

เลือก **บนแทนวางทีวี** หรือ **บนผนัง** เพื่อใหเกิดการสรางเสียงที่ดีที่สุดตามการตั้งคา

#### **การตั้งคาเสียงขั้นสูง**

**การควบคุมระดับเสียง**

**ระดับเสียงอัตโนมัติ (หนาแรก) > ตั้งคา >** 

### **การตั้งคาทั้งหมด > เสียง** > **ขั้นสูง** > **ระดับเสียงอัตโนมัติ**

เลือก **เปด** เพื่อปรับระดับเสียงที่แตกตางกันกะทันหันโดยอัตโนมั ติ โดยทั่วไปจะเ กิดขึ้นเมื่อคุณเปลี่ยนชอง เลือก **โหมดกลางคืน** เพื่อประสบการณฟงที่เงียบสบายยิ่งขึ้น

#### **ชดเชยระดับเสียง**

## **(หนาแรก) > การตั้งคา > การตั้งคาทั้งหมด > เสียง** > **ขั้นสูง** > **ชดเชยระดับเสียง**

การตั้งคาเดลตาสามารถใชเพื่อปรับสมดุลของระดับเสียงที่ตางกัน ระหว่างช่องทีวีและแหล่งสัญญาณเข้า HDMI กดลูกศร $\,\boldsymbol{\wedge}\,$  (ขึ้น) หรือ  $\bm{\mathsf{v}}$  (ลง)

เพื่อปรับคาชดเชยระดับเสียงสำหรับระดับเสียงลำโพงทีวี

\* หมายเหตุ: คาเดลตาสำหรับระดับเสียงจะใชงานไดเมื่อตั้งคาแ หลงสัญญาณเขาเปน HDMI หรืออะนาล็อก และตั้งคาสัญญาณเสียงออกเปน **ลำโพงทีวี** หรือ **ระบบเสียง**

**HDMI**

#### **การตั้งคาดีเลยสัญญาณเสียงออก**

**(หนาแรก) > การตั้งคา > การตั้งคาทั้งหมด > เสียง** > **ขั้นสูง** > **สัญญาณเสียงออก**

ตั้งใหทีวีเลนเสียงบนทีวีหรือบนระบบเสียงที่เชื่อมตอ

คุณสามารถเลือกไดวาคุณตองการฟงเสียงทีวีจากที่ใด และคุณตองการควบคุมอยางไร • หากคุณเลือก **ลา โพงทิวิปิด โช้งาน** คุณจะปดลำโพงทีวีโดยถาวร • หากคุณเลือก **ลำโพงทีวี** ลำโพงทีวีจะเปดตลอด การตั้งคาเกี่ยวกับเสียงทั้งหมดสามารถใชไดกับโหมดนี้

- หากคุณเลือก **หูฟง** เสียงจะออกทางหูฟง
- หากคุณเลือก **ลำโพงทีวี + หูฟง**

เสียงจะออกทางลำโพงทีวีและหูฟง

หากต้องการปรับระดับเสียงของลำโพงทีวีหรือหูฟัง ใหกด **ระดับเสียง** แลวกดลูกศร (ขวา) หรือ (ซาย) เพื่อเลือกแหลงสัญญาณออกที่คุณตองการปรับ กดลูกศร (ขึ้น) หรือ  $\bm{\checkmark}$  (ลง) เพื่อปรับระดับเสียง

เมื่อเชื่อมตออุปกรณเสียงกับ HDMI CEC ใหเลือก**ระบบเสียง HDMI**โดยทีวีจะปดลำโพงทีวีเมื่ออุปกรณดังกลาวเลนเสียง

#### **การตั้งคาสัญญาณดิจิตอลออก**

การตั้งคาสัญญาณดิจิตอลออกพรอมใชงานสำหรับเอาตพุต SPDIF (ออปติคัล) และสัญญาณเสียง HDMI ARC

**รูปแบบสัญญาณดิจิตอลออก**

### **(หนาแรก) > การตั้งคา > การตั้งคาทั้งหมด > เสียง** > **ขั้นสูง**<sup>&</sup>gt; **รูปแบบเอาตพุตดิจิตอล**

ตั้งคาสัญญาณเสียงออกของทีวีเพื่อใหเหมาะกับความสามารถทา งเสียงของระบบโฮมเธียเตอร์ที่เชื่อมต่อ

<span id="page-31-0"></span>• **สเตอริโอ (ไมมีการบีบอัด)**: หากอุปกรณเลนเสียงของคุณไ มมีการประมวลผลเสียงแบบมัลติแชนเนล ใหเลือกเอาตพุตเนื้อห าแบบสเตอริโอเท่านั้นให้กับอปกรณ์เล่นเสียงของคุณ

• **มัลติแชนเนล**: เลือกเอาตพุตที่มีเนื้อหาเสียงมัลติแชนเนล (สัญญาณเสียงมัลติแชนเนลแบบบีบอัด)

หรือเนื้อหาเสียงแบบสเตอริโอใหกับอุปกรณเลนเสียงของคุณ • **มัลติแชนเนล (bypass)**:

เลือกเพื่อสงกระแสขอมูลบิตเดิมจาก HDMI ARC ไปยังระบบเสียง HDMI ที่เชื่อมตอแลว

- ตรวจสอบให้แน่ใจว่าอปกรณ์เล่นเสียงของคุณรองรับคุณสมบัติ Dolby Atmos

- เอาต์พต SPDIF (DIGITAL AUDIO OUT) จะปิดใช้งานในขณะสตรีมมิ่งเนื้อหา Dolby Digital Plus

#### **การปรับระดับสัญญาณดิจิตอลออก**

### **(หนาแรก) > การตั้งคา > การตั้งคาทั้งหมด > เสียง** > **ขั้นสูง**<sup>&</sup>gt; **การปรับระดับสัญญาณดิจิตอล**

ปรับระดับความดังจากอุปกรณที่เชื่อมตอกับเอาตพุตระบบเสียงดิ จิตอล (SPDIF) หรือ HDMI

• เลือก **มากขึ้น** เพื่อเพิ่มระดับเสียง

• เลือก **นอยลง** เพื่อลดระดับเสียง

#### **ดีเลยสัญญาณดิจิตอลออก**

### **(หนาแรก) > การตั้งคา > การตั้งคาทั้งหมด > เสียง** > **ขั้นสูง**<sup>&</sup>gt; **ดีเลยสัญญาณดิจิตอลออก**

สำหรับระฺบบโฮมเธียเตอร์บางระบบ คุณอาจต้องปรับดีเลย์การซิ งคเสียงเพื่อซิงโครไนซเสียงกับวิดีโอ เลือก **ปด** หากตั้งคาเสียงดีเลยไวบนระบบโฮมเธียเตอรของคุณ

#### **ชดเชยสัญญาณดิจิตอลออก (พรอมใชงานเมื่อตั้งคาเสียงดีเลยเปน เปด เทานั้น)**

### **(หนาแรก) > การตั้งคา > การตั้งคาทั้งหมด > เสียง** > **ขั้นสูง**<sup>&</sup>gt; **ชดเชยสัญญาณดิจิตอลออก**

• หากคุณไม่สามารถตั้งค่าดีเลย์บนระบบโฮมเธียเตอร์ คุณสามารถตั้งคาใหทีวีซิงคเสียงได • คุณสามารถตั้งคาออฟเซ็ตที่ชดเชยเวลาที่จำเปนสำหรับระบบโ ฮมเธียเตอรในการประมวลผลเสียงของภาพบนทีวี • คุณสามารถตั้งคาชดเชยไดครั้งละ 5 มิลลิวินาที การตั้งคาสูงสุดคือ 60 มิลลิวินาที

#### **การแจงเตือน Dolby Atmos**

#### **(หนาแรก) > การตั้งคา > การตั้งคาทั้งหมด > เสียง > การแจงเตือน Dolby Atmos**

**เปด** หรือ **ปด** การแจงเตือน Dolby Atmos เมื่อเริ่มเลนเนื้อหา Dolby Atmos บนทีวี

#### **ชอง**

#### **การตั้งคา HbbTV - Hybrid Broadcast Broadband TV**

**หมายเหตุ:** เฉพาะสิงคโปร ออสเตรเลีย และนิวซีแลนด

#### **(หนาแรก) > การตั้งคา > การตั้งคาทั้งหมด > ชอง > การตั้งคา HbbTV > HbbTV**

ี หากช่องทีวีมีบริการ HbbTV คุณต้องเปิด HbbTV ในการตั้งคาทีวีกอนจึงจะเขาถึงบริการระดับสูงเหลานี้ เชน ้บริการรับชมวิดีโอตามต้องการ และดูรายการทีวีย้อนหลัง

## **(หนาแรก) > การตั้งคา > การตั้งคาทีวี > ชอง > การตั้งคา HbbTV > การติดตามของ HbbTV**

เปดหรือปดการติดตามการเรียกดู HbbTV การปดตัวเลือกนี้จะเปนการแจงใหบริการ HbbTV ยกเลิกการติดตามพฤติกรรมการเรียกดูของคุณ

### **(หนาแรก) > การตั้งคา > การตั้งคาทั้งหมด > ชอง > การตั้งคา HbbTV > คุกกี้ของ HbbTV**

เปดหรือปดการจัดเก็บคุกกี้ของบุคคลที่สาม ขอมูลเว็บไซต และแคชจากบริการ HbbTV

### ้ <del>∩ิ (</del>หน้าแรก) > การตั้งด่า ><br>ึการตั้งด่าทั้งหมด > ช่อง > การตั้งด่า HbbTV > **ลางรายการแอปที่อนุมัติ**

อนุญาตใหคุณลางรายการแอปพลิเคชัน HbbTV ที่คุณไดอนุญาตใหเปดบนทีวี

### **การตั้งคาทั่วไป**

**การตั้งคาเกี่ยวกับการเชื่อมตอ**

#### **ฟอรแมตฮารดไดรฟ USB**

 **(หนาแรก) > ตั้งคา > การตั้งคาทั้งหมด > การตั้งคาทั่วไป**<sup>&</sup>gt; **ฟอรแมตฮารดไดรฟ USB**

คุณตองตั้งคาและฟอรแมตฮารดไดรฟ USB กอนคุณบันทึกชอง

#### **การตั้งคาแปนพิมพ USB**

### **(หนาแรก) > การตั้งคา > การตั้งคาทั้งหมด > การตั้งคาทั่วไป**<sup>&</sup>gt;**การตั้งคาแปนพิมพ USB**

ในการติดตั้งแปนพิมพ USB ใหเปดทีวีและเชื่อมตอแปนพิมพ USB เขากับชองเสียบ USB ชองใดชองหนึ่งบนทีวี

<span id="page-32-0"></span>เมื่อทีวีตรวจพบแปนพิมพเปนครั้งแรก คุณสามารถเลือกแบบของ แปนพิมพและทดสอบการเลือกของคุณได

#### **การตั้งคาเมาส**

 **(หนาแรก) > การตั้งคา > การตั้งคาทั้งหมด > การตั้งคาทั่วไป** > **การตั้งคาเมาส** ปรับความเร็วของเมาส USB

#### **การเชื่อมตอ HDMI-CEC - EasyLink**

เชื่อมตออุปกรณที่ใชรวมกับ HDMI CEC ไดเขากับทีวีของคุณ คุ ณสามารถควบคุมอุปกรณนั้นไดดวยรีโมทคอนโทรลทีวี EasyLink HDMI CEC จะต้องเปิดอยู่บนทีวีและอุปกรณ์ที่เชื่อมต่อ

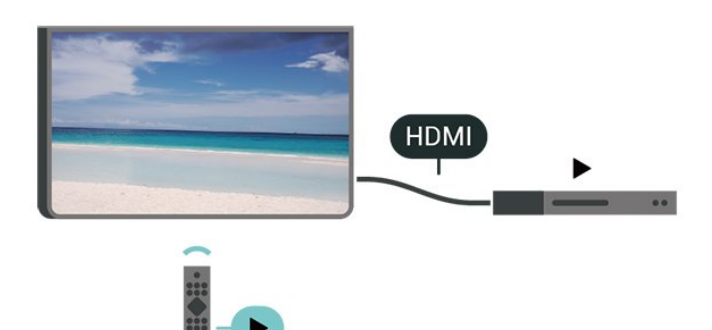

#### **เปด EasyLink**

 **(หนาแรก) > การตั้งคา > การตั้งคาทั้งหมด > การตั้งคาทั่วไป** > **EasyLink**<sup>&</sup>gt; **EasyLink** > **เปด**

#### **ควบคุมอุปกรณที่ใชรวมกับ HDMI CEC ไดดวยรีโมทคอนโทรลทีวี**

 **(หนาแรก) > การตั้งคา > การตั้งคาทั้งหมด > การตั้งคาทั่วไป** > **EasyLink**<sup>&</sup>gt;**EasyLink รีโมทคอนโทรล** > **เปด**

#### **หมายเหตุ**:

- EasyLink ที่เชื่อมตอ โดย EasyLink ้อาจใช้งานไม่ได้กับอุปกรณ์จากแบรนด์อื่น

- ฟงกชันการทำงานของ HDMI CEC ้มีหลากหลายชื่อในแบรนด์ต่างๆ กัน ตัวอย่างเช่น: ยกตัวอย่างเช่น Anynet, Aquos Link, Bravia Theatre Sync, Kuro Link, Simplink ู้และ Viera Link โดยอาจไม่สามารถใช้ร่วมกับ EasyLink ไดทุกแบรนด ชื่อแบรนด HDMI CEC ตัวอย่างนี้เป็นทรัพย์สินของเจ้าของรายนั้นๆ

#### **HDMI Ultra HD**

 **(หนาแรก) > การตั้งคา > การตั้งคาทั้งหมด > การตั้งคาทั่วไป**<sup>&</sup>gt; **แหลงสัญญาณเขา** > **HDMI (พอรต)** > **HDMI Ultra HD**

ทีวีนี้สามารถแสดงสัญญาณ Ultra HD ได อุปกรณบางอยางซึ่งเชื่อมตอกับ HDMI จะไมแยกแยะทีวีกับ Ultra HD และอาจทำงานอยางไมถูกตอง หรือแสดงภาพหรือเสียงที่ผิดเพี้ยนจากเดิม

#### คุณสามารถปรับการตั้งคา **HDMI Ultra HD** เมื่อทีวีใชแหลงสัญญาณ HDMI ไดเพื่อหลีกเลี่ยงการทำงานผิดพลาดของอุปกรณดังกลาว การตั้งคาที่แนะนำสำหรับอุปกรณรุนเกาคือ **มาตรฐาน**

• การตั้งคา **มีประสิทธิภาพมากที่สุด** อนุญาตใหมีการเปดการ ใชงานสัญญาณไดสูงสุดคือสัญญาณแบบ Ultra HD (50Hz หรือ 60Hz) RGB 4:4:4 หรือ YCbCr 4:4:4/4:2:2/4:2:0

• การตั้งค่า **มาตรฐาน** อนุญาตให้มีการเปิดการใช้งานสัญญาณ ไดสูงสุดคือสัญญาณแบบ Ultra HD (50Hz หรือ 60Hz) YCbCr 4:2:0

#### **รูปแบบความถี่วิดีโอสูงสุดที่รองรับสำหรับตัวเลือก HDMI Ultra HD:**

- ความละเอียด: 3840 x 2160
- เฟรมเรต (Hz): 50Hz, 59.94Hz, 60Hz
- ขอมูลวิดีโอซับแซมปลิ้ง (ความลึกของบิต)
- 8 บิต: YCbCr 4:2:0, YCbCr 4:2:2\*, YCbCr 4:4:4\*, RGB 4:4:4\*
- 10 บิต: YCbCr 4:2:0\*, YCbCr 4:2:2\*
- 12 บิต: YCbCr 4:2:0\*, YCbCr 4:2:2\*

#### \* รองรับเมื่อตั้งคา **HDMI Ultra HD** เปน **มีประสิทธิภาพมากที่สุด**

หมายเหตุ: หากต้องการรับชมเนื้อหา HDR10+ หรือ Dolby Vision จากแหลงสัญญาณ HDMI คุณอาจตองปดเครื่องเลนแลวเปดใหมอีกครั้ง เมื่อเชื่อมตอเครื่อง เลนเขากับทีวีเพื่อเลนเนื้อหาดังกลาวเปนครั้งแรก ระบบจะรองรับเนื้อหา HDR10+ หรือ Dolby Vision เมื่อตั้งคา **HDMI Ultra HD** เปน **มีประสิทธิภาพมากที่สุด** เทานั้น

#### **โหมดเกม HDMI Auto**

 **(หนาแรก) > การตั้งคา > การตั้งคาทั้งหมด > การตั้งคาทั่วไป**<sup>&</sup>gt; **แหลงสัญญาณเขา** > **HDMI (พอรต)** > **โหมดเกม HDMI Auto**

ตั้ง **โหมดเกม HDMI Auto** เปน **เปด** ถาคุณตองการใหทีวีตั้ง สไตล์ภาพ เป็น เกม โดยอัตโนมัติ เมื่อใดก็ตามที่ไดรับแจงจากอุปกรณ HDMI ที่เชื่อมตอกับทีวี คุณสมบัตินี้สามารถเลือกไดเมื่อตั้งคา **HDMI Ultra HD** เปน **มีประสิทธิภาพมากที่สุด** เทานั้น

#### **การตั้งคา Eco**

#### **ตั้งคาระดับการประหยัดพลังงาน**

 **(หนาแรก)** > **ตั้งคา** > **การตั้งคาทั้งหมด** > **การตั้งคาทั่วไป** > **การตั้งคา Eco** > **ประหยัดพลังงาน**

เลือก **ต่ำสุด ปานกลาง** หรือ **สูงสุด** เพื่อเปลี่ยนระดับสำหรับการประหยัดพลังงาน หรือเลือก **ปด** เพื่อปดโหมดการประหยัดพลังงาน

### <span id="page-33-0"></span>**ตั้งคาปดหนาจอเพื่อประหยัดการใชพลังงาน**

 **(หนาแรก)** > **ตั้งคา** > **การตั้งคาทั้งหมด** > **การตั้งคาทั่วไป** > **การตั้งคา Eco** > **ปดหนาจอ**

เลือก **ปดหนาจอ** หนาจอทีวีจะปด หากตองการเปดหนาจอทีวี ใหกดปุมใดก็ไดบนรีโมทคอนโทรล

### **ตั้งคาตัวจับเวลาปดทีวี**

 **(หนาแรก)** > **ตั้งคา** > **การตั้งคาทั้งหมด** > **การตั้งคาทั่วไป** > **การตั้งคา Eco** > **ตัวจับเวลาปด**

กดลูกศร (ขึ้น) หรือ (ลง) เพื่อปรับคา ทั้งนี้คา **0 (ปด)** จะปดการทำงานของตัวจับเวลาปดอัตโนมัติ

เลือกตัวจับเวลาปด ทีวีจะปดโดยอัตโนมัติเพื่อประหยัดพลังงาน

• ทีวีจะปดแมไดรับสัญญาณทีวี แตคุณไมกดปุมบนรีโมทคอนโทรลระหวางชวง 4 ชั่วโมง • ทีวีจะปดหากไมไดรับสัญญาณทีวี หรือคำสั่งรีโมทคอนโทรลนาน 10 นาที • หากคุณใชทีวีเปนหนาจอคอมพิวเตอร หรือเครื่องรับสัญญาณดิจิตอลในการดูทีวี (กลองรับสัญญาณ - STB) และคุณไมไดใชรีโมทคอนโทรลของทีวี คุณควรปดการทำงานของตัวจับเวลาปดอัตโนมัติ เพื่อตั้งด่าให้เป็น **ก** 

#### **ที่ตั้ง - บานหรือรานคา**

**(หนาแรก) > การตั้งคา > การตั้งคาทั้งหมด > การตั้งคาทั่วไป** > **ที่ตั้ง**

• เลือกตำแหนงของทีวีของคุณ

- เลือก **รานคา** สไตลภาพจะสลับกลับไปเปน **สดใส**
- และสามารถปรับการตั้งคาของรานคา
- โหมดรานคามีไวเพื่อสงเสริมการขายในรานคา

#### **การตั้งคาทีวีสำหรับรานคา**

### **(หนาแรก) > ตั้งคา > การตั้งคาทั้งหมด > การตั้งคาทั่วไป**<sup>&</sup>gt; **การกำหนดคารานคา**

หากคุณตั้งคาทีวีไวเปน **รานคา** คุณสามารถดูโลโกของคุณสมบั ติหรือกำหนดความพรอมใชงานของการสาธิตที่ตองการสำหรับกา รใช้งานในร้านด้า

#### **ปรับภาพและเสียง**

 **(หนาแรก) > การตั้งคา > การตั้งคาทั้งหมด > การตั้งคาทั่วไป**<sup>&</sup>gt; **การกำหนดคารานคา** > **ภาพและเสียง**

เลือก **ปรับแตงหนารานคา** หรือ **การตั้งคาแบบกำหนดเอง** สำหรับการตั้งคาภาพและเสียง

#### **โลโกและแบนเนอร**

 **(หนาแรก) > การตั้งคา > การตั้งคาทั้งหมด > การตั้งคาทั่วไป**<sup>&</sup>gt; **การกำหนดคารานคา** > **โลโกและแบนเนอร**

กำหนดใหแสดง **โลโกคุณสมบัติ** และ **แบนเนอรโปรโมชั่น**

**Demo Me เริ่มอัตโนมัติ**

 **(หนาแรก) > การตั้งคา > การตั้งคาทั้งหมด > การตั้งคาทั่วไป**<sup>&</sup>gt; **การกำหนดคารานคา** > **Demo Me เริ่มอัตโนมัติ**

เปด/ปด Demo Me เริ่มอัตโนมัติ

#### **จัดการการสาธิต**

 **(หนาแรก) > แอปพลิเคชัน > สาธิตใหฉันดู > จัดการการสาธิต**

หากคุณตั้งคาทีวีไวเปน **รานคา** คุณสามารถจัดการวิดีโอสาธิตในแอป **สาธิตใหฉันดู**

#### **เลนวิดีโอสาธิต**

 **(หนาแรก) > แอปพลิเคชัน > สาธิตใหฉันดู > จัดการการสาธิต** > **เลน** เลือกไฟล์วิดีโอสาธิตแล้วเล่น

#### **คัดลอกไฟลสาธิต**

 **(หนาแรก) > แอปพลิเคชัน > สาธิตใหฉันดู > จัดการการสาธิต** > **คัดลอกไปยัง USB** คัดลอกไฟลสาธิตไปยังไดรฟ USB

#### **ลบไฟลสาธิต**

 **(หนาแรก) > แอปพลิเคชัน > สาธิตใหฉันดู > จัดการการสาธิต** > **ลบ** ลบไฟลสาธิตจากทีวีของคุณ

#### **การกำหนดคาการสาธิต**

 **(หนาแรก) > แอปพลิเคชัน > สาธิตใหฉันดู > จัดการการสาธิต** > **กำหนดคา** ตั้งคาทีวีเปน **ทีวีหลัก** หรือ **ทีวีรอง**

**ดาวนโหลดไฟลสาธิตใหม**

 **(หนาแรก) > แอปพลิเคชัน > สาธิตใหฉันดู > จัดการการสาธิต** > **ดาวนโหลดรายการใหม** หาก **กำหนดคา** ถูกตั้งเปน **ทีวีหลัก** คุณจะดาวนโหลดไฟลสาธิตใหมได

**การตั้งคาดีเลยอัตโนมัติ**

 **(หนาแรก) > แอปพลิเคชัน > สาธิตใหฉันดู > จัดการการสาธิต** > **การตั้งคาดีเลยอัตโนมัติ** ตั้งเวลาดีเลยอัตโนมัติตั้งแต **15 วินาที** ถึง **5 นาที**

#### **การเลือกลูปอัตโนมัติ**

**(หนาแรก) > แอปพลิเคชัน > สาธิตใหฉันดู**

#### <span id="page-34-0"></span>**> จัดการการสาธิต** > **การเลือกลูปอัตโนมัติ** เลือกไฟลสาธิตสำหรับการเลนลูปอัตโนมัติ

#### **รีเซ็ตการตั้งคาทีวี และติดตั้งทีวีใหม**

#### **รีเซ็ตการตั้งคาทั้งหมดเปนการตั้งคาทีวีดั้งเดิม**

 **(หนาแรก) > การตั้งคา > การตั้งคาทั้งหมด > การตั้งคาทั่วไป**<sup>&</sup>gt;**การตั้งคาจากโรงงาน**

**ทำการติดตั้งทีวีแบบสมบูรณอีกครั้ง และตั้งคาสถานะทีวีกลับไปเปนครั้งแรกที่คุณเปด**

**(หนาแรก) > การตั้งคา > การตั้งคาทั้งหมด > การตั้งคาทั่วไป** > **ติดตั้งทีวีใหม**

ปอนรหัส PIN และเลือก **ใช** ทีวีจะติดตั้งอีกครั้งอยางสมบูรณ การตั้งคาทั้งหมดจะถูกรีเซ็ต แล ะช่องทิติดตั้งจะเปลี่ยน ไป การติดตั้งอาจไข้เวลาสองถึงสามนาที

### **การตั้งคาการเขาใชทั่วไป**

## **(หนาแรก) > การตั้งคา > การตั้งคาทั้งหมด > การเขาถึงสากล**

เมื่อเปด **การเขาถึง** ทีวีจะไดรับการเตรียมสำหรับผูที่หูหนวก บกพรองทางการไดยิน ตาบอด หรือมองเห็นบางสวน

### **เปดการตั้งคาการเขาใชทั่วไป**

 **(หนาแรก) > การตั้งคา > การตั้งคาทั้งหมด > การเขาใชทั่วไป**<sup>&</sup>gt;**การเขาใชทั่วไป** > **เปด**

#### **การเขาใชทั่วไปสำหรับผูที่มีระบบการไดยินบกพรอง**

 **(หนาแรก) > การตั้งคา > การตั้งคาทั้งหมด > การเขาใชทั่วไป**<sup>&</sup>gt;**ระบบการไดยินบกพรอง** > **เปด**

• ชองทีวีดิจิตอลบางชองจะถายทอดเสียงพิเศษและบทบรรยายที่ ูปรับมาเพื่อผู้ที่บกพร่องทางการได้ยินหรือหูหนวก<br>• เมื่อเปิด ทีวีจะเปลี่ยนเปนเสียงที่ปรับแลวและคำบรรยายโดยอัตโนมัติ หากมี

#### **การเขาใชทั่วไปสำหรับผูที่ตาบอด** หรือมองเห็นได้บางส่วน

### **(หนาแรก) > การตั้งคา > การตั้งคาทั้งหมด > การเขาใชทั่วไป**<sup>&</sup>gt; **การบรรยายเสียง** > **การบรรยายเสียง** > **เปด**

ชองทีวีดิจิตอลอาจออกอากาศเสียงบรรยายพิเศษที่อธิบายถึงสิ่งที่ กำลังเกิดขึ้นบนหน้าจอ

### **(หนาแรก) > ตั้งคา > การตั้งคาทั้งหมด > การเขาถึงสากล**<sup>&</sup>gt; **การบรรยายเสียง** > **การบรรยายเสียง** > **การผสมเสียง**, **เอฟเฟกตเสียง**, **เสียงพูด**

• เลือก **การผสมเสียง** คุณ สามาร ถผสมเสียงปกติกับเสียงบรรยายพิเศษได้ กดลูกศร  $\boldsymbol{\lambda}$  (ขึ้น) หรือ  $\bm{\mathsf{\sim}}$  (ลง) เพื่อปรับค่า • ตั้งคา **เอฟเฟกตเสียง** เปน **เปด** สำหรับเอฟเฟกตเสียงพิเศษในเสียงบรรยายพิเศษ เชน สเตอริโอ หรือการหรี่เสียง • เลือก **เสียงพูด** เพื่อตั้งคาการกำหนดคาเสียงพูด, **คำอธิบาย** หรือ **คำบรรยาย**

#### **การปรับกลองโตตอบใหดีขึ้น**

 **(หนาแรก) > การตั้งคา > การตั้งคาทั้งหมด > การเขาถึง**<sup>&</sup>gt;**การปรับกลองโตตอบใหดีขึ้น**

เพิ่มความเขาใจงายของกลองโตตอบและความคิดเห็น พรอมใชงานเมื่อการตั้งคาเสียง **Clear dialogue** นั้น **เปด** และสตรีมเสียงเปน AC-4 เทานั้น

### **การตั้งคาล็อค**

#### **ตั้งคารหัสและเปลี่ยนรหัส**

### **(หนาแรก) > การตั้งคา > การตั้งคาทั้งหมด > ระบบปองกันเด็ก** > **ตั้งรหัส**, **เปลี่ยนรหัส**

ตั้งคารหัสหรือรีเซ็ตการเปลี่ยนรหัส รหัสปองกันเด็กนั้นใชสำหรับ การล็อคและปลดล็อคช่องหรือรายการ

**หมายเหตุ**: หากคุณลืมรหัส PIN คุณสามารถยกเลิกรหัสปจจุบัน **8888** และปอนรหัสใหมได

#### **ล็อคสำหรับรายการ**

### **(หนาแรก) > การตั้งคา > การตั้งคาทั้งหมด > ระบบปองกันเด็ก**<sup>&</sup>gt; **การจัดอันดับของผูปกครอง**

กำหนดอายุขั้นต่ำในการดูโปรแกรมที่มีการกำหนดอายุ

#### **ล็อคแอพ**

## **(หนาแรก) > การตั้งคา > การตั้งคาทั้งหมด > ระบบปองกันเด็ก** > **ล็อคแอพ**

คุณสามารถล็อคแอปพลิเคชันที่ไมเหมาะสำหรับเด็กได การล็อคแอปพลิเคชันสำหรับอายุ 18 ปขึ้นไปจะขอรหัส PIN เมื่อคุณพยายามเริ่มใชงานแอปพลิเคชันสำหรับอายุ 18 ปขึ้นไป การล็อคนี้จะใชไดเฉพาะกับแอปพลิเคชันสำหรับอายุ 18 ปขึ้นไปจากคลัง App ของ Philips เทานั้น

### <span id="page-35-0"></span>**การตั้งคาภูมิภาคและภาษา**

#### **ภาษา**

**(หนาแรก) > การตั้งคา > การตั้งคาทั้งหมด > ภูมิภาคและภาษา** > **ภาษา**

#### **เปลี่ยนภาษาของเมนูและขอความบนทีวี**

 **(หนาแรก) > การตั้งคา > การตั้งคาทั้งหมด > ภูมิภาคและภาษา** > **ภาษา**<sup>&</sup>gt; **ภาษาเมนู**

#### **ตั้งคาภาษาเสียงพากยที่ตองการ**

### **(หนาแรก) > การตั้งคา > การตั้งคาทั้งหมด > ภูมิภาคและภาษา** > **ภาษา**<sup>&</sup>gt; **เสียงหลัก, เสียงรอง**

ชองทีวีดิจิตอลสามารถออกอากาศเสียงในสองถึงสามภาษาพูดสำ หรับหนึ่งโปรแกรมได คุณสามารถตั้งคาภาษาเสียงหลักและรองได หากมีเสียงในหนึ่งภาษาเหลานี้อยู ทีวีจะเปลี่ยนไปใชเสียงนี้

#### **ตั้งคาภาษาคำบรรยายที่ตองการ**

### **(หนาแรก) > การตั้งคา > การตั้งคาทั้งหมด > ภูมิภาคและภาษา** > **ภาษา**<sup>&</sup>gt; **คำบรรยายหลัก, คำบรรยายรอง**

ชองดิจิตอลสามารถแสดงภาษาบทบรรยายสำหรับโปรแกรมไดส องถึงสามภาษา คุณตั้งคาภาษาบทบรรยายหลักและรองได หากมีบทบรรยายในหนึ่งภาษาเหลานี้ ทีวีจะทำการแสดงบทบรรยายที่คุณเลือก

### **ตั้งคาเทเลเท็กซภาษาที่ตองการ**

### **(หนาแรก) > การตั้งคา > การตั้งคาทั้งหมด > ภูมิภาคและภาษา** > **ภาษา**<sup>&</sup>gt; **เทเลเท็กซหลัก**, **เทเลเท็กซรอง**

การถ่ายทอดสัญญาณทีวีดิจิตอลบางประเภทมีข้อความภาษาต่าง ๆ มากมาย

#### **นาฬิกา**

**(หนาแรก) > การตั้งคา > การตั้งคาทั้งหมด > ภูมิภาคและภาษา** > **นาฬิกา**

### **แกไขนาฬิกาโดยอัตโนมัติ**

### **(หนาแรก) > การตั้งคา > การตั้งคาทั้งหมด > ภูมิภาคและภาษา** > **นาฬิกา**<sup>&</sup>gt;**รูปแบบนาฬิกาอัตโนมัติ**

• การตั้งคามาตรฐานสำหรับนาฬิกาทีวีคือ **อัตโนมัติ** ข้อมูลเวลาจะมาจาก UTC (Coordinated Universal Time) ที่มีการถายทอด

• หากนาฬิกาไม่ถูกต้อง คุณสามารถตั้งค่านาฬิกาทีวีเป็น ์ขึ้นอย่กับประเทศ • เมื่อเลือก **ขึ้นอยูกับประเทศ** คุณสามารถตั้งเวลาสำหรับ **อัตโนมัติ**, **เวลามาตรฐาน** หรือ **เวลาที่ปรับตามฤดูกาล**

#### **แกไขนาฬิกาดวยตนเอง**

 **(หนาแรก) > การตั้งคา > การตั้งคาทั้งหมด > ภูมิภาคและภาษา** > **นาฬิกา**<sup>&</sup>gt;**รูปแบบนาฬิกาอัตโนมัติ** > **กำหนดเอง**

 **(หนาแรก) > การตั้งคา > การตั้งคาทั้งหมด > ภูมิภาคและภาษา** > **นาฬิกา** > **วันที่, เวลา**

ไปที่เมนูกอนหนา และเลือก **วันที่** และ **เวลา**

#### **หมายเหตุ**:

• หากไม่มีการตั้งค่าอัตโนมัติใดแสดงเวลาได้อย่างถูกต้อง คุณสามารถตั้งเวลาดวยตนเองได • หากคุณกำหนดเวลารายการบันทึกจากคูมือทีวี เราขอแนะนำวาอยาเปลี่ยนเวลาและวันที่ดวยตนเอง

### **ตั้งคาโซนเวลา หรือตั้งคาออฟเซ็ตเวลาสำหรับภูมิภาคของคุณ**

 **(หนาแรก) > การตั้งคา > การตั้งคาทั้งหมด > ภูมิภาคและภาษา** > **นาฬิกา**<sup>&</sup>gt;**โซนเวลา**

เลือกตัวเลือกใดตัวเลือกหนึ่งโซนเวลา

#### **ตั้งคาทีวีใหเปลี่ยนเปนสแตนดบายโดยอัตโนมัติหลังจา กเวลาที่ระบุไว**

### **(หนาแรก) > การตั้งคา > การตั้งคาทั้งหมด > ภูมิภาคและภาษา** > **นาฬิกา**<sup>&</sup>gt;**ตัวตั้งเวลาปด**

ตั้งคาทีวีใหเปลี่ยนเปนสแตนดบายโดยอัตโนมัติหลังจากเวลาที่ระ บุไว คุณสามารถตั้งเวลาไดถึง 180 นาที ดวยการเพิ่มคราวละ 5 นาที หากตั้งไวที่ 0 นาที ตัวตั้งเวลาปดเครื่องจะปดลง คุณสามารถปดทีวีของคุณกอนถึงเวลา หรือตั้งเวลาปดใหมขณะที่เครื่องกำลังนับถอยหลังไดเสมอ

#### **รหัสไปรษณีย**

## **(หนาแรก) > การตั้งคา > การตั้งคาทั้งหมด > ภูมิภาคและภาษา** > **รหัสไปรษณีย**

Early Warning System (EWS) ใช้เพื่อเตือนผู้คนเมื่อตรวจพบภัย พิบัติทางธรรมชาติในพื้นที่ในเขตรหัสไปรษณียนั้น

ทีวีจะแสดงขอความเตือน/การเตือนเมื่อไดรับสัญญาณจากสถานี ถายทอด

หมายเหตุ: เฉพาะอินโดนีเซียเทานั้น

### **แปนพิมพรีโมทคอนโทรล**

 **(หนาแรก) > การตั้งคา > การตั้งคาทั้งหมด > ภูมิภาคและภาษา**<sup>&</sup>gt;**แปนพิมพรีโมทคอนโทรล**

**เปลี่ยนภาษาสำหรับรีโมทคอนโทรล**

 **(หนาแรก) > การตั้งคา > การตั้งคาทั้งหมด > ภูมิภาคและภาษา**<sup>&</sup>gt;**แปนพิมพรีโมทคอนโทรล**

เลือกภาษาที่คุณต้องการ

### <span id="page-37-4"></span><span id="page-37-0"></span>12**ไรสายและเครือขาย**

### <span id="page-37-1"></span> $12.1$ **เครือขายภายในบาน**

เพื่อเพลิดเพลินไปกับความสามารถทั้งหมดของ Smart TV Philips ทีวีของคุณตองเชื่อมตออินเตอรเน็ต

เชื่อมตอทีวีกับเครือขายภายในบานดวยการเชื่อมตออินเตอรเน็ต แบบความเร็วสูง คุณสามารถเชื่อมตอทีวีของคุณแบบไรสายหรือ ี ซี 2 - หรือ ซึ่ง ซึ่ง ซุ ซึ่ง หรือ ซึ่ง หรือ รอง<br>- แบบมีสายเข้ากับเราเตอร์เครือข่าย

### <span id="page-37-2"></span> $12.2$ **เชื่อมตอกับเครือขาย**

## **การเชื่อมตอไรสาย**

### **สิ่งที่คุณตองมี**

ในการเชื่อมตอทีวีกับอินเตอรเน็ตแบบไรสาย คุณตองใชเราเตอร Wi-Fi ที่มีการเชื่อมตออินเตอรเน็ต ใชการเชื่ อมตออินเตอรเน็ตความเร็วสูง (บรอดแบนด)

<span id="page-37-3"></span>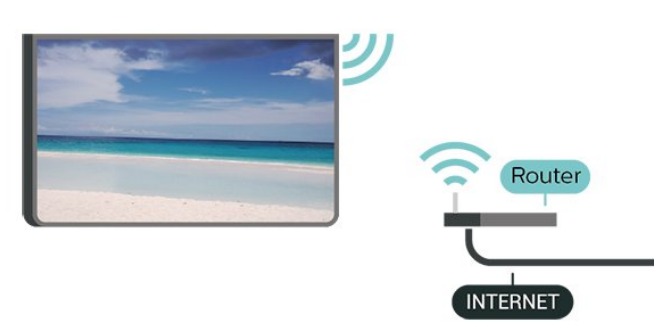

### **ทำการเชื่อมตอ - ไรสาย**

### **(หนาแรก) > การตั้งคา > การตั้งคาทั้งหมด > ไรสายและเครือขาย** > **มีสายหรือ Wi - Fi** > **เชื่อมตอกับเครือขาย** > **ไรสาย**

**1 -** ในรายการเครือขายที่พบ ใหเลือกที่เครือขายไรสาย หากเครือขายของคุณไมอยูในรายการ เนื่องจากชื่อเครือขายซอนอยู (คุณปดการถายทอด SSID ของเราเตอร) ใหเลือก ปอนเครือขายใหม เพื่อปอนชื่อเครือขายดวยตัวเอง **2 -** ปอนคียการเขารหัสของคุณ หากคุณป้อนคีย์การเข้ารหัสสำหรับเครือข่ายนี้มาก่อนแล้ว คุณสามารถเลือก **OK** เพื่อทำการเชื่อมตอไดทันที **3 -** ขอความจะปรากฏเมื่อการเชื่อมตอเสร็จสมบูรณ

#### **เปดหรือปด Wi-Fi**

 (หน้าแรก) > การตั้งค่า > **การตั้งคาทั้งหมด** > **ไรสายและเครือขาย** > **มีสายหรือ Wi - Fi** > เปิด/ปิด Wi-Fi

## **การเชื่อมตอแบบใชสาย**

### **สิ่งที่คุณตองมี**

ในการเชื่อมตอทีวีกับอินเตอรเน็ต คุณตองมีเราเตอรเครือขายที่มี การเชื่อมตออินเตอรเน็ต ใชการเชื่อมตออินเตอรเน็ตความเร็วสูง (บรอดแบนด)

### **ทำการเชื่อมตอ**

#### **(หนาแรก)** > **การตั้งคา** > **การตั้งคาทั้งหมด** > **ไรสายและเครือขาย** > **มีสายหรือ Wi - Fi** > **เชื่อมตอกับเครือขาย** > **ใชสาย**

**1 -** เชื่อมตอเราเตอรกับทีวีดวยสายเคเบิลเครือขาย (สายเคเบิลอีเธอรเน็ต\*\*)

- **2** ตรวจสอบใหแนใจวาเปดเราเตอรเรียบรอยแลว
- **3** ทีวีจะคนหาการเชื่อมตอเครือขายอยางตอเนื่อง
- **4** ขอความจะปรากฏเมื่อการเชื่อมตอเสร็จสมบูรณ

หากการเชื่อมตอลมเหลว คุณสามารถตรวจสอบการตั้งคา DHCP ของเราเตอร โดยที่ควรเปด DHCP อยู

\*\*เพื่อใหเปนไปตามขอกำหนดของ EMC ใหใชสายอีเธอรเน็ต FTP Cat 5E ที่มีปลอกหุม

### 12.3 **การตั้งคาไรสายและเครือขาย**

#### **ดูการตั้งคาเครือขาย**

#### **(หนาแรก)** > **การตั้งคา** > **การตั้งคาทั้งหมด** > **ไรสายและเครือขาย** > **มีสายหรือ Wi - Fi** > **ดูการตั้งคาเครือขาย**

คุณสามารถดูการตั้งคาเครือขายปจจุบันทั้งหมดที่นี่ ไดแก IP และ MAC แอดเดรส ความแรงของสัญญาณ ความเร็ว วิธีการเขารหัส ฯลฯ

### **การตั้งคาเครือขาย - Static IP**

#### **(หนาแรก)** > **การตั้งคา** >

**การตั้งคาทั้งหมด** > **ไรสายและเครือขาย** > **มีสายหรือ Wi - Fi** > **การตั้งคาเครือขาย** > **Static IP**

หากคุณคือผูใชขั้นสูงและตองการติดตั้งเครือขายของคุณดวยการ กำหนด Static IP แอดเดรส ใหตั้งคาทีวีเปน **Static IP**

#### **การตั้งคาเครือขาย - การกำหนดคา Static IP**

#### **(หนาแรก)** > **การตั้งคา** > **การตั้งคาทั้งหมด** > **ไรสายและเครือขาย** > **ไรสายและเครือขาย** > **การกำหนดคา Static IP**

- **1** เลือก **การกำหนดคา Static**
- **IP** และกำหนดคู่าการเชื่อมต่อ
- **2** คุณสามารถตั้งคาตัวเลขสำหรับ **ที่อยู**
- **IP**, **เน็ตมาสก**, **เกตเวย**, **DNS 1** หรือ **DNS 2**

#### **เปดดวย Wi-Fi (WoWLAN)**

 **(หนาแรก)** > **การตั้งคา** > **การตั้งคาทั้งหมด** > **ไรสายและเครือขาย** > **มีสายหรือ Wi - Fi** > **เปดดวย Wi-Fi (WoWLAN)**

คุณสามารถเปดทีวีเครื่องนี้จากสมารทโฟนหรือแท็บเล็ตของคุณไ ดหากทีวีอยูในโหมดสแตนดบาย โดยที่การตั้งคา **เปดดวย Wi-Fi (WoWLAN)** ต้องปิดอยู่

#### **Digital Media Renderer - DMR**

 **(หนาแรก)** > **การตั้งคา** > **การตั้งคาทั้งหมด** > **ไรสายและเครือขาย** > **มีสายหรือ Wi - Fi** > **Digital Media Renderer - DMR**

หากไฟล์สื่อของคุณไม่เล่นบนทีวี ตรวจสอบให้แน่ใจว่าเปิด Digitial Media Renderer อยู ซึ่งตามการตั้งคาจากโรงงานจะเปด DMR

#### **เปดการเชื่อมตอ Wi-Fi**

 **(หนาแรก)** > **การตั้งคา** > **การตั้งคาทั้งหมด** > **ไรสายและเครือขาย** > **มีสายหรือ Wi - Fi** > **เปด/ปด Wi-Fi**

คุณสามารถ เปดหรือปดการเชื่อมตอ Wi - Fi บนทีวีของคุณ

#### **รีเซ็ตการเชื่อมตอการเลียนแบบหนาจอ**

 **(หนาแรก)** > **การตั้งคา** > **การตั้งคาทั้งหมด** > **ไรสายและเครือขาย** > **มีสายหรือ Wi - Fi** > **รีเซ็ตการเชื่อมตอการเลียนแบบหนาจอ**

ลบรายการอุปกรณที่เชื่อมตอและบล็อกที่ใชกับการเลียนแบบหน าจอ

#### **ชื่อเครือขายทีวี**

 **(หนาแรก)** > **การตั้งคา** > **การตั้งคาทั้งหมด** > **ไรสายและเครือขาย** > **มีสายหรือ Wi - Fi** > **ชื่อเครือขายทีวี**

หากคุณมีทีวีมากกวาหนึ่งเครื่องในเครือขายภายในบาน คุณสามารถตั้งคาเฉพาะของทีวีแตละเครื่องได

#### **การตั้งคา Netflix**

 **(หนาแรก)** > **การตั้งคา** > **การตั้งคาทั้งหมด** > **ไรสายและเครือขาย** > **มีสายหรือ Wi - Fi** > **การตั้งคา Netflix**

เมื่อใช **การตั้งคา Netflix** คุณจะสามารถดูหมายเลข ESN หรืออุปกรณ์ Netflix ที่ไม่ได้ใช้งาน

#### **ลบหนวยความจำอินเตอรเน็ต**

 **(หนาแรก)** > **การตั้งคา** > **การตั้งคาทั้งหมด** > **ไรสายและเครือขาย** > **มีสายหรือ Wi - Fi** > **ลบหนวยความจำอินเตอรเน็ต**

ดวยการลบหนวยความจำอินเตอรเน็ต คุณสามารถลบการลงทะเบียนเซิรฟเวอร Philips และการตั้งคาการจัดอันดับของผูปกครอง ล็อกอินแอปพลิเคชันรานวิดีโอ รายการโปรดในคลัง App ของ Philips ทั้งหมด บุคมาร์คและประวัติการใช้งานอินเตอร์เน็ต แอปพลิเคชัน MHEG แบบอินเตอรแอคทีฟยังสามารถบันทึก 'คุ้กกี้' บนทีวีของคุณ คุณสามารถลบไฟล์เหล่านี้ได้ด้วยเช่นกัน

#### **Bluetooth**

#### **(หนาแรก)** > **การตั้งคา** > **การตั้งคาทั้งหมด** > **ไรสายและเครือขาย** > **Bluetooth**

คุณสามารถเชื่อมตอ ยกเลิกการเชื่อมตอ หรือนำอุปกรณ Bluetooth ไรสายออกได

### <span id="page-39-5"></span><span id="page-39-0"></span>13 **Smart TV**

### <span id="page-39-1"></span>13.1 **ตั้งคา Smart TV**

ครั้งแรกที่คุณเปด Smart TV คุณจำเปนตองกำหนดคาการเชื่อมตอของคุณ อ่านและตกลงตามข้อกำหนดและเงื่อนไขเพื่อดำเนินการต่อ

<span id="page-39-4"></span>หนาเริ่มตนของ Smart TV เปนลิงคไปสูอินเตอรเน็ต คุณสามารถเชาภาพยนตรออนไลน อานหนังสือพิมพ ชมวิดีโอ และฟงเพลง เลือกซื้อสินคาออนไลน หรือดูรายการทีวี ตามที่ตองการดวย ทีวีออนไลน

#### **เปด Smart TV**

หากต้องการเปิดหน้าเริ่มต้น Smart TV ให้กด **น<sub>ี้</sub> Smart TV** อีกทางเลือกหนึ่งคือ คุณสามารถกด **(หนาแรก)** > **แอปพลิเคชัน** เลือก  **Smart TV** แลวกด **OK**

ทีวีจะเชื่อมตอกับอินเตอรเน็ตและเปดหนาเริ่มตนของ Smart TV ซึ่งอาจใชเวลาไมกี่วินาที

#### **ปด Smart TV**

หากตองการปดหนาเริ่มตน Smart TV ใหกด **EXIT**

TP Vision Europe B.V. ไม่อาจรับผิดชอบต่อเนื้อหาและคุณภาพ ของเนื้อหาที่ผูใหบริการเนื้อหาจัดหามาได

### <span id="page-39-2"></span>13.2 **หนาเริ่มตน Smart TV**

#### **App ของคุณ**

คุณเริ่มตนแอพจากหนาเริ่มตนของ **Smart TV**

#### **อินเตอรเน็ต**

App อินเตอรเน็ตจะเปด World Wide Web บนทีวีของคุณ บนทีวีของคุณ คุณสามารถดูเว็บไซตทาง อินเตอรเน็ต ได แตเว็บไซตสวนใหญไมไดปรับมาเพื่อใหเหมาะกับหนาจอทีวี - บางปลักอิน (เช่น ในการดูหน้าหรือวิดีโอ) จะไม่มีในที่วิของคุณ - หนาอินเตอรเน็ตจะแสดงเปนหนาเดียวตอครั้งและเต็มจอ

### <span id="page-39-3"></span>13.3 **คลัง App**

เปด **App Gallery** ใน Smart TV เพื่อเรียกดูแอปพลิเคชัน คอลเลคชันเว็บไซตที่ปรับใหเหมาะสมกับทีวี

คนหา App สำหรับวิดีโอ YouTube, หนังสือพิมพระดับชาติ, อัลบั้มภาพถายออนไลน ฯลฯ นอกจากนี้ ยังมี App สำหรับการเชาวิดีโอจากรานวิดีโอออนไลนและ App สำหรับดูรายการตางๆ ที่คุณพลาดชม หากคลัง App ไมมีสิ่งที่คุณกำลังมองหา ใหลองหาดวยการทองอินเตอรเน็ตบนทีวี

#### **เมนูหนาหลัก, คนหา**

ดวย คนหา คุณสามารถคนใน **App Gallery** fเพื่อหาแอปพลิเคชันที่เกี่ยวของได ปอนคำหลักในฟลดขอความ เลือก และกด **OK** เพื่อเริ่มตนการคนหา คุณสามารถปอนชื่อ ชื่อเพลง ประเภท และคำอธิบายในการคนหา อีกทางเลือกหนึ่งคือ คุณสามารถเว้นว่างฟิลด์ข้อความไว้ และค้น หาการคนหา/คำสำคัญยอดนิยมสำหรับประเภทที่หลากหลาย ในรายการคำสำคัญที่พบ ใหเลือกคำสำคัญ และกด **OK** เพื่อคนหารายการดวยคำสำคัญนั้น

### 13.4 **วิดีโอที่คุณตองการ**

**วิดีโอที่คุณตองการ**

#### **(หนาแรก) > Apps > Video on Demand**

คุณสามารถเชาภาพยนตรไดจากรานเชาวิดีโอออนไลน แอปพรอมใชงานในสหพันธรัฐรัสเซียและอินเดียเทานั้น

### <span id="page-40-3"></span><span id="page-40-0"></span> $\overline{14}$ **Ambilight**

### <span id="page-40-1"></span> $\overline{14.1}$ **สไตลของ Ambilight**

## **(หนาแรก) > การตั้งคา > การตั้งคาทั้งหมด > Ambilight** > **สไตลของ Ambilight**

คุณสามารถเลือกวิธีการติดตามของ Ambilight หรือเลือก **ปด** เพื่อปด Ambilight

#### <span id="page-40-2"></span>**ทำตามวิดีโอ**

#### **(หนาแรก)** > **ตั้งคา** > **Ambilight** > **สไตลของ Ambilight** > **ตามวิดีโอ**

เลือกหนึ่งในสไตลที่ติดตามไดนามิกของภาพบนหนาจอทีวีของคุ ณ

- **มาตรฐาน** เหมาะอย่างยิ่งสำหรับการดูที่วี่ในแต่ละวัน
- **ธรรมชาติ** ทำตามภาพหรือเสียงใหสมจริงมากที่สุด
- **กีฬา** เหมาะอยางยิ่งสำหรับโปรแกรมกีฬา
- **สดใส** เหมาะอยางยิ่งสำหรับการรับชมในตอนกลางวัน
- **เกม** เหมาะอยางยิ่งสำหรับการเลนเกม

#### **ทำตามเสียง**

 **(หนาแรก) > การตั้งคา > การตั้งคาทั้งหมด > Ambilight** > **สไตลของ Ambilight** > **ทำตามเสียง**

เลือกหนึ่งในสไตลที่ติดตามไดนามิกของเสียง

- **สวาง** ผสมผสานไดนามิกของเสียงกับสีของวิดีโอ
- **ยอนยุค** ตามไดนามิกของเสียง
- **จังหวะ** ตามไดนามิกของเสียง

#### **แสง Lounge**

 **(หนาแรก) > การตั้งคา > การตั้งคาทั้งหมด > Ambilight** > **สไตลของ Ambilight** > **Lounge light** เลือกหนึ่งในสไตลสีที่ตั้งคาไวลวงหนา

- **ลาวารอน** เฉดสีแดง
- **น้ำลึก** เฉดสีฟา
- **ธรรมชาติที่สดชื่น** เฉดสีเขียว

• **ขาวนวล** - เฉดสีขาวนวล • **กำหนดสีเอง** - สีคงที่ที่คุณเลือกเอง ในการตั้งคาสีสำหรับแสงคงที่ของ Ambilight ใหไปที่ **(หนาแรก) > การตั้งคา > การตั้งคาทั้งหมด > Ambilight** > **กำหนดสีเอง**

#### และเลือกสีที่คุณชอบ

#### **ติดตามธง**

 **(หนาแรก) > ตั้งคา > การตั้งคาทั้งหมด > Ambilight** > **สไตลของ Ambilight** > **ติดตามธง** เลือกหนึ่งในสไตลธงที่ตั้งคาไวลวงหนา

#### **ทำตามแอปพลิเคชัน**

#### **(หนาแรก)** > **ตั้งคา** > **Ambilight** > **สไตลของ Ambilight** > **ตามแอปพลิเคชัน**

ฟงกชันนี้จะพรอมใชงานเมื่อคุณควบคุม Ambilight ด้วยแอบพลิเคชัน

### $\overline{142}$ **Ambilight+hue**

#### **กำหนดคาหลอด Hue**

**ขั้นตอนที่ 1 - เครือขาย**

 **(หนาแรก) > การตั้งคา > การตั้งคาทั้งหมด > Ambilight** > **Ambilight + hue** > **กำหนดคาหลอด Hue**

ในขั้นตอนแรกนี้ คุณจะเตรียมใหทีวีคนหา **Philips Hue Bridge** ที่วีและ Philips Hue Bridge ต้องใช้เครือข่ายเดียวกัน

การตั้งคา…

**1 -** เชื่อมตอ Philips Hue Bridge กับเตารับ **2 -** เชื่อมตอ Philips Hue Bridge กับเราเตอรตัวเดียวกันกับที่คุณใชสำหรับทีวี โดยใช้สายอีเธอร์เน็ตในการเชื่อมต่อ **3 -** เปดหลอด hue

ในการเริ่มการกำหนดคา…

**1 -** กด **(หนาแรก) > การตั้งคา > การตั้งคาทั้งหมด > Ambilight** > **Ambilight + hue** > **กำหนดคาหลอด Hue**

**2 -** เลือก **เริ่มตอนนี้** และกด **OK** ทีวีจะคนหา Philips Hue Bridge หากทีวียังไมไดเชื่อมตอกับเครือขายของคุณ ทีวีจะเริ่มการตั้งคาเครือขายกอน หาก Philips Hue Bridge ปรากฏในรายการ

สำหรับขอมูลเพิ่มเติมเกี่ยวกับการเชื่อมตอทีวีกับเครือขายภายใน บานของคุณ ใน **วิธีใช** ใหกดปุมสี  **คำหลัก** และคนหา **การตั้งคาเครือขาย**

#### **ขั้นตอนที่ 2 - Hue Bridge**

ในขั้นตอนตอไป คุณจะเชื่อมโยงทีวีกับ **Philips Hue Bridge** ทีวีสามารถเชื่อมโยงไดกับหนึ่งบริดจ Hue เทานั้น

ในการเชื่อมตอ hue Bridge…

ี่ 1 - เมื่อเชื้อมต่อทีวีกับเครือข่ายภายในบ้านของคุณแล้ว ี ทีวีจะแสดง hue Bridge ที่มี หากทีวียังไม่พบบริดจ์ Hue คุณสามารถเลือก **สแกนอีกครั้ง** แลวกด **OK** ี หากทีวีพบเฉพาะบริดจ์ Hue ที่คุณมี ให้เลือกชื่อบริดจ์ Hue

#### <span id="page-41-1"></span>แลวกด **OK**

หากคุณมีบริดจ์ Hue มากกว่าหนึ่งรายการ ให้เลือกบริดจ์ Hue ที่ตองการใชแลวกด **OK**

**2 -** เลือก **เริ่ม** และกด **OK**

**3 -** ตอนนี้ใหไปที่ **Philips ็Hue Bridge**

และกดปุมเชื่อมโยงตรงกลางอุปกรณ ซึ่งจะเชื่อมโยง hue Bridge กับทีวี ทำใหเสร็จภายใน 30 วินาที ทีวีจะยืนยันหาก hue Bridge เชื่อมโยงกับทีวีแลว

#### **4 -** เลือก **OK** แลวกด **OK**

เมื่อ Philips Hue Bridge เชื่อมโยงกับทีวีแลว ใหไปที่หนา **หลอด hue**

#### **ขั้นตอนที่ 3 - หลอด hue**

ในขั้นตอนตอไป คุณจะเลือก **หลอดไฟ Philips Hue** ที่จะตาม Ambilight

คุณสามารถเลือดหลอดไฟ Philips Hue ไดสูงสุด 9 หลอดสำหรับ Ambilight+hue

ในการเลือกหลอดสำหรับ Ambilight+hue…

**1 -** ในรายการ ใหทำเครื่องหมายหลอดที่ตองติดตาม Ambilight ในการทำเครื่องหมายหลอด ใหเลือกชื่อหลอด แลวกด **OK** เมื่อคุณทำเครื่องหมายหลอด หลอดจะกะพริบหนึ่งครั้ง **2 -** เมื่อคุณทำเสร็จ ใหเลือก **OK** แลวกด **OK**

#### **ขั้นตอนที่ 4 - กำหนดคาหลอดไฟ**

ในขั้นตอนตอไป คุณจะกำหนดคา **หลอด Philips Hue** แตละหลอด

ในการกำหนดค่าหลอด hue แต่ละหลอด

**1 -** เลือกหลอดที่ตองการกำหนดคา แลวกด **OK**หลอดที่คุณเลือกจะกะพริบ

**2 -** เลือก **เริ่ม** และกด **OK**

**3 -** กอนอื่นใหระบุวาคุณจัดวางหลอดที่สัมพันธกับทีวีไวที่ใด การตั้งคา**มุม**ที่ถูกตองจะสงสี Ambilight ที่ถูกตองไปยังหลอด เลือกแถบเลื่อนเพื่อปรับตำแหนง

<span id="page-41-0"></span>**4 -** ขั้นที่สอง ใหระบุ**ระยะหาง**ระหวางหลอดไฟและทีวี ยิ่งมีระยะหางจากทีวีมากเทาใด สี Ambilight ก็จะยิ่งออนลง เลือกแถบเลื่อนเพื่อปรับระยะหาง

#### **5 -** สุดทาย

ใหตั้งคา**ความสวาง**

ของหลอด เลือกแถบเลื่อนเพื่อปรับความสวาง

**6 -** ในการหยุดการกำหนดคาหลอดนี้ ใหเลือก **OK** แลวกด **OK 7 -** ในเมนู **กำหนดคา Ambilight+hue**

คุณสามารถทำแบบเดียวกันนี้กับแตละหลอดได

 $\mathbf{\hat{g}}$  - เมื่อกำหนดค่าหลอด Ambilight+hue ทั้งหมดแล้ว ให้เลือก **เสร็จ** แลวกด **OK**

Ambilight+hue จะพร้อมใช้งาน

### **การตั้งคา Ambilight+hue**

**(หนาแรก) > การตั้งคา > การตั้งคาทั้งหมด > Ambilight** > **Ambilight + hue** > **ปด**

ปด Ambilight+hue

### **(หนาแรก) > การตั้งคา > การตั้งคาทั้งหมด > Ambilight** > **Ambilight + hue**<sup>&</sup>gt;**ความดื่มด่ำ**

กดลูกศร $\bigwedge$ (ขึ้น) หรือ  $\bigvee$  (ลง) เพื่อปรับความแม่นยำของหลอด Hue ใหมีสีสันตาม Ambilight

### **(หนาแรก) > การตั้งคา > การตั้งคาทั้งหมด > Ambilight** > **Ambilight + hue** > **Lounge Light+hue**

หากคุณติดตั้ง Ambilight+hue คุณสามารถใหหลอด Hue ตาม Lounge Light จาก Ambilight ได หลอด Philips Hue จะขยาย Lounge Light ไปทั่วทั้งหอง

### **(หนาแรก) > การตั้งคา > การตั้งคาทั้งหมด > Ambilight** > **Ambilight + hue**<sup>&</sup>gt; **ดูการกำหนดคา**

ดูการตั้งคาปจจุบันของ Ambilight+hue, เครือขาย, Bridge และหลอดไฟ

 **(หนาแรก) > การตั้งคา > การตั้งคาทั้งหมด > Ambilight** > **Ambilight + hue**<sup>&</sup>gt; **รีเซ็ตการกำหนดคา**

รีเซ็ตการตั้งคาปจจุบันของ Ambilight+hue

### 14.3 **การตั้งคา Ambilight ขั้นสูง**

#### **ความสวาง**

## **(หนาแรก) > การตั้งคา > การตั้งคาทั้งหมด <sup>&</sup>gt; Ambilight** > **ขั้นสูง** > **ความสวาง**

กดลูกศร  $\boldsymbol{\mathsf{\sim}}$  (ขึ้น) หรือ  $\boldsymbol{\mathsf{\sim}}$  (ลง) เพื่อตั้งค่าระดับความสว่างของ Ambilight

#### **ความอิ่มตัว**

#### **(หนาแรก)** > **การตั้งคา** >

**การตั้งคาทั้งหมด > Ambilight** > **ขั้นสูง** > **ความอิ่มตัว** กดลูกศร  $\boldsymbol{\lambda}$  (ขึ้น) หรือ  $\boldsymbol{\nu}$  (ลง) เพื่อตั้งค่าระดับความอิ่มตัวของ Ambilight

#### **สีผนัง**

## **(หนาแรก) > การตั้งคา > การตั้งคาทั้งหมด > Ambilight** > **ขั้นสูง** > **สีผนัง**

• ปรับสมดุลของผลกระทบจากสีของผนังตอสี Ambilight • ใหเลือกสีของผนังดานหลังทีวี และทีวีจะแกไขสี Ambilight ใหปรากฏตามที่กำหนด

#### **ทีวีปด**

**(หนาแรก) > การตั้งคา > การตั้งคาทั้งหมด > Ambilight** > **ขั้นสูง** > **ปดทีวี**

ตั้งคา Ambilight เปนปดทันที หรือหายไปอยางชาๆ เมื่อคุณปดทีวี โดยการหายไปอยางชาๆ จะมีเวลาใหคุณไดเปดแสงในหองนั่งเลนของคุณ

### <span id="page-42-0"></span>14.4 **โหมด Lounge Light**

โหมด Lounge Light ของทีวีใหคุณเปด Ambilight ไดเมื่อทีวีอยูในโหมดสแตนดบาย คุณจึงสามารถทำใหหองสวางไดดวย Ambilight

หลังจากคุณได้ตั้งให้ทีวีของคุณอยู่ในโหมดสแตนด์บายและต้องก ารเปด Lounge Light ของ Ambilight ใหทำตามขั้นตอนดังนี้:

- **1 กด**ปุ่ม ambilight
- **2**  หลังจากคุณกดปุม Lounge Light ของ Ambilight จะเปดขึ้น
- ่ 3 กด <sup>ambilight</sup> อีกครั้งหากต้องการเปลี่ยนเอฟเฟกต์แสง
- 4 หากุต้องการปิด Lounge Light ของ Ambilight กดปุ่ม <sup>ambilight</sup>

จนกว่าไฟจะดับลง คุณอาจต้องกดปุ่ม *¤mbilight* สองถิ่งสามครั้ง

### <span id="page-43-0"></span>15 **Netflix**

หากคุณสมัครเป็นสมาชิก Netflix คุณสามารถเพลิดเพลินไปกับ Netflix บนทีวีนี้ได ทีวีของคุณตองเชื่อมตอกับอินเตอรเน็ต

้ไนการเปิด Netflix ไห้กด <mark>NETFLIX</mark> เพื่อเปิดแอปพลิเคชัน Netflix คุณสามารถเปด Netflix ไดทันทีจากทีวีในโหมดสแตนดบาย

www.netflix.com

## <span id="page-44-0"></span>16 **Amazon Prime Video**

ดวยการเปนสมาชิก Amazon Prime คุณสามารถเขาถึงภาพยนตร และรายการทีวียอดนิยมหลายพันเรื่อง รวมถึง Prime Originals สุดพิเศษ

กดปุมไอคอนแอปเพื่อเปดแอป Amazon Prime Video ทีวีของคุณตองเชื่อมตอกับอินเตอรเน็ตเพื่อใชแอป สาหรับข้อมูลเพิ่มเติมเกี่ยวกับ Amazon Prime Video โปรดเขาไปที่ www.primevideo.com

### <span id="page-45-0"></span> $\overline{17}$ **YouTube**

YouTube มีแพลตฟอรมที่ชวยเชื่อมตอผูคนทั้งโลก รับชมและพบกับวิดีโอยอดนิยมที่อัปโหลดโดยผูใช YouTube ทั่วโลก ไข้แอป YouTube เพื่อดูหัวข้อล่าสุดเกี่ยวกับเพลง ขาวสาร และอื่นๆ

กดไอคอนแอปเพื่อเปดแอป YouTube ทีวีของคุณต้องเชื่อมต่อกับอินเตอร์เน็ตเพื่อไข้แอป<br>สำหรับข้อมูลเพิ่มเติมเกี่ยวกับ YouTube โปรดเข้าไปที่ www.youtube.com

### <span id="page-46-3"></span><span id="page-46-0"></span>18 **Alexa**

### <span id="page-46-1"></span>18.1 **เกี่ยวกับ Alexa**

ทีวีของคุณรองรับการควบคุมดวยเสียง Amazon Alexa\*

#### **เกี่ยวกับ Alexa**

Alexa เปนบริการเสียงที่มีขอมูลจาก Cloud ที่ใชงานไดในอุปกรณ Alexa Echo จาก Amazon และผูผลิตอุปกรณ ดวยการทำงานของ Alexa ในทีวี คุณสามารถปด/เปดทีวี เปลี่ยนชอง ปรับระดับเสียง และอื่นๆ

ี หากต้องการใช้ Alexa ในการควบคุมที่วี่ของคุณ คุณจะต้องมี...

- Philips Smart TV ที่รองรับ Alexa
- แอคเคาท Amazon
- แอป Alexa\* (เวอรชันมือถือ/แท็บเล็ต)

• การเชื่อมตอแบบไรสายหรือการเชื่อมตอดวยสาย

#### **เกี่ยวกับความสามารถ Alexa**

Alexa ใช้ความสามารถ Alexa เพื่อเพิ่มการรับรู้คำสั่งการด้วยเสียง ความสามารถเหลานี้ชวยเพิ่มสิ่งที่ Alexa ทำได ้ซึ่งช่วยเพิ่มประสบการณ์การใช้งานที่เหมาะกับคุณในทีวีที่ใช้งาน Alexa ความสามารถ "การสั่งการดวยเสียง Philips SAPHI Smart TV" พบได้ในร้านค้าความสามารถ Alexa  $\,$ ซึ่งมีคำสั่งการด้วยเสียงต่างๆ ที่ใช้งานกับ Philips Smart TV  $\,$ ได้

\* Alexa ไมพรอมใชงานในทุกประเทศและภาษา Amazon, Alexa และโลโกที่เกี่ยวของทั้งหมดเปนเครื่องหมายการคาของ Amazon.com, Inc. หรือบริษัทในเครือ

**หมายเหตุ:** สไตลของ Ambilight ที่รองรับอาจขึ้นอยูกับทีวีเฉพาะรุน โปรดดูคูมือผูใชของทีวีของคุณเพื่อดูสไตลของ Ambilight ที่รองรับ

### <span id="page-46-2"></span>18.2 **การใช Alexa**

หากตองการใช Alexa คุณจะตองติดตั้งบริการ Alexa ใน Philips Smart TV กอน เริ่มการติดตั้งไดโดยเปดใชงานแอป "Amazon Alexa" จากหนาจอหลักของทีวี ทำตามขั้นตอนตอไปนี้ใหเสร็จสิ้น: - เลือกชื่อของ Smart TV เพื่อให Alexa จดจำ

- เลือกแอุคเคาท์ Amazon แล้วลงชื่อเข้าใช้

- กลับมาที่ความสามารถนี้ในแอป Alexa ในโทรศัพทแลวเปดใชงาน เชื่อมโยงบัญชี และคนหาอุปกรณของคุณ

- กลับไปยังทีวีของคุณเพื่อทำการติดตั้งใหเสร็จสิ้น

#### **ติดตั้งบนทีวีสำหรับ Alexa**

**1 - กด ♠ หน้าแรก** แล้วเปิดแอป "Amazon Alexa" **2 -** คุณตองมีแอปเสริม Alexa (ในอปกรณ์เคลื่อนที่หรือเวอร์ชันใช้งานบนเว็บ) เพื่อใหพรอมในการเริ่มตนติดตั้ง

**3**

**-** ปฏิบัติตามคำแนะนำบนหนาจอเพื่อยอมรับนโยบายความเปนสว นตัว ตั้งชื่อทีวี แลวลงชื่อเขาใชในแอคเคาท Amazon ของคุณ คุณตองใชแอคเคาท Amazon ในการจับคู Alexa ในทีวี **4 -** ลงชื่อเขาใชแอคเคาท Amazon

ดวยแอคเคาทเดียวกันในอุปกรณเคลื่อนที่ของคุณผานแอปเสริม Alexa

**5 -** ทำตามขั้นตอนตอไปนี้ในแอปเสริม Alexa กอนอื่นใหเปดใชความสามารถ "การสั่งการดวยเสียง Philips SAPHI Smart TV" จากนั้นเชื่อมโยงแอคเคาท Amazon แลวคนหาอุปกรณ

**6 -** ในหนาสุดทายของการติดตั้ง คุณสามารถเลือก **เสร็จสิ้น** เพื่อเริ่มตนใชงาน Alexa

### <span id="page-47-2"></span><span id="page-47-0"></span>19**ดานสิ่งแวดลอม**

#### <span id="page-47-1"></span>19.1 หมดอายุการ **เช**็งาน

#### **การทิ้งผลิตภัณฑและแบตเตอรี่เกาของคุณ**

ผลิตภัณฑของคุณไดรับการออกแบบ และผลิตดวยวัสดุ และสวนประกอบที่มีคุณภาพสูงซึ่งสามารถนำมารีไซเคิล และใชใหมได

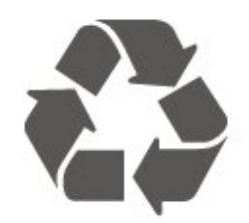

ผลิตภัณฑที่มีสัญลักษณรูปถังขยะและมีกากบาทขีดทับอยู คือผลิตภัณฑที่อยูภายใตขอบังคับ European Directive 2012/19/EU

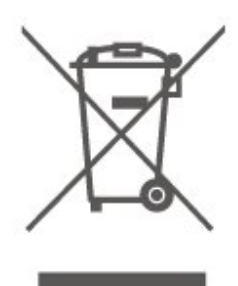

โปรดศึกษาระเบียบการในทองถิ่นวาดวยการแยกเก็บผลิตภัณฑไ ฟฟาและอิเล็กทรอนิกส

โปรดปฏิบัติตามขอบังคับของทองถิ่น ้ และห้ามทิ้งผลิตภัณฑ์เก่าของคุณรวมกับขยะภายในบ้าน การกำ จัดผลิตภัณฑเกาของคุณอยางถูกตองจะชวยปองกันผลสืบเนื่องท างลบที่อาจเกิดขึ้นกับสิ่งแวดลอม และสุขภาพของมนุษย

ผลิตภัณฑ์ของคุณมิแบตเตอริภายไต้ European Directive 2006/66/EC ซึ่งไมสามารถทิ้งรวมกับขยะจากครัวเรือนทั่วไปได

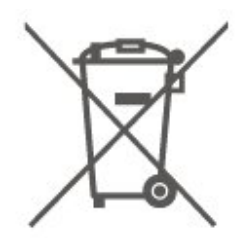

โปรดทราบถึงกฎในทองถิ่นวาดวยการแยกเก็บแบตเตอรี่เนื่องจาก การกำจัดที่ถูกตองจะชวยปองกันมิใหเกิดผลกระทบดานลบตอสิ่ง แวดลอมและสุขภาพของมนุษย

## <span id="page-48-7"></span><span id="page-48-0"></span>رو<br>بو **ขอมูลจำเพาะผลิตภั ณฑ**

### <span id="page-48-1"></span> $20.1$ **กำลังไฟ**

้ข้อมูลจำเพาะของผลิตภัณฑ์อาจเปลี่ยนแปลงได้โดยไม่ต้องแจ้งใ ห้ทราบล่วงหน้า

สำหรับรายละเอียดขอมูลจำเพาะเพิ่มเติมของผลิตภัณฑนี้ โปรดดูที่ <u>www.philips.com/TVsupport</u>

#### **กำลังไฟ**

- แหลงจายไฟหลัก : AC 110-240V +/-10%
- อุณหภูมิแวดลอม : 5°C ถึง 35°C

### <span id="page-48-2"></span>20.2 **การรับสัญญาณ**

- อินพุตสายอากาศ: โคแอกเชียล 75 โอหม (IEC75)
- คลื่นที่รับสัญญาณได : Hyperband, UHF, VHF
- DVB : DVB-T2
- การเลนวิดีโอแบบอะนาล็อก : SECAM, PAL
- การเลนวิดีโอแบบดิจิตอล : MPEG2 SD/HD (ISO/IEC
- 13818-2), MPEG4 SD/HD (ISO/IEC 14496-10)
- การเลนระบบเสียงดิจิตอล (ISO/IEC 13818-3)

#### <span id="page-48-3"></span>20.3

### **ความละเอียดของจอ**

#### <span id="page-48-5"></span>**ขนาดจอวัดตามเสนทแยงมุม**

- 55PUT7805: 139 ซม. / 55 นิ้ว
- 65PUT7805: 164 ซม. / 65 นิ้ว
- 70PUT7805: 178 ซม. / 70 นิ้ว

#### **ความละเอียดของจอ**

• 3840 x 2160

### <span id="page-48-4"></span> $20.4$ **ความละเอียดอินพุตที่สนับสนุ น - วิดีโอ**

### **ความละเอียดและความถี่ที่รองรับ**

<span id="page-48-6"></span>ความละเอียดและความถี่ที่รองรับของวิดีโอรวมฟลด/เฟรมเรต 23.976Hz, 29.97Hz และ 59.94Hz

### **HDMI**

- 480i
- 480<sub>p</sub>
- 576i
- 576p • 720p
- 1080i
- 1080p
- 3840 x 2160p 24Hz, 25Hz, 30Hz, 50Hz, 60Hz

#### **HDMI - UHD**

#### **(หนาแรก)** > **การตั้งคา** > **การตั้งคาทั่วไป** > **แหลงสัญญาณเขา** > **HDMI (พอรต)** > **HDMI Ultra HD**

ทีวีนี้สามารถแสดงสัญญาณ Ultra HD ได อุปกรณบางอยางซึ่งเชื่อมตอกับ HDMI จะไมแยกแยะทีวีกับ Ultra HD และอาจทำงานอย่างไม่ถูกต้อง หรือแสดงภาพหรือเสียงที่ผิดเพี้ยนจากเดิม

เพื่อหลีกเลี้ยงการทำงานผิดปกติของอปกรณ์ดังกล่าว ้ คุณสามารถปรับค่าคุณภาพสัญญาณไปที่ระดับที่อุปกรณ์รับได้ ี หากอุปกรณ์ไม่ได้กำลังใช้งานสัญญาณ Ultra HD คุณสามารถปด Ultra HD สำหรับการเชื่อมตอ HDMI นี้ได

• การตั้งคา **มีประสิทธิภาพมากที่สุด** อนุญาตใหมีการเปดการ ใชงานสัญญาณไดสูงสุดคือสัญญาณแบบ Ultra HD (50Hz หรือ 60Hz) RGB 4:4:4 หรือ YCbCr 4:4:4/4:2:2/4:2:0

• การตั้งค่า **มาตรฐาน** อนุญาตให้มีการเปิดการใช้งานสัญญาณ ไดสูงสุดคือสัญญาณแบบ Ultra HD (50Hz หรือ 60Hz) YCbCr  $4:2:0$ 

### $\frac{20.5}{20.5}$ **ความละเอียดอินพุตที่สนับสนุ น - คอมพิวเตอร**

- 640 x 480 60Hz
- $800 \times 600 60$ Hz
- $\cdot$  1024  $\times$  768 60Hz
- $\cdot$  1280  $\times$  800 60Hz
- 1280 x 960 60Hz
- $\cdot$  1280  $\times$  1024 60Hz
- $\cdot$  1366  $\times$  768 60Hz
- 1440 x 900 60Hz  $\cdot$  1920  $\times$  1080 - 60Hz
- 3840 x 2160 60Hz

หมายเหตุ: สำหรับอินพุต HDMI เทานั้น

### <span id="page-49-2"></span>20.6 **เสียง**

- เวอรชวลไลเซอร Dolby Atmos®
- Clear Dialogue
- A.I Sound
- อีควอไลเซอร 5 ชวง
- พลังขับเสียง (RMS) : 20W
- Dolby® Audio
- $\cdot$  dts- $\mathit{HD}$ ®

### <span id="page-49-0"></span> $20.7$ **มัลติมีเดีย**

#### **การเชื่อมตอ**

- USB 2.0 / USB 3.0
- Ethernet LAN RJ-45
- Wi-Fi 802.11n (ในตัว)

#### **ระบบไฟล USB ที่รองรับ**

• FAT, NTFS

#### **รูปแบบการเลน**

 $\cdot$  การเข้ารหัสวิดีโอ : AVI, MKV, H.264/MPEG-4 AVC, MPEG1, MPEG2, MPEG4, WMV9/VC1, VP9, HEVC (H.265)

• การเข้ารหัสเสียง : MP3, WAV, AAC, WMA (v2 up to v9.2), WMA-PRO (v9 และ v10)

- คำบรรยาย :
- รูปแบบ: SRT, SMI, SSA, SUB, ASS, TXT
- การเข้ารหัสอักขระ : ยโรปตะวันตก, ตรกี, ยโรปกลาง, ซีริลลิค, กรีก, UTF-8 (Unicode), ฮีบรู, อาหรับ, บอลติก
- อัตราขอมูลที่รองรับสูงสุด:
- รองรับ MPEG-4 AVC (H.264) ถึง High Profile @ L5.1 30Mbps
- รองรับ H.265 (HEVC) สูงสุดถึง Main / Main 10 Profile ถึง Level 5.1 40Mbps
- รองรับ VC-1 สูงสุดถึง Advanced Profile @ L3
- การเข้ารหัสภาพ : JPEG, GIF, PNG, BMP, HEIF, ภาพถ่าย 360

#### **ใบรับรอง WiFi**

ทีวีนี้คืออุปกรณ Wi-Fi Certified

#### **ซอฟตแวรเซิรฟเวอรสื่อที่รองรับ**

• คุณสามารถใชซอฟตแวรเซิรฟเวอรสื่อที่มีการรับรอง DLNA V1.5 ได

• คุณสามารถใชแอปพลิเคชัน Philips TV Remote (iOS และ Android) บนอุปกรณเคลื่อนที่ได

ประสิทธิภาพอาจแปรผันไปตามคุณสมบัติของอุปกรณมือถือและ ซอฟตแวรที่ใช

### <span id="page-49-1"></span> $\overline{20.8}$ **การเชื่อมตอ**

#### **ดานขางของทีวี**

- CVBS: CVBS Audio L/R
- USB 2: USB 3.0
- HDMI 3 ใน: UHD HDR

• หูฟง: mini-jack สเตอริโอ 3.5 มม.

#### **ดานลางของทีวี**

- สัญญาณเสียงออกดิจิตอล: ออปติคัล
- USB 1: USB 2.0
- LAN เครือข่าย: RJ45
- เสาอากาศ (75 โอหม)
- HDMI 1 ใน: ARC UHD HDR
- HDMI 2 ใน: UHD HDR

### <span id="page-50-5"></span><span id="page-50-0"></span>21 **การแกปญหา**

### <span id="page-50-1"></span> $21.1$ **เคล็ดลับ**

หากคุณไมพบการแกไขสำหรับปญหาของทีวีใน **การแกปญหา** คุณสามารถใช  **คำหลัก** ใน **วิธีใช** > **คูมือผูใช** เพื่อคนหาขอมูลที่คุณตองการ เลือกคำหลักเพื่อไปยังหน้าที่เกี่ยวข้องที่สุดในคู่มือผู้ใช้

หากคูมือผูใชไมมีคำตอบของคำถามของคุณ คุณสามารถไปที่เว็บไซตสนับสนุนของ Philips

ในการแกปญหาเกี่ยวกับทีวี Philips คุณสามารถปรึกษาฝายสนับสนุนออนไลนของเราได โดยเลือกภาษาของคุณและปอนหมายเลขรุนผลิตภัณฑ

ไปที่ [www.philips.com/TVsupport](http://www.philips.com/TVsupport)

บนเว็บไซตสนับสนุน

คุณจะสามารถคนหาหมายเลขโทรศัพทของประเทศของคุณได เพื่อติดตอกับเราและสามารถอานคำตอบสำหรับคำถามที่พบบอย (FAQ) ในบางประเทศ

คุณอาจสนทนากับผูรวมงานคนหนึ่งของเราและสอบถามโดยตรง หรือสงคำถามผานทางอีเมล

<span id="page-50-3"></span>คุณอาจดาวนโหลดซอฟตแวรทีวีใหมหรือคูมือในคอมพิวเตอรมา อานได

### **วิธีใชทีวีบนแท็บเล็ต สมารทโฟน หรือคอมพิวเตอร**

ในการจัดลำดับเพิ่มเติมของคำแนะนำใหงายขึ้น คุณสามารถดาวนโหลดวิธีใชทีวีในรูปแบบ PDF เพื่ออานบนสมารทโฟน แท็บเล็ต หรือคอมพิวเตอรของคุณได หรื อคุณอาจพิมพหนาวิธีใชที่เกี่ยวของจากคอมพิวเตอร เพื่อดาวนโหลดวิธีใช (คูมือผูใช) ไปที่ [www.philips.com/TVsupport](http://www.philips.com/TVsupport)

### <span id="page-50-4"></span><span id="page-50-2"></span> $\overline{21.2}$ **เปด**

### **ทีวีไมเปดเครื่อง**

• ถอดูปลักสายเพาเวอร์จากเต้ารับ รอหนึ่งนาทีแลวเสียบปลั๊กอีกครั้ง ตรวจสอบวาสายเพาเวอรเสียบแนนหนาดีแลว ลองเปดเครื่องอีกครั้ง

• เชื่อมตู่อทีวีกับเต้ารับหลักอื่นบนผนัง และลองเปิดเครื่อง

- ถอดปลั๊กอปกรณ์ทั้งหมดที่เชื่อมต่อจากทีวี และลองเปิดเครื่อง • หากไฟสแตนด์บายบนทีวีติดอย่
- ทีวีอาจไมตอบสนองกับรีโมทคอนโทรล

#### **เสียงเอี๊ยดเมื่อเปดเครื่องหรือปดเครื่อง**

เมื่อคุณเปด หรือปรับทีวีเปนสแตนดบาย คุณไดยินเสียงเอี๊ยดจากโครงเครื่องทีวี เสียงเอี๊ยดนั้นมาจากการหดและขยายตัวตามปกติของทีวี เมื่อเย็นตัวหรืออุนเครื่อง ซึ่งไมมีผลตอประสิทธิภาพการทำงาน

**ทีวีจะกลับไปสแตนดบายหลังจากแสดงหนาจอเริ่มตน Philips แลว**

เมื่อทีวีสแตนดบาย หนาจอเริ่มตน Philips จะปรากฏ จากนั้นทีวีจะกลับไปอยูในโหมดสแตนดบาย ซึ่งถือเปนเรื่องปกติ เมื่อทีวีไมไดเชื่อมตอกับแหลงจายไฟ และเชื่อมตอใหม หนาจอเริ่มตนจะปรากฏเมื่อเริ่มตนครั้งตอไป หากต้องการเปิดทีวิจากสแตนดบาย ให้กด O (สแตนดบาย / เปิด) บนรีโมทคอนโทรลหรือบนทีวี

### **ไฟสแตนดบายกะพริบไมหยุด**

ถอดปลั๊กสายเพาเวอรจากเตารับ รอ 5 นาทีกอนจะเสียบสายพาวเวอรอีกครั้ง หากการกะพริบเกิดขึ้นอีก ให้ติดต่อฝ่ายบริการลูกค้าทีวีของ Philips ใน **วิธีใช** > **คูมือผูใช** ใหกดปุมสี  **คำสำคัญ** และคนหา **ขอมูลการติดตอ**

#### **ทีวีปดเครื่องเอง**

หากทีวีปดเครื่องกระทันหัน การตั้งคา **ตัวจับเวลาปด** อาจถูกเปดอยู ดวย **ตัวจับเวลาปด** ทีวีจะปดเครื่องหลังจาก 4 ชั่วโมงที่ไมไดรับสัญญาณรีโมทคอนโทรล หากตองการหลีกเลี่ยงการปดเครื่องอัตโนมัติ คุณสามารถปดใชงานการปดเครื่องนี้ได ใน **วิธีใช** > **คูมือผูใช** กดปุมสี  **คำหลัก** และคนหา **ตัวจับเวลาปด** นอกจากนี้ หากทีวีไม่ได้รับสัญญาณที่วิหรือคำสั่งจากรีโมทคอนโ ทรลเปนเวลา 10 นาที ทีวีจะปดโดยอัตโนมัติ

### 21.3 **รีโมทคอนโทรล**

### **ทีวีไมตอบสนองกับรีโมทคอนโทรล**

• ทีวีจะใชเวลาสักครูในการเริ่มทำงาน ในระหวางนี้ ทีวีจะไมตอบสนองรีโมทคอนโทรลหรือการควบคุมทีวี ซึ่งถือเปนเรื่องปกติ

• แบตเตอรี่ของรีโมทคอนโทรลอาจจะหมด เปลี่ยนแบตเตอรี่ใหม

### $\overline{21.4}$ ู้ช่อง

### **ไมพบชองดิจิตอลระหวางการติดตั้ง**

- ตรวจสอบวาทีวีเชื่อมตอกับเสาอากาศ
- หรือใช้สัญญาณจากผู้ให้บริการ<br>ตรวจสอบการเชื่อมต่อสายเคเบิล
- 
- ตรวจสอบว่าประเทศที่คณติดตั้งทีวี มีช่องดิจิตอล

• ตรวจสอบวาคุณไดเลือกระบบ DVB (Digital Video Broadcast) ที่ถูกต้อง

• ดำเนินการติดตั้งใหมและตรวจสอบวาคุณเลือกประเทศที่ถูกตอง **ไมพบชองอะนาล็อกระหวางการติดตั้ง**

- ตรวจสอบวาทีวีเชื่อมตอดวยเสาอากาศ
- ตรวจสอบการเชื่อมตอสายเคเบิล

• ตรวจสอบวาคุณไดเลือกระบบ DVB (Digital Video Broadcast) ี ที่ถูกต้อง เลือก DVB-T (ภาคพื้นดิน) เมื่อคุณใช้เสาอากาศ หรือเสาอากาศปกติ

• ดำเนินการติดตั้งใหม

และเลือก **ชองดิจิตอลและชองอะนาล็อก** ระหวางการติดตั้ง **บางชองหายไป ไมพบชองทั้งหมด หรือบางชองที่ติดตั้งกอนหนา**

• ตรวจสอบวาคุณเลือก **รายการชอง** หรือ

**รายการโปรด** ที่คุณใช้เป็นประจำอย่างถูกต้อง • บางช่องอาจถูกย้าย หรือแม้กระทั่งถูกลบโดยสถานีถ่ายทอด ในรายการชองปกติ ใหลองคนหาชองที่หายไป หากชองยังมีอยู

คุณสามารถเพิ่มกลับไปในรายการโปรด

• ชองสามารถถูกลบจากรายการชองระหวาง **อัพเดตชองอัตโนมัติ** การอัปเดตอัตโนมัติจะดำเนินการในชวง กลางคืนหากทีวีอยูในโหมดสแตนดบาย

ชองที่ไมมีอีกตอไปจะถูกลบและชองใหมจะไดรับการเพิ่มลงในร ายการชอง ชองยังสามารถถูกลบเนื่องจากทีวีไมสามารถคนหาชอ งขณะตรวจสอบ ชองดังกลาวอาจไมออกอากาศในเวลากลางคืน ้ เพื่อหลีกเลี้ยงไม่ให้ช่องถูก

#### ลบระหวาง **อัพเดตชองอัตโนมัติ**

้เนื่องจากทีวีด้นหาช่องดังกล่าวไม่พบแม้ว่าช่องดังกล่าวจะยังมีอยู่ คุณสามารถปด **อัพเดตชองอัตโนมัติ**

 **(หนาแรก) > การตั้งคา > การตั้งคาทั้งหมด > ชอง > การติดตั้งเสาอากาศ** > **อัพเดตชองอัตโนมัติ**

#### **ชอง DVB-T2 HEVC**

• ดูขอมูลทางเทคนิคเพื่อตรวจสอบวาทีวีของคุณรองรับ DVB-T2 HEVC ในประเทศของคุณ และติดตั้งชอง DVB-T อีกครั้ง

#### <span id="page-51-0"></span> $21.5$

### **ภาพ**

#### **ไมมีภาพ / ภาพผิดเพี้ยน**

• ตรวจสอบวาทีวีเชื่อมตอกับเสาอากาศ

หรือใช้สัญญาณจากผ้ให้บริการ ตรวจสอบการเชื่อมต่อสายเคเบิล • ตรวจสอบวาเลือกแหลงสัญญาณ/อินพุตที่ถูกตองในเมนูแหลงสั ญญาณ

#### กด  **แหลงสัญญาณ**

และเลือกแหลงสัญญาณ/อินพุตที่คุณตองการ

• ตรวจสอบวาอุปกรณภายนอกหรือแหลงการสัญญาณเชื่อมตออ ย่างถูกต้อง

• ตรวจสอบวาการรับสัญญาณแยหรือไม

• ตรวจสอบวาภาพถูกตั้งคาเปนคาต่ำสุดหรือไม

### เลือก **สไตลภาพ** และเลือกสไตล แลวกด **OK**

**(หนาแรก) > การตั้งคา > การตั้งคาทั้งหมด > ภาพ > สไตลภาพ**

• หากต้องการตรวจสอบว่าทีวีเสียหายหรือไม่ ใหลองเลนคลิปวิดีโอ กด **(หนาแรก) > การตั้งคา > วิธีใช**

#### > **ตรวจสอบทีวี**

หากคลิปวิดีโอยังไม่แสดง โปรดติดต่อ Philips

รอจนกวาคลิปจะสิ้นสุด

และเลือก **ขอมูลการติดตอ** ในเมนูวิธีใช

โทรหาหมายเลขโทรศัพทสำหรับประเทศของคุณ

#### **มีเสียงแตไมมีภาพ**

• เปลี่ยนเปนแหลงสัญญาณวิดีโออื่นแลวเปลี่ยนกลับเปนแหลงสั ญญาณปจจุบัน

• เลือก **สไตลภาพ** และเลือกสไตล แลวกด **OK**

#### **(หนาแรก)** > **การตั้งคา** > **การตั้งคาทั้งหมด** > **ภาพ** > **สไตลภาพ**

• คืนคาสไตลภาพ เลือกกลับไปยัง **สไตลภาพ** จากนั้นกด **คืนคาสไตล**

• รีเซ็ตการตั้งค่าทีวีทั้งหมดแล้ว ไปที่ **(หนาแรก) > การตั้งคา > การตั้งคาทั้งหมด > การตั้งคาทั่วไป** > **ติดตั้งทีวีใหม**

#### • ตรวจสอบการเชื่อมต่ออปกรณ์แหล่งสัญญาณ/อินพฺต **สัญญาณไมดี**

หากภาพของทีวีผิดเพี้ยน หรือคุณภาพไม่แน่นอน สัญญาณอินพุตอาจไมดี

สัญญาณดิจิตอลออนจะแสดงภาพแตกเปนบล็อกสี่เหลี่ยม และห ยุดเปนบางครั้ง สัญญาณดิจิตอลไมดีจะหายไปเร็วกวาสัญญาณอ ะนาล็อกไมดีมาก

• ตรวจสอบว่าเชื่อมต่อสายเสาอากาศถูกต้องหรือไม่

• ลำโพง อุปกรณเสียงที่ไมไดติดตั้งบนพื้น ไฟนีออน ตึกสูง และวัตถุขนาดใหญอื่นๆ

อาจมีผลตอคุณภาพของการรับสัญญาณเมื่อคุณใชเสาอากาศ ให ลองปรับปรุงการรับสัญญาณโดยการเปลี่ยนทิศทางของเสาอากา ี ศ หรือขยับอปกรณ์ออกห่างจากทีวี สภาพอากาศไม่ดีอาจทำให้กา รรับสัญญาณแยลง

• ตรวจสอบว่าการเชื่อมต่อทั้งหมดกับอุปกรณ์ของคุณถูกต้อง

• หากการรับสัญญาณไมดีบนชองเดียวเทานั้น

ใหคนหาคลื่นชองนั้นดวย **อะนาล็อก: ติดตั้งดวยตนเอง** (เฉพาะชองสัญญาณอนาล็อก)

 **(หนาแรก) > การตั้งคา > ติดตั้งชอง > การติดตั้งเสาอากาศ/เคเบิล > อะนาล็อก: ติดตั้งดวยตนเอง**

• ตรวจสอบว่าสัญญาณดิจิตอลขาเข้าแรงพอ ในขณะที่ดูชองดิจิตอล

ใหกด **OPTIONS** และเลือก **สถานะ** แลวกด **OK** ตรวจสอบ **ความแรงของสัญญาณ** และ **คุณภาพสัญญาณ ภาพจากอุปกรณไมดี**

• ตรวจสอบว่าเชื่อมต่ออุปกรณ์อย่างถูกต้อง ตรวจสอบว่าการตั้งค่ าเอาตพุตวิดีโอของอุปกรณถูกตั้งเปนความละเอียดสูงสุดหากสาม ารถทำได

• คืนคาสไตลภาพหรือเปลี่ยนเปนสไตลภาพอื่น

#### **การตั้งคาภาพจะเปลี่ยนหลังจากผานไปสักครู**

ตรวจสอบวาตั้งคา **ตำแหนง** เปน **บาน** แลว ์ คุณสามารถเปลี่ยนและบันทึกการตั้งค่าในโหมดนี้<br>希 (หน้าแรก) > การตั้งค่า >

**(หนาแรก) > การตั้งคา > การตั้งคาทั้งหมด > การตั้งคาทั่วไป** > **ที่ตั้ง**

#### **แบนเนอรปรากฏขึ้น**

หากแบนเนอรสงเสริมการขายบนหนาจอปรากฏขึ้นเปนบางครั้ง หรือ **สไตลภาพ** สลับกลับไปเปน **สดใส** โดยอัตโนมัติเมื่อเปดเครื่อง หมายความวาทีวีอยูในตำแหนง **ร้านค้า** ตั้งค่าที่ตั้งของทีวีเป็น **บ้าน** สำหรับการใช้งานที่บ้าน<br>**₳ (หน้าแรก) > การตั้งค่า >** 

```
 (หนาแรก) > การตั้งคา > การตั้งคาทั้งหมด > การตั้งคาทั่วไป > ที่ตั้ง
```
#### **ภาพไมพอดีกับหนาจอ / ขนาดภาพไมถูกตองหรือไมเสถียร / ตำแหนงภาพไมถูกตอง**

• หากขนาดภาพหรืออัตราส่วนภาพไม่พอดีกับหน้าจอ โดยมีแถบสีดำที่ดานบนและดานลาง หรือดานซายและดานขวาของทีวี ใหกด **(หนาแรก) > การตั้งคา > การตั้งคาทั้งหมด > ภาพ > รูปแบบภาพ** > **เต็มหนาจอ** • หากขนาดภาพเปลี่ยนแปลงตลอดเวลา ใหกด **(หนาแรก) > การตั้งคา > การตั้งคาทั้งหมด > ภาพ > รูปแบบภาพ** > **เต็มหนาจอ** • หากตำแหน่งของภาพบนหน้าจอไม่ถูกต้อง ลองตรวจสอบความ ละเอียดของสัญญาณและประเภทเอาตพุตของอุปกรณที่เชื่อมต

อ กด **(หนาแรก) > การตั้งคา > การตั้งคาทั้งหมด >**

#### **ภาพ > รูปแบบภาพ** > **ตนฉบับ ภาพจากคอมพิวเตอรไมเสถียร**

ตรวจสอบวา PC ของคุณใชความละเอียดและอัตรารีเฟรชที่รองรับ

**(หนาแรก) > การตั้งคา > การตั้งคาทั้งหมด > ภาพ >**

### <span id="page-52-0"></span> $21.6$ **เสียง**

#### **ไมมีเสียงหรือคุณภาพเสียงไมดี**

• ตรวจสอบว่าการตั้งค่าเสียงของทีวีเป็นปกติ กด ⊲ง) ระดับเสียง ่ หรือ **๔×** ปุ่มปิดเสียง

<span id="page-52-2"></span>• หากคุณใชเครื่องรับสัญญาณดิจิตอล (กลองรับสัญญาณ) ใหตร ้วจสอบว่าระดับเสียงบนเครื่องรับสัญญาณนี้ไม่ได้ตั้งค่าเป็นศูนย์ หรือปดเสียง

• ตรวจสอบวาทีวีหรือสัญญาณเสียงเชื่อมตอกับระบบโฮมเธียเตอ รอยางถูกตอง หากคุณใชระบบดังกลาวสำหรับเสียงทีวี ตรวจสอบ วาคุณเชื่อมตอสาย HDMI เขากับการเชื่อมตอ **HDMI1 ARC** บนระบบโฮมเธียเตอรแลวหรือไม

• ตรวจสอบวาเอาตพุตเสียงทีวีเชื่อมตอกับอินพุตเสียงบนระบบโ ฮมเธียเตอร

เสียงควรดังออกจากลำโพง HTS (ระบบโฮมเธียเตอร)

#### **เสียงที่มีสัญญาณรบกวนดัง**

หากคุณดูวิดีโอจากแฟลชไดรฟ USB ที่เสียบเขากับเครื่อง หรือจากคอมพิวเตอร์ที่เชื่อมต่อ

เสียงจากระบบโฮมเธียเตอรของคุณอาจผิดเพี้ยน โดยอาจมีสัญญาณรบกวนดังกลาวเมื่อไฟลเสียงหรือวิดีโอมีเสียง DTS แตระบบโฮมเธียเตอรไมมีระบบประมวลผลเสียง DTS คุณสามารถแกไขปญ หานี้ไดโดยการตั้งคา

<span id="page-52-3"></span>**รูปแบบสัญญาณดิจิตอลออก** ของทีวีเปน **สเตอริโอ** กด **(หนาแรก) > การตั้งคา > การตั้งคาทั้งหมด > เสียง > ขั้นสูง > รูปแบบเอาตพุตดิจิตอล**

#### <span id="page-52-1"></span>21.7

### **HDMI - UHD**

#### **HDMI**

• โปรดทราบวาการรองรับ HDCP (High-bandwidth Digital Content Protection)

อาจดีเลยเวลาที่ทีวีใชเพื่อแสดงเนื้อหาจากอุปกรณ HDMI • หากทีวีไมแยกแยะอุปกรณ HDMI และไมแสดงภาพ ใหสลับแหลงสัญญาณจากอุปกรณหนึ่ง ไปอีกอุปกรณ และสลับกลับอีกครั้งหนึ่ง

• นี่คือทีวี Ultra HD อุปกรณรุนเกาบางรุนซึ่งเชื่อมตอกับ HDMI จะไมแยกแยะทีวี Ultra HD ดวยระบบอิเล็กทรอนิกส และอาจทำงานอย่าง ไม่ถูกต้อง

<span id="page-52-4"></span>หรือแสดงภาพหรือเสียงที่ผิดเพี้ยนจากเดิม เพื่อหลีกเลี่ยงการทำงานผิดปกติของอปกรณ์ดังกล่าว คุณสามารถปรับคาคุณภาพสัญญาณไปที่ระดับที่อุปกรณรับได หากอุปกรณไมไดใชสัญญาณ Ultra HD คุณสามารถปด Ultra HD สำหรับการเชื่อมตอ HDMI นี้ หากภาพและเสียของอุปกรณที่เชื่อมตอกับ HDMI ผิดเพี้ยน

#### โปรดลองตรวจสอบการตั้งคา **HDMI Ultra HD** อื่นวาสามารถแกไขปญหานี้ไดหรือไม ใน **วิธีใช** > **คูมือผูใช** กดปุมสี  **คำหลัก** และคนหา **HDMI**

#### **Ultra HD**

• หากเสียงมีการหยุดชะงักเปนระยะๆ ให้ตรวจสอบว่าการตั้งค่าเอาต์พุตจากอุปกรณ์ HDMI ถูกต้อง

#### **HDMI EasyLink ไมทำงาน**

 $\,$ •ู ตรวจสอบว่าอุปกรณ์ HDMI ของคุณทำงานร่วมกับ HDMI-CEC ี ได้ คุณสมบัติ EasyLink ทำงานร่วมกับอุปกรณ์ที่ใช้ร่วมกับ HDMI-CEC ไดเทานั้น

#### **ไอคอนเสียงไมแสดง**

• เมื่ออุปกรณเสียง HDMI-CEC เชื่อมตอแลว และคุณใชรีโมทค อนโทรลของทีวีในการปรับระดับเสียงจากอุปกรณ ลักษณะเชนนี้ถือเปนเรื่องปกติ

 $21.8$ 

### **USB**

#### **ภาพ วิดีโอ และเพลงจากอุปกรณ USB ไมแสดง**

• ตรวจสอบวาตั้งคาอุปกรณเก็บขอมูลแบบ USB

้เป็นใช้ร่วมกับกลุ่มอุปกรณ์เก็บข้อมูลได้

- ตามที่อธิบายในเอกสารของอุปกรณเก็บขอมูล
- ตรวจสอบว่าอุปกรณ์เก็บข้อมูลแบบ USB ใช้ร่วมกับที่วิได้
- ตรวจสอบว่าที่วีรองรับรูปแบบไฟล์เสียงและภาพ
- สำหรับขอมูลเพิ่มเติม ใน **วิธีใช**
- ใหกดปุมสี  **คำหลัก** และคนหา **มัลติมีเดีย การเลนไฟล USB กระตุก**

• ประสิทธิภาพการถายโอนของอุปกรณเก็บขอมูลแบบ USB อาจจำกัดอัตราการถายโอนขอมูลไปยังทีวี ซึ่งทำใหการเลนไมดี

### 21.9 **Wi-Fi และอินเตอรเน็ต**

#### **ไมพบเครือขาย Wi-Fi หรือผิดเพี้ยน**

• ตรวจดูว่าไฟร์วอลล์ในเครือข่ายของคุณยอมให้เข้าใช้งานการเชื่ อมตอไรสายของทีวีหรือไม

• หากเครือข่ายไร้สายยังไม่ทำงานอย่างถูกต้องในบ้านของคุณ ให้ลองติดตั้งเครือข่ายแบบใช้สาย

#### **อินเตอรเน็ตไมทำงาน**

• หากการเชื่อมตอกับเราเตอรเปนปกติ

ใหตรวจสอบการเชื่อมตอเราเตอรกับอินเตอรเน็ต

#### **ความเร็วในการเชื่อมตอ PC กับอินเตอรเน็ตต่ำ**

- ดูขอมูลเกี่ยวกับชวงสัญญาณ อัตราถายโอนและปจจัยอื่นๆ
- เกี่ยวกับคุณภาพสัญญาณในคูมือผูใชของเราเตอรไรสาย
- ใช้การเชื่อมต่ออินเตอร์เน็ตความเร็วสูง (บรอดแบนด์) สำหรับเราเตอรของคุณ

#### **DHCP**

• หากการเชื่อมตอลมเหลว คุณสามารถตรวจสอบการตั้งคา DHCP (Dynamic Host Configuration Protocol) ของเราเตอร โดยที่ควรเปด DHCP อยู

### 21.10  $^{^{\scriptscriptstyle 21,10}}$ ภาษาเมนูไม่ถูกต้อง

**เปลี่ยนภาษากลับเปนภาษาของคุณ 1 -** กด **(หนาแรก)** แลวเลือก **การตั้งคา** > **การตั้งคาทั้งหมด** > **ภูมิภาคและภาษา** > **ภาษา** > **ภาษาเมนู** และกด **OK 2 -** เลือกภาษาที่คุณตองการ แลวกด **OK 3 -** กด **BACK** เพื่อปดเมนู

## <span id="page-54-2"></span><span id="page-54-0"></span>**ความปลอดภัยและก ารดูแลรักษา**

### <span id="page-54-1"></span> $\overline{22.1}$ **ปลอดภัย**

### **ขอสำคัญ**

้อ่านและทำความเข้าใจคำแนะนำด้านความปลอดภัยทั้งหมดก่อน<br>ใช้ทีวี ใชทีวี

หากเกิดความเสียหายอันเนื่องมาจากการไมปฏิบัติตามคำแนะนำ จะไมถือรวมในการรับประกัน

### **ความเสี่ยงของการเกิดไฟฟาช็อตหรือเ พลิงไหม**

- ห้ามไม่ให้ทีวีเปียกฝนหรือน้ำ ห้ามวางภาชนะที่มีของเหลว เช่น<br>แจกัน ใกล้กับทีวี
- หากของเหลวหกรดหรือน้ำเข้าทีวี
- ให้ถอดสายทีวีออกจากเต้าเสียบไฟทันที
- ติดต่อฝ่ายบริการลูกค้าทีวีของ Philips
- เพื่อตรวจสอบทีวีกอนเริ่มใช
- หามไมใหทีวี รีโมทคอนโทรล
- หรือแบตเตอรี่สัมผัสกับความร้อนสูง ห้ามวางใกล้เปลวเทียน เปลวไฟ รวมถึงแสงอาทิตยโดยตรง
- หามใสวัตถุใดๆ
- ลงในชองระบายความรอนหรือชองที่เปดไดอื่นๆ ใน TV
- หามวางวัตถุที่มีน้ำหนักมากทับบนสายไฟ
- ระวังอย่าให้มีแรงดึงที่ปลั๊กไฟ ปลั๊กไฟที่เสียบไม่แน่นอาจทำให้ เกิดประกายไฟหรือไฟลุกไหมได
- ระวังไมใหสายตึงมากเกินไปเมื่อคุณหมุนจอทีวี
- ในการถอดสายทีวีออกจากแหล่งจ่ายไฟหลัก

จะตองถอดปลั๊กไฟของทีวีออก โดยในการถอดสาย ควรดึงที่ตัวปลั๊กไฟเสมอ หามถึงที่สายโดยเด็ดขาด ตรวจสอบใหแนใจวาคุณสามารถเขาถึงปลั๊กไฟ สายไฟ และเตารับไดตลอดเวลา

### **ความเสี่ยงของการบาดเจ็บหรือความเสี ยหายที่มีตอทีวี**

- เมื่อตองการยกและเคลื่อนยายทีวีที่มีน้ำหนักเกิน 25 กิโลกรัมหรือ 55 ปอนด ตองมีผูยกสองคน
- หากคุณติดตั้งทีวีบนแทนวางทีวี
- ให้ใช้เฉพาะขาตั้งที่ให้มาเท่านั้น ยึดขาตั้งเข้ากับทีวีให้แน่น<br>วางทีวีบนพื้นราบและได้ระดับสม่ำเสมอที่สามารถรองรับน้ำหนัก ทีวีและแทนวางได
- เมื่อติดตั้งบนผนัง
- ให้มั่นใจว่าตัวยึดติดผนังสามารถรับน้ำหนักของชุดทีวีได้ TP Vision ไมรับผิดชอบตอการติดตั้งบนผนังที่ไมเหมาะสมซึ่งทำใหเ กิดอุบัติเหตุ การบาดเจ็บ หรือความเสียหาย
- ส่วนประกอบของผลิตภัณฑ์ทำจากแก้ว โยกทีวีด้วยความระมัดร

#### ะวังเพื่อหลีกเลี่ยงการไดรับบาดเจ็บหรือความเสียหาย **ความเสี่ยงตอความเสียหายที่มีตอทีวี!**

กอนที่คุณจะเชื่อมตอทีวีกับเตาเสียบไฟ ตรวจดูใหแนใจวาแรงดั นไฟฟาตรงกับคาที่พิมพบนดานหลังของทีวี อยาเสียบปลั๊กทีวีหากคาแรงดันไฟฟาแตกตางกัน

## ้อันตรายจากการวางในที่ไม่ปลอดภัย

ชุดทีวีอาจตกและทำใหเกิดความบาดเจ็บรายแรงตอบุคคลหรือเสี ยชีวิตได คุณสามารถหลีกเลี่ยงการบาดเจ็บตางๆ โดยเฉพาะกับเด็กไดโดยปฏิบัติตามขอควรระวัง เชน:

- ตรวจสอบใหแนใจเสมอวาชุดทีวีไมยื่นออกมาจากขอบของเฟอ รนิเจอรรองรับ
- ใชตัวทีวี ขาตั้ง หรือวิธีติดตั้งที่ผูผลิตชุดทีวีแนะนำเสมอ
- ใชเฟอรนิเจอรที่สามารถรองรับชุดทีวีไดอยางปลอดภัยเสมอ
- ใหความรูเด็กๆ เกี่ยวกับอันตรายจากการปนเฟอรนิเจอรเพื่อเอื้อ มถึงทีวีหรือสวนควบคุมของทีวีเสมอ
- วางทางสายไฟและสายเคเบิลที่เชื่อมตอกับทีวีของคุณใหไมสา
- มารถสะดุด กระชาก หรือดึงออกไดเสมอ
- อยาวางชุดทีวีในตำแหนงที่ไมมั่นคง
- อยาวางชุดทีวีบนเฟอรนิเจอรที่สูง (เชน ตูหรือชั้นหนังสือ) โดยไ
- มมีการยึดทั้งเฟอรนิเจอรและชุดทีวีเขากับสวนรองรับที่เหมาะสม
- อย่าวางชุดทีวีบนผ้าหรือวัสดอื่นๆ
- ที่อาจวางระหวางชุดทีวีและเฟอรนิเจอรรองรับ
- อยาวางสิ่งของที่อาจหลอกลอใหเด็กปนปาย เชน
- ของเลนหรือรีโมทคอนโทรล
- บนดานบนของทีวีหรือเฟอรนิเจอรที่วางทีวี

หากจะเก็บรักษาหรือเคลื่อนยายชุดทีวีที่มีอยู โปรดพิจารณาปฏิบัติตามขอดานบน

### **ความเสี่ยงของแบตเตอรี่**

• มีความเสี่ยงในการระเบิดหากเปลี่ยนดวยแบตเตอรี่ประเภทที่ไ ม่ถูกต้อง

- การเปลี่ยนด้วยแบตเตอรี่ประเภทที่ไม่ถูกต้องอาจไปลบล้างการ ปองกันได (เชน ในกรณีของแบตเตอรี่ลิเทียมบางชนิด)
- การทิ้งแบตเตอรี่ลงในกองไฟหรือเตาอบร้อน
- หรือโดยการบีบอัดหรือตัดแบตเตอรี่ดวยเครื่องจักร ซึ่งอาจสงผลใหเกิดการระเบิดได
- การวางแบตเตอรี่ไวในสภาพแวดลอมที่มีอุณหภูมิสูงมากซึ่งอาจ สงผลใหเกิดการระเบิดหรือการรั่วไหลของของเหลวหรือกาซไวไ ฟ
- แบตเตอรี่อยูภายใตความดันอากาศต่ำมากที่อาจทำใหเกิดการร
- ะเบิดหรือการรั่วไหลของของเหลวหรือกาซไวไฟ
- รีโมทคอนโทรลอาจบรรจุแบตเตอรี่แบบเหรียญซึ่งเด็กเล็กสามา รถกลืนไดโดยงาย
- ้วยกรรม รับเพื่อง 19<br>โปรดเก็บแบตเตอรี่ให้พ้นจากมือเด็กตลอดเวลา

### **ความเสี่ยงดานความรอนสูงเกินไป**

หามติดตั้งทีวีในพื้นที่ที่จำกัด ควรใหมีพื้นที่เหลือรอบตัวเครื่องอยางนอย 10 ซม. หรือ 4 นิ้วรอบๆ ทีวีเพื่อระบายอากาศ ตรวจดูใหแนใจวาผามานหรือวัตถุอื่นๆ ไมบังชองระบายอากาศของทีวี

### **พายุฝนฟาคะนอง**

ถอดสายทีวีออกจากเตาเสียบไฟและเสาอากาศกอนที่จะมีพายุฝ ้นฟ้าคะนอง<br>ขณะเกิดพายุฝนฟ้าคะนอง อย่าสัมผัสส่วนหนึ่งส่วนใดของทีวี สายไฟ หรือสายของเสาอากาศ

### **ความเสี่ยงตออันตรายตอการไดยิน**

หลีกเลี่ยงการใชหูฟงหรือเฮดโฟนในระดับเสียงที่สูงหรือฟงตอเนื่ องนานๆ

### **อุณหภูมิต่ำ**

หากมีการขนย้ายทีวีในอุณหภูมิที่ต่ำกว่า 5°C หรือ 41°F ใหยกทีวีออกจากบรรจุภัณฑ และรอจนกวาอุณหภูมิของทีวีจะเทากับอุณหภูมิหอง ก่อนที่จะเชื่อมต่อทีวี้เข้ากับเต้าเสียบ

### **ความชื้น**

้อาจมีหยูดน้ำเล็กน้อยภายในกระจกด้านหน้าของทีวี (บางรุ่น) ซึ่งเกิดขึ้นไมบอยนักขึ้นอยูกับอุณหภูมิและความชื้น เพื่อเปนการปองกันไมใหเกิดหยดน้ำ ไห้วางทีวิหางจากการโดนแสงแดดโดยตรง ความร้อน หรือความชื้นสูง หากมีหยดน้ำ หยดน้ำนั้นจะหายไปเองเมื่อเปิดทีวีสองสามชั่วโมง<br>ความชื้นซึ่งทำให้เกิดหยดน้ำจะไม่เป็นอันตรายต่อทีวีหรือทำให้ที วีทำงานผิดปกติ

### <span id="page-55-0"></span>22.2 **การดูแลรักษาจอภาพ**

#### **Clean**

- หามสัมผัส ดัน ถู หรือกระแทกที่หนาจอดวยวัตถุใดๆ ก็ตาม
- ถอดปลั๊กออกจากทีวีกอนทำความสะอาด
- ทำความสะอาดที่วีและกรอบด้วยผ้าน่มหมาดๆ ห้ามใช้สาร เช่น แอลกอฮอล สารเคมี
- หรือน้ำยาทำความสะอาดภายในบานทำความสะอาดทีวี
- ในการหลีกเลี่ยงการเปลี่ยนรูปรางหรือสีซีดจาง
- ใหเช็ดหยดน้ำบนเครื่องออกโดยเร็วที่สุด
- หลีกเลี่ยงไมใหมีภาพนิ่ง
- ภาพนิ่งคือภาพที่หยุดนิ่งบนหนาจอเปนระยะเวลานาน

ภาพนิ่งบนจอประกอบดวยเมนูบนหนาจอ, แถบสีดำ, ึการแสดงเวลา ฯลฯ หากคุณต้องใช้ภาพนิ่ง ให้ลดความเข้มและความสว่างของหน้าจอ เพื่อให้ได้ภาพที่คมชัด

### <span id="page-56-0"></span>23**เงื่อนไขการใช**

2020 © TP Vision Europe B.V. สงวนลิขสิทธิ์

ผลิตภัณฑนี้จัดจำหนายโดย TP Vision Europe B.V. หรือหนึ่งในบริษัทในเครือ ซึ่งจะเรียกว่า TP Vision ซึ่งเปนผูผลิตผลิตภัณฑนี้ TP Vision เปนผูรับรองทีวีที่มาพรอมกับคูมือฉบับนี้ Philips และ Philips

Shield Emblem เป็นเครื่องหมายการค้าจดทะเบียนของ Koninklijke Philips N.V.

ขอมูลจำเพาะอาจเปลี่ยนแปลงไดโดยไมตองแจงใหทราบลวงหน า เครื่องหมายการคาเปนทรัพยสินของ Koninklijke Philips N.V หรือเจาของรายนั้น TP Vision

้ ขอสงวนสิทธิ์ในการเปลี่ยนแปลงผลิตภัณฑ์ได้ตลอดเวลา โดยไม่ มีข้อผูกพันที่จะต้องดำเนินการปรับเปลี่ยนผลิตภัณฑ์ก่อนหน้านั้น ใหเหมือนกัน

เอกสารที่เปนลายลักษณอักษรซึ่งอยูในบรรจุภัณฑทีวี และคูมือที่จัดเก็บอยูในหนวยความจำของทีวี หรือคู่มือที่ดาวน์โหลดจากเว็บไซต์ของ<br>Philips <u>www.philips.com/TVsupport</u>

Philips [www.philips.com/TVsupport](http://www.philips.com/support) ไดรับความเชื่อมั่นวาเพียงพอสำหรับการใชระบบตามวัตถุประส งคที่กำหนด

ข้อมูลในคู่มือการใช้งานนี้ถือว่าเพียงพอสำหรับการใช้ระบบตามวั ตถุประสงค์ หากผลิตภัณฑ์ หรือระบบหรือกระบวนใดๆ ของผลิตภัณฑถูกใชนอกเหนือจากวัตถุประสงคที่กลาวไวในที่นี้ จะตองไดรับการยืนยันถึงความถูกตองและความเหมาะสมในการ ใชตามวัตถุประสงคดังกลาว TP Vision ขอรับประกันวาเอกสารฉบับนี้ไมไดละเมิดสิทธิบัตรใดๆ ของสหรัฐอเมริกา และจะไมมีการรับประกันใดๆ นอกเหนือจากนี้ ทั้งโดยการแสดงออกอย่างชัดแจ้งหรือโดยนัย TP Vision ไมมีสวนรับผิดชอบตอขอผิดพลาดใดๆ ในเนื้อหาของเอกสารนี้ รวมทั้งปญหาใดๆ ก็ตามที่เปนผลของเนื้อหาในเอกสารนี้ ขอผิดพลาดที่รองเรียนถึง Philips

จะไดรับการแกไขและตีพิมพในเว็บไซตฝายสนับสนุนของ Philips โดยเร็วที่สุด

เงื่อนไขการรับประกันความเสี่ยงตอการบาดเจ็บ ความเสียหายตอทีวี หรือการรับประกันเปนโมฆะ! อยาพยายามซอมแซมทีวีดวยตัวคุณเอง ใช้ทีวีและอุปกรณ์เสริมตามที่ผู้ผลิตตั้งใจไว้เท่านั้น สัญลักษณ์ข้อ ควรระวังที่พิมพอยูดานหลังของทีวีบงบอกถึงความเสี่ยงตอการถูก ไฟฟาช็อต หามเปดฝาครอบทีวีโดยเด็ดขาด และติดต่อตัวแทนฝ่ายบริการลูกค้าของ Philips ทุกครั้งสำหรับบริการหรือการซอมแซม คนหาหมายเลขโทรศัพท ไดในเอกส ารที่มาพรอมกับทีวี หรื

อดูเว็บไซตของเรา

#### **www.philips.com/TVsupp**

**ort** และเลือกประเทศของคุณหากจำเปน ทุกการทำงานที่หามอยางชัดเจน หรือการปรับแตง และกระบวนการประกอบที่ไมไดแนะนำ หรือไดรับอนุญาตในคูมือนี้จะทำใหการรับประกันเปนโมฆะ

#### ลักษณะของพิกเซล

ผลิตภัณฑทีวีนี้มีจำนวนพิกเซลสีในปริมาณสูง แม้ว่าประสิทธิภาพของพิกเซลจะอยู่ที่ 99.999% หรือมากกว่า แตจุดดำหรือจุดสวาง (แดง, เขียว หรือฟา)

อาจปรากฏขึ้นอย่างต่อเนื่องบนหน้าจอ นี่ถือเปนคุณสมบัติทางโครงสรางของจอแสดงผล (ในมาตรฐานอุตสาหกรรมทั่วไป) และไมใชการทำงานที่ผิดปกติแตอยางใด

TP Vision มุงมั่นในการพัฒนา ผลิต

และทำการตลาดผลิตภัณฑที่ไมกอใหเกิดผลทางลบตอสุขภาพ TP Vision ยืนยันวา

้ตราบใดที่ผลิตภัณฑ์ถูกใช้อย่างเหมาะสมตามวัตถุประสงค์ ผู้ใช้จ ะสามารถใชผลิตภัณฑไดอยางปลอดภัยตามขอพิสูจนทางวิทยาศ าสตรในปจจุบัน TP Vision

มีบทบาทสำคัญในการพัฒนามาตรฐานความปลอดภัยสากล ซึ่งทำให TP Vision มีสวนรวมในการพัฒนามาตรฐานเพิ่มเติมเพื่ อนำมาใชกับผลิตภัณฑไดอยางรวดเร็ว

#### <span id="page-57-0"></span> $\overline{24}$  $\epsilon$ **ลิขสิทธิ์**

### <span id="page-57-1"></span> $\frac{2}{24.1}$ **HDMI**

ข้อความว่า HDMI และ HDMI High-Definition Multimedia Interface และโลโก HDMI เปนเครื่องหมายการคาหรือเครื่องหมายการคาจดทะเบียนของ HDMI Licensing Administrator, Inc ในสหรัฐอเมริกาและประเทศอื่นๆ

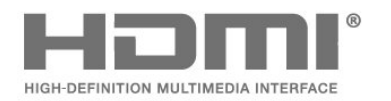

### $\overline{24.4}$ **DTS-HD (italics)**

#### **DTS-HD**

สำหรับสิทธิบัตรของ DTS โปรดดู<http://patents.dts.com> ผลิตภายใตสิทธิจาก DTS Licensing Limited DTS, สัญลักษณ, DTS ที่ปรากฏพรอมเครื่องหมาย, DTS-HD และโลโก DTS-HDเ ปนเครื่องหมายการคาจดทะเบียนหรือเครื่องหมายการคาของ DTS, Inc. ในสหรัฐอเมริกาและ/หรือประเทศอื่น © DTS, Inc. DTS, Inc. สงวนลิขสิทธิ์

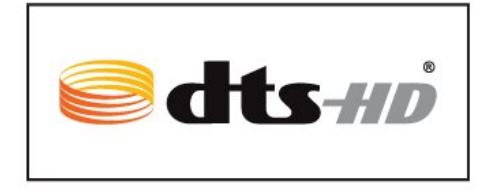

### <span id="page-57-5"></span><span id="page-57-2"></span> $\frac{1}{242}$ **Dolby Audio**

#### **Dolby Audio**

โดย Dolby, Dolby Audio และสัญลักษณ double-D เปนเครื่องหมายการคาของ Dolby Laboratories ผลิตภายใตลิขสิทธิ์จาก Dolby Laboratories Confidential unpublished works. Copyright © 1992-2020 Dolby Laboratories สงวนลิขสิทธิ์

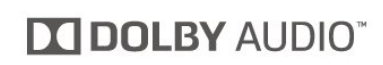

### <span id="page-57-6"></span><span id="page-57-3"></span> $\overline{24.3}$ **Dolby Vision and Dolby Atmos**

#### **Dolby Vision and Dolby Atmos**

Dolby, Dolby Audio, Dolby Vision, Dolby Atmos ี และสัญลักษณ์ double-D เป็นเครื่องหมายการค้าของ Dolby Laboratories

ผลิตภายใตลิขสิทธิ์จาก Dolby Laboratories โดย Dolby, Dolby Atmos, Dolby Audio, Dolby Vision และสัญลักษณ์ double-D เปนเครื่องหมายการคาของ Dolby Laboratories Confidential unpublished works. Copyright 1992-2019 Dolby Laboratories สงวนลิขสิทธิ์

<span id="page-57-4"></span>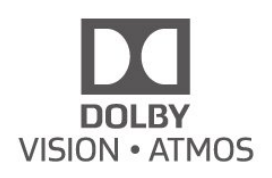

### $24.5$ **Wi-Fi Alliance**

**Wi-Fi**®, โลโก้ Wi-Fi CERTIFIED, โลโก้ Wi-Fi เปนเครื่องหมายการคาจดทะเบียนของ Wi-Fi Alliance

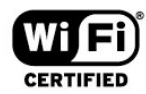

### 24.6 **เครื่องหมายการคาอื่น**

เครื่องหมายการคาอื่นทั้งที่จดทะเบียนและไมไดจดทะเบียนถือเป นทรัพยสินของเจาของเครื่องหมายการคานั้นๆ

### <span id="page-58-0"></span>25**โอเพนซอรส**

### <span id="page-58-1"></span> $25.1$ **ซอฟตแวรโอเพนซอรส**

โทรทัศนรุนนี้มีซอฟตแวรโอเพนซอรส เมื่อมีการรองขอ TP Vision Europe B.V. จึงจะสงสำเนาซอรสโคดที่สอดคลองโดยสมบู ้ารับราช มีการจะบริการรับรถ กรรม มีการจัดการกรรม มีการรับราช มีการ<br>รณ์สาหรับชุดซอฟต์แวร์โอเพนซอสที่ได้รับลิขสิทธิ์ที่ใช้ในผลิตภั ณฑนี้สำหรับการรองขอการอนุญาตดังกลาว

ข้อเสนอนี้มีผลเป็นเวลาสามปีหลังจากการซื้อผลิตภัณฑ์ตามข้อม ลที่ปรากฏในใบเสร็จรับเงิน

ในการรับซอรสโคด โปรดสงคำขอเปนภาษาอังกฤษไปที่ . .

**[open.source@tpv-tech.com](mailto:open.source@tpv-tech.com)**

### <span id="page-58-2"></span> $25.2$ **การอนุญาตใหใชสิทธิโอเพน ซอรส**

### **เกี่ยวกับการอนุญาตใหใชสิทธิโอเพนซ อรส**

README สำหรับซอรสโคดของอะไหลจาก TP Vision Netherlands B.V. ซอฟตแวรทีวีที่อยูภายใตสิทธิโอเพนซอรส

นี่คือเอกสารที่อธิบายถึงการเผยแพรซอรสโคดที่ใชในทีวี TP Vision Netherlands B.V. ซึ่งเปนของ GNU General Public License (the GPL) หรือ GNU Lesser General Public License (the LGPL) หรือสิทธิการใช้งานโอเพนซอร์สอื่นๆ คุณสามารถดูค ำแนะนำในการรับซอฟต์แวร์นี้ได้ในคำแนะนำการใช้งาน

TP Vision Netherlands B.V. ไมรับประกันไมวากรณีใด ทั้งโดยชัดแจงหรือโดยปริยาย รวมถึงการรับประกันใดๆ ในการจำหน่ายสินค้า

ความเหมาะสมตอวัตถุประสงคที่เฉพาะเจาะจง

เกี่ยวกับซอฟตแวรนี้ TP Vision Netherlands B.V. ไมมีบริการสนับสนุนซอฟตแวรนี้ ขอความกอนหนานี้ไมมีผลตอ การรับประกันและสิทธิโดยธรรมเกี่ยวกับผลิตภัณฑใดๆ ของ TP Vision Netherlands B.V. ที่คุณซื้อ

ขอความกอนหนานี้มีผลกับซอรสโคดนี้ที่นำเสนอตอคุณเทานั้น

### **Open Source**

bash (3.2.48)

Bash is the shell, or command language interpreter, that will appear in the GNU operating system.

Bash is an sh-compatible shell that incorporates useful features from the Korn shell (ksh) and C shell (csh).

It is intended to conform to the IEEE POSIX P1003.2/ISO 9945.2 Shell and Tools standard.

It offers functional improvements over sh for both

programming and interactive use.

In addition, most sh scripts can be run by Bash without modification.

Source: http://www.gnu.org/software/bash/

#### c-ares (1.10.0)

c-ares is a C library that performs DNS requests and name resolves asynchronously. Source: http://c-ares.haxx.se/

#### coreutils (6.9)

The GNU Core Utilities are the basic file, shell and text manipulation utilities of the GNU operating system. These are the core utilities which are expected to exist on every operating system.

Source: http://www.gnu.org/software/coreutils/

#### e2fsprogs (2.12.2)

e2fsprogs provides the filesystem utilities for use with the ext2 filesystem, it also supports the ext3 and ext4 filesystems. This piece of software is made available under the terms and conditions of the e2fsprogs license, which can be found below. Source: http://e2fsprogs.sourceforge.net/

#### Expat (2.01)

xml paser; Expat is an XML parser library written in C. It is a stream-oriented parser in which an application registers handlers for things the parser might find in the XML document (like start tags). An introductory article on using. This piece of software is made available under the terms and conditions of the Expat license, which can be found below. Source: http://expat.sourceforge.net/

#### DFB (4.2.31)

It is a software library for GNU/Linux/UNIX based operating system with a small memory footprint that provides graphics acceleration, input device handling and abstraction layer, and integrated windowing system with support for translucent windows and multiple display layers on top of the Linux framebuffer without requiring any kernel modifications Source: http://sourceforge.net/projects/jointspace/files/remote \_applications\_SDK/remote\_spplications\_SDK\_v1.3.1/DirectFB 141\_source\_1.3.1.7z/download

#### SAWMAN

SaWMan, the Shared application and Window Manager, is a new window manager module for use with DirectFB. Source: http://www.directfb.org/index.php?path=Main%2FDow nloads&page=1

#### findutils (4.2.31)

The GNU Find Utilities are the basic directory searching utilities of the GNU operating system.

These programs are typically used in conjunction with other programs to provide modular and powerful directory search and file locating capabilities to other commands. Source: http://www.gnu.org/software/findutils/

#### Freetype (2.4.3)

FreeType is a software font engine that is designed to be small, efficient, highly customizable, and portable while capable of producing high-quality output (glyph images). Source: http://freetype.sourceforge.net

#### fuse (2.8.4)

Fuse is a simple interface for userspace programs to export a virtual filesystem to the linux kernel.

This piece of software is made available under the terms and conditions of the fuse license, which can be found below. Source: http://fuse.sourceforge.net/

#### gawk (3.1.5)

If you are like many computer users, you would frequently like to make changes in various text files wherever certain patterns appear, or extract data from parts of certain lines while discarding the rest.

To write a program to do this in a language such as C or Pascal is a time-consuming inconvenience that may take many lines of code.

The job is easy with awk, especially the GNU implementation: gawk.

Source: http://www.gnu.org/software/gawk/

#### glibc (2.12.2)

Any Unix-like operating system needs a C library: the library which defines the "system calls" and other basic facilities such as open, malloc, printf, exit...The GNU C library is used as the C library in the GNU system and most systems with the Linux kernel

This piece of software is made available under the terms and conditions of the glibc license, which can be found below. Source: http://www.gnu.org/software/libc/

#### grep (2.5.1a)

The grep command searches one or more input files for lines containing a match to a specified pattern. By default, grep prints the matching lines.

Source: http://www.gnu.org/software/grep/

#### gzip (1.3.12)

GNU Gzip is a popular data compression program originally written by Jean-loup Gailly for the GNU project. Mark Adler wrote the decompression part. Source: http://www.gnu.org/software/gzip/

#### inetutils (1.4.2)

Inetutils is a collection of common network programs. Source: http://www.gnu.org/software/inetutils/

#### iptables (1.4.15)

For Cross connection. Source: http://www.netfilter.org/projects/iptables/

#### iputils (s20101006)

The iputils package is set of small useful utilities for Linux networking. It was originally maintained by Alexey Kuznetsov. Source: http://www.skbuff.net/iputils/

#### Libcurl (7.30.0)

HTTP client;libcurl is a free and easy-to-use client-side URL transfer library, supporting FTP, FTPS, HTTP, HTTPS, SCP, SFTP, TFTP, TELNET, DICT, LDAP, LDAPS, FILE, IMAP, SMTP, POP3 and RTSP. libcurl supports SSL certificates, HTTP POST, HTTP PUT, FTP uploading, HTTP form based upload,

#### proxies, cookies, user+password authentication (Basic, Digest, NTLM, Negotiate, Kerberos4), file transfer resume, http proxy tunneling and more!

This piece of software is made available under the terms and conditions of the Libcurl license, which can be found below. Source: http://curl.haxx.se/

#### libiconv (1.11.1)

This library provides an iconv() implementation, for use on systems which don't have one, or whose implementation cannot convert from/to Unicode. .

This piece of software is made available under the terms and conditions of the libiconv license, which can be found below. Source: http://ftp.gnu.org/pub/gnu/libiconv

#### libmtp (0.3.6)

libmtp is an Initiator implementation of the Media Transfer Protocol (MTP) in the form of a library suitable primarily for POSIX compliant operating systems. We implement MTP Basic, the stuff proposed for standardization. Source: http://libmtp.sourceforge.net/

#### libjpg (6b)

This library is used to perform JPEG decoding tasks. This piece of software is made available under the terms and conditions of the libjpg license, which can be found below. Source: http://www.ijg.org/

#### libusb

This is the home of libusb, a library that gives user level applications uniform access to USB devices across many different operating systems. libusb is an open source project licensed under the GNU Lesser General Public License version 2.1.

Many participants in the libusb community have helped and continue to help with ideas, implementation, support and improvements for libusb.

This piece of software is made available under the terms and conditions of the libusb license, which can be found below. Source:

http://libusb.wiki.sourceforge.net http://www.libusb.org/

#### libusb-compat

Library to enable user space application programs to communicate with USB devices.

This piece of software is made available under the terms and conditions of the libusb-compat license, which can be found below.

Source: http://libusb.wiki.sourceforge.net/LibusbCompat0.1

#### libpng (1.2.43)

libpng -THE reference library for reading, displaying, writing and examining png Image Network Graphics.

This piece of software is made available under the terms and conditions of the libpng license, which can be found below. Source: http://sourceforge.net/projects/libpng/files/

#### Libxml2 (2.7.8)

The "libxml2" library is used in AstroTV as a support for the

execution of NCL application. This library was developed for the GNOME software suite and is available under a "MIT" license.

Source: http://www.xmlsoft.org

#### Linux Kernel (3.1)

The Linux kernel is an operating system kernel used by the Linux family of Unix-like operating systems.

This piece of software is made available under the terms and conditions of the Linux Kernel license, which can be found below.

Source: http://www.kernel.org

Linux Fusion (8.7.0) Source: GNU

#### liveMedia (2011.06.12)

c++ runtime library for RTSP requirement Source: www.live555.com

#### lvm2 (2.02.89)

Userspace toolset that provide logical volume management facilities on linux.

This piece of software is made available under the terms and conditions of the lvm2 license, which can be found below. Source: ftp://sources.redhat.com/pub/lvm2/releases/

#### module-init-tools (3.12)

Provides developer documentation for the utilities used by Linux systems to load and manage kernel modules (commonly referred to as "drivers").

Source: https://modules.wiki.kernel.org/index.php/Main\_Page

#### mtd-utils

The aim of the system is to make it simple to provide a driver for new hardware, by providing a generic interface between the hardware drivers and the upper layers of the system. Hardware drivers need to know nothing about the storage formats used, such as FTL, FFS2, etc., but will only need to provide simple routines for read, write and erase. Presentation of the device's contents to the user in an appropriate form will be handled by the upper layers of the system.

This piece of software is made available under the terms and conditions of the mtd-utils license, which can be found below. Source: http://www.linux-mtd.infradead.org/index.html

#### ncurses (5.7)

The ncurses (new curses) library is a free software emulation of curses in System V Release 4.0 (SVr4), and more. It uses terminfo format, supports pads and color and multiple highlights and forms characters and function-key mapping, and has all the other SVr4-curses enhancements over BSD curses. SVr4 curses is better known today as X/Open Curses. Source: http://www.gnu.org/software/ncurses/

#### net-tools (1.6)

The Net-tools?package is a collection of programs for controlling the network subsystem of the Linux kernel. Source: http://www.linuxfromscratch.org/blfs/view/6.3/basicnet

#### /net-tools.html

#### NTFS-3G Read/Write Driver (2010.5.22)

NTFS-3G is an open source cross-platform implementation of the Microsoft Windows NTFS file system with read-write support. NTFS-3G often uses the FUSE file system interface, so it can run unmodified on many different operating systems. It is runnable on Linux, FreeBSD, NetBSD, OpenSolaris, BeOS, QNX, WinCE, Nucleus, VxWorks, Haiku,MorphOS, and Mac OS X It is licensed under either the GNU General Public License or a proprietary license. It is a partial fork of ntfsprogs and is under active maintenance and development. This piece of software is made available under the terms and conditions of the NTFS-3G Read/Write Driver license, which can be found below.

Source: http://www.tuxera.com

#### openssl (1.0.1j)

OpenSSL is an open source implementation of the SSL and TLS protocols. The core library (written in the C programming language) implements the basic cryptographic functions and provides various utility functions. Wrappers allowing the use of the OpenSSL library in a variety of computer languages are available. Source: http://www.openssl.org/

#### procps (ps, top) (3.2.8)

procps is the package that has a bunch of small useful utilities that give information about processes using the /proc filesystem.

The package includes the programs ps, top, vmstat, w, kill, free, slabtop, and skill. Source: http://procps.sourceforge.net/index.html

#### samba (3.0.37)

Samba is the standard Windows interoperability suite of programs for Linux and Unix. Source: http://www.samba.org/

#### SaWMan (1.5.3)

SaWMan, the Shared application and Window Manager, is a new window manager module for use with DirectFB. Source: http://www.directfb.org

#### sed (4.1.5)

sed (stream editor) isn't an interactive text editor. Instead, it is used to filter text, i.e., it takes text input, performs some operation (or set of operations) on it, and outputs the modified text.

sed is typically used for extracting part of a file using pattern matching or substituting multiple occurrences of a string within a file.

Source: http://www.gnu.org/software/sed/

#### SQLite3 (2.12.2)

SQLite is a in-process library that implements a self-contained, serverless, zero-configuration, transactional SQL database engine.

This piece of software is made available under the terms and conditions of the SQLite3 license, which can be found below. Source: http://www.sqlite.org/

#### SquashFS

SquashFS is a compressed read-only file system for Linux. SquashFS compresses files, inodes and directories, and supports block sizes up to 1 MB for greater compression. SquashFS is also the name of free/open software, licensed under the GPL, for accessing SquashFS filesystems. This piece of software is made available under the terms and conditions of the SquashFS license, which can be found below. Source: http://squashfs.sourceforge.net/

#### tar (1.17)

GNU Tar provides the ability to create tar archives, as well as various other kinds of manipulation.

For example, you can use Tar on previously created archives to extract files, to store additional files, or to update or list files which were already stored.

Source: http://www.gnu.org/software/tar/

#### u-Boot (2011.12)

The uboot will load the linux kerenl to dram,and jump to run . This piece of software is made available under the terms and conditions of the u-Boot loader license, which can be found below.

Source: http://www.denx.de

udhcpc (0.9.8cvs20050303-3)

Source: http://udhcp.sourcearchive.com/downloads/0.9.8cvs20 050303-3/

uDirectFB (1.5.3) Source: http://www.directfb.org

#### uriparser (0.7.7)

Uriparser is a strictly RFC 3986 compliant URI parsing and handling library written in C. uriparser is cross-platform, fast, supports Unicode and is licensed under the New BSD license. Source: http://uriparser.sourceforge.net/

util-linux-ng (2.18) Various system utilities. Source: http://userweb.kernel.org/~kzak/util-linux-ng/

#### wget (1.10.2)

GNU Wget is a free software package for retrieving files using HTTP, HTTPS and FTP, the most widely-used Internet protocols.

It is a non-interactive commandline tool, so it may easily be called from scripts,?cron?jobs, terminals without X-Windows support, etc.

Source: http://ftp.gnu.org/gnu/wget/wget-1.10.2.tar.gz

#### wpa\_supplicant v0.8(wext)/v2.3(cfg80211)

wpa\_supplicant is a WPA Supplicant for Linux, BSD, Mac OS X, and Windows with support for WPA and WPA2 (IEEE 802.11i / RSN). It is suitable for both desktop/laptop computers and embedded systems. Supplicant is the IEEE 802.1X/WPA component that is used in the client stations. It implements key negotiation with a WPA Authenticator and it controls the roaming and IEEE 802.11 authentication/association of the wlan driver. Source: https://w1.fi/wpa\_supplicant/

#### xerces-c++ (3.1.1) Source: http://xerces.apache.org/

#### zlib (6b)

The 'zlib' compression library provides in-memory compression and decompression functions, including integrity checks of the uncompressed data.

This piece of software is made available under the terms and conditions of the zlib license, which can be found below. Source: http://www.zlib.net/

## <span id="page-62-0"></span>26 **ขอความปฏิเสธความ รับผิดชอบเกี่ยวกับก ารบริการและ/หรือซ อฟตแวรที่เสนอขาย โดยบุคคลอื่น**

การบริการและ/หรือซอฟตแวรที่เสนอขายโดยบุคคลอื่นอาจมีการ เปลี่ยนแปลง ระงับใหบริการชั่วคราว หรือยกเลิกโดยไม่มีการแจ้งให้ทราบล่วงหน้า TP Vision จะไมรับผิดชอบใดๆ หากเกิดกรณีเชนนี้ขึ้น

### <span id="page-63-0"></span>**ดัชนี**

#### **A**

[Alexa](#page-46-3) *47* [Ambilight](#page-40-3) *41* [Ambilight+hue](#page-40-3) *41* [Ambilight+hue, หลอด Hue](#page-40-3) *41*

#### **ก**

[การคัดลอกรายการสถานี](#page-16-0) *17* [การจัดวางทีวี](#page-30-0) *31* [การจัดอันดับของผูปกครอง](#page-34-0) *35* [การตั้งคา Ambilight ขั้นสูง](#page-41-1) *42* [การตั้งคา Netflix](#page-37-4) *38* [การตั้งคาทั่วไป](#page-31-0) *32* [การตั้งคาทีวีสำหรับรานคา](#page-33-0) *34* [การตั้งคาภาพขั้นสูง](#page-27-0) *28* [การตั้งคาภาพดวน](#page-29-0) *30* [การตั้งคาสี](#page-27-0) *28* [การตั้งคาเมาส](#page-32-0) *33* [การตั้งคาเสียงขั้นสูง](#page-30-0) *31* [การตั้งคาแปนพิมพ USB](#page-31-0) *32* [การบันทึก](#page-22-2) *23* [การประหยัดพลังงาน](#page-32-0) *33* [การปรับกลองโตตอบใหดีขึ้น](#page-34-0) *35* [การปรับระดับ Digital Out](#page-30-0) *31* [การปรับสีใหดีขึ้น](#page-27-0) *28* [การปรับเวลาตามฤดูกาล](#page-35-0) *36* [การรับสัญญาณ TV](#page-48-7) *49* [การเขาถึงสากล](#page-34-0) *35* [การเขาถึงสากล, การบรรยายเสียง](#page-34-0) *35* [การเขาถึงสากล, ระดับเสียงผสม](#page-34-0) *35* [การเขาถึงสากล, ระบบการไดยินบกพรอง](#page-34-0) *35* [การเขาถึงสากล, เสียงพูด](#page-34-0) *35* [การเขาถึงสากล, เอฟเฟกตเสียง](#page-34-0) *35* [การเคลื่อนไหวของภาพ](#page-28-0) *29* [การเชื่อมตอ - สายไฟ](#page-7-4) *8* [การเชื่อมตอการเลียนแบบหนาจอ](#page-10-1) *11* [การเปดสวิตช](#page-8-0)  *9* [การเลียนแบบหนาจอ](#page-10-1) *11* [การแกปญหา](#page-50-5) *51* [การแจงเตือน Dolby Atmos](#page-31-0) *32* [การแจงเตือน Dolby Vision](#page-29-0) *30*

#### **ข**

[ขอความดิจิตอล](#page-19-1) *20* [ขอมูล TV](#page-2-4)  *3* [ขอมูลการติดตอ](#page-2-4)  *3*

#### **ค**

[คลัง App](#page-39-5) *40* [ความปลอดภัยและการดูแลรักษา](#page-54-2) *55* [ความละเอียดอินพุต](#page-48-7) *49* [ความเขมภาพแบบไดนามิค](#page-28-0) *29* [ความแตกตางภาพ](#page-28-0) *29* [คอมโพสิต - CVBS](#page-9-5) *10* [คูมือผูใช](#page-2-4)  *3*

#### **จ**

[จับคูรีโมทคอนโทรลของคุณ](#page-5-1)  *6*

#### **ช**

[ชื่อเครือขายทีวี](#page-37-4) *38* [ชอง](#page-14-3) *15* [ชอง, ตัวกรองชอง](#page-18-1) *19* [ชอง, เปลี่ยนชื่อชอง](#page-17-1) *18* [ชองโปรด](#page-18-1) *19* [ชองโปรด, ชวงชอง](#page-18-1) *19* [ชองโปรด, สราง](#page-18-1) *19* [ชองโปรด, แกไข](#page-18-1) *19*

#### **ซ**

[ซอมแซม](#page-2-4)  *3*

#### **ด**

[ดีเลย Digital Out](#page-30-0) *31* [ดูการตั้งคาเครือขาย](#page-37-4) *38*

#### **ต**

[ตัวจับเวลาปด](#page-32-0) *33* [ตัวเลือกชอง](#page-16-0) *17* [ตั้งคาเครือขาย](#page-37-4) *38* [ตั้งเวลาปดเครื่อง](#page-35-0) *36* [ติดตั้งชอง - เสาอากาศ](#page-14-3) *15*

#### **น**

[นาฬิกา](#page-35-0) *36*

#### **่ง** [บานหรือรานคา](#page-33-0) *34*

**ป**

[ปรับภาพคมชัด, การลดสัญญาณรบกวน](#page-28-0) *29* [ปลดล็อคชอง](#page-18-1) *19* [ปญหา](#page-50-5) *51* [ปดหนาจอ](#page-32-0) *33* [ปุมตางๆ บนทีวี](#page-6-2)  *7* [ปุมรีโมทคอนโทรล](#page-4-2)  *5*

#### **ฝ**

[ฝายดูแลลูกคา](#page-2-4)  *3*

#### **พ**

[พื้นที่ใชงาน](#page-33-0) *34*

#### **ภ**

[ภาพ, ความคมชัด](#page-27-0) *28* [ภาพ, ความสวาง](#page-27-0) *28* [ภาพ, ความเขม](#page-27-0) *28* [ภาพ, สี](#page-27-0) *28* [ภาพถาย วิดีโอ และเพลง](#page-24-5) *25* [ภาษาคำบรรยาย](#page-35-0) *36* [ภาษาเมนู](#page-35-0) *36* [ภาษาเสียงพากย](#page-35-0) *36*

#### **ม**

[มัลติมีเดีย](#page-49-2) *50*

#### **ร**

[รหัสไปรษณีย](#page-35-0) *36* [ระบบปองกันเด็ก, ตั้งรหัส](#page-34-0) *35* [ระบบปองกันเด็ก, เปลี่ยนรหัส](#page-34-0) *35* [ระบบปองกันเด็กเลน](#page-34-0) *35* [ระบบเสียง HDMI](#page-30-0) *31* [ระบุทีวี](#page-2-4)  *3* [ระยะการรับชม](#page-7-4)  *8* [รับความชวยเหลือ](#page-2-4)  *3* [รายการสถานี](#page-17-1) *18* [รายการแหลงสัญญาณ](#page-13-3) *14*

[รีเซ็ตการตั้งคา](#page-34-0) *35* [รีโมทคอนโทรล - เซนเซอร IR](#page-6-2)  *7* [รีโมทคอนโทรลและแบตเตอรี่](#page-4-2)  *5* [รูปแบบ Digital Out](#page-30-0) *31* [รูปแบบนาฬิกาอัตโนมัติ](#page-35-0) *36* [รูปแบบภาพ](#page-29-0) *30*

#### **ล**

[ลงทะเบียนทีวี](#page-2-4)  *3* [ลบหนวยความจำอินเตอรเน็ต](#page-37-4) *38* [ลำโพง TV](#page-30-0) *31* [ล็อคชอง](#page-18-1) *19* [ล็อคแอพ](#page-34-0) *35*

#### **ว**

[วันที่](#page-35-0) *36* [วิดีโอที่คุณตองการ](#page-39-5) *40*

#### **ส**

[สไตลการเคลื่อนไหวของภาพ](#page-28-0) *29* [สไตลของ Ambilight](#page-40-3) *41* [สไตลภาพ](#page-26-4) *27* [สไตลเสียง](#page-29-0) *30*

#### **ห**

[หมดอายุการใชงาน](#page-47-2) *48* [หยุด TV ชั่วคราว](#page-23-1) *24* [หูฟง](#page-30-0) *31*

#### **อ**

[ออฟเซ็ต Digital Out](#page-30-0) *31* [อัพเดตซอฟตแวร](#page-3-3)  *4* [อัพเดตซอฟตแวร - การอัพเดตภายใน](#page-3-3)  *4* [อัพเดตซอฟตแวร - อินเตอรเน็ต](#page-3-3)  *4* [อัพเดตซอฟตแวร - OAD](#page-3-3)  *4* [อัพเดตซอฟตแวร - USB](#page-3-3)  *4* [อีควอไลเซอร AI](#page-30-0) *31* [อุณหภูมิสี](#page-27-0) *28*

#### **ฮ**

[ฮารดไดรฟ USB](#page-31-0) *32*

#### **เ**

[เครือขาย - ใชสาย](#page-37-4) *38* [เครือขาย - ไรสาย](#page-37-4) *38* [เครือขายไรสาย](#page-37-4) *38* [เชื่อมตออุปกรณ](#page-9-5) *10* [เทเลเท็กซ](#page-19-1) *20* [เปลี่ยนชื่อหรือแทนที่ไอคอนอุปกรณ](#page-13-3) *14* [เปดดวย Wi-Fi](#page-37-4) *38* [เมนู Digital Out](#page-30-0) *31* [เมนูการตั้งคาดวน](#page-26-4) *27* [เมนูการตั้งคาเครือขาย](#page-37-4) *38* [เมนูความเขมภาพ](#page-28-0) *29* เมนูวิธีใช้ 3 [เมนูสัญญาณเสียงออก](#page-30-0) *31* [เมนูหนาหลัก](#page-26-4) *27* [เมนูเสียง](#page-29-0) *30* [เวลา](#page-35-0) *36* [เวอรชันซอฟตแวร](#page-3-3)  *4* [เสียง, การปรับระดับเสียงอัตโนมัติ](#page-30-0) *31* [เสียง, ชดเชยระดับเสียง](#page-30-0) *31*

#### **แ**

[แกมมา](#page-28-0) *29*

### **โ**

[โซนเวลา](#page-35-0) *36* [โหมดความเขมของภาพ](#page-28-0) *29* [โหมดสแตนดบาย](#page-8-0)  *9*

#### **B**

[Bluetooth](#page-11-2) *12* [Bluetooth, การจับคู](#page-12-0) *13* [Bluetooth, ลบอุปกรณ](#page-12-0) *13* [Bluetooth, อุปกรณ](#page-11-2) *12* [Bluetooth, เลือกอุปกรณ](#page-12-0) *13*

#### **C**

[Clear dialogue](#page-30-0) *31*

#### **D**

[Digital Media Renderer - DMR](#page-37-4) *38*

#### **H**

[HbbTV](#page-31-0) *32* [HDMI - CEC](#page-32-0) *33* [HDMI Ultra HD](#page-32-0) *33* [HDR](#page-28-0) *29*

#### **P**

[Philips TV Remote App](#page-11-2) *12*

#### **S**

[Smart TV](#page-39-5) *40* [Static IP](#page-37-4) *38*

#### **T**

[TV Guide \(คูมือทีวี\)](#page-20-3) *21*

#### **U**

[Ultra Resolution](#page-28-0) *29*

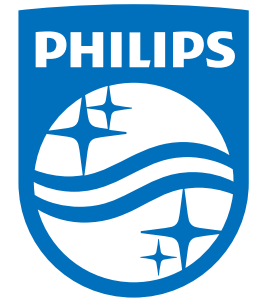

All registered and unregistered trademarks are property of their respective owners.<br>Specifications are subject to change without notice.<br>Philips and the Philips' shield emblem are trademarks of Koninklijke Philips N.V.<br>and

philips.com